# UNIVERSIDADE FEDERAL DA GRANDE DOURADOS – UFGD FACULDADE DE CIÊNCIAS EXATAS E TECNOLOGIA – FACET

ADRIANA KEIKO YOSHIMURA

# **CÍRCULO E CIRCUNFERÊNCIA: UMA PROPOSTA DE ENSINO UTILIZANDO SOFTWARE DE GEOMETRIA DINÂMICA**

DISSERTAÇÃO DE MESTRADO PROFISSIONAL EM MATEMÁTICA

DOURADOS – MS AGOSTO - 2017

#### ADRIANA KEIKO YOSHIMURA

# **CÍRCULO E CIRCUNFERÊNCIA: UMA PROPOSTA DE ENSINO UTILIZANDO SOFTWARE DE GEOMETRIA DINÂMICA**

# ORIENTADOR: PROFª. Ma. ANA MARIA VILLELA GRECCO

Dissertação apresentada ao final do Programa de Mestrado Profissional em Matemática da Rede Nacional – PROFMAT da Universidade Federal da Grande Dourados (UFGD) como exigência parcial para obtenção do título de Mestre em Matemática.

DOURADOS – MS AGOSTO – 2017 **Dados Internacionais de Catalogação na Publicação (CIP).**

# Dados Internacionais de Catalogação na Publicação (CIP).

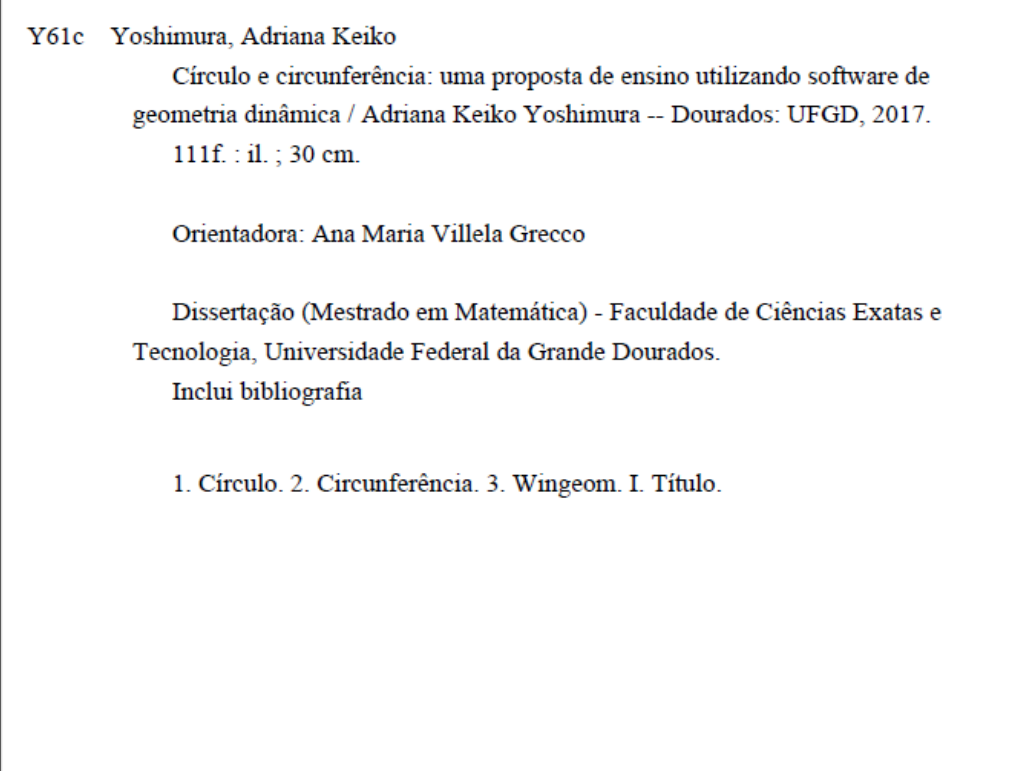

Ficha catalográfica elaborada automaticamente de acordo com os dados fornecidos pelo(a) autor(a).

©Direitos reservados. Permitido a reprodução parcial desde que citada a fonte.

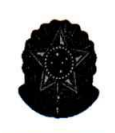

MINISTÉRIO DA EDUCAÇÃO FUNDAÇÃO UNIVERSIDADE FEDERAL DA GRANDE DOURADOS FACULDADE DE CIÊNCIAS EXATAS E TECNOLOGIA PROGRAMA DE MESTRADO PROFISSIONAL EM MATEMÁTICA EM REDE **NACIONAL - PROFMAT** 

#### Termo de Aprovação

Após a apresentação, arguição e apreciação pela banca examinadora, foi emitido o parecer APROVADO, para a dissertação intitulada: Círculo e Circunferência: Uma Proposta de Ensino Utilizando Software de Geometria Dinâmica", de autoria de Adriana Keiko Yoshimura, apresentada ao Programa de Mestrado Profissional em Matemática da Universidade Federal da Grande Dourados.

Prof. Me. Ana Maria Villela Grecco (Orientador-UFGD) Presidente da Banca Examinadora

Prof. Dr. João Vitor Teodoro Membro Examinador (UFTM)

decirader gray

Prof<sup>a</sup>. Me Adriana de Fátima Vilela Biscaro Membro Examinador (UFGD)

Dourados/MS, 21 de agosto de 2017

# **DEDICATÓRIA**

Dedico este trabalho à minha filha Bruna e aos meus pais, Celia e Mauro, que tanto apoiaram e incentivaram o meu crescimento profissional.

#### **AGRADECIMENTOS**

A Deus, por me guiar e permitir que eu chegasse até aqui.

A minha mãe, que não mediu esforços para suprir minha ausência e cuidar da minha filha para que eu pudesse dar esse passo, me incentivando a todo o momento.

A minha filha, que embora muitas vezes contrariada, soube aceitar a minha ausência durante esse período de estudo.

Aos professores do PROFMAT/UFGD, pela oportunidade de adquirir mais conhecimento através de suas excelentes aulas.

A minha orientadora Prof.ª Ana Maria Villela Grecco, pela paciência e contribuição na orientação deste trabalho.

Aos amigos Cláudio Cristhiano da Silva Nogueira e Laura da Anunciação Salomão, pelo incentivo e pontapé inicial para começar essa jornada.

A amiga e parceira de estudo Aline Grassi Couto, pois com certeza as longas horas de estudos foram mais fáceis com a sua ajuda.

*"O professor medíocre conta. O bom professor explica. O professor superior demonstra. O grande professor inspira." (Willian Arthur Ward)*

## **LISTA DE FIGURAS**

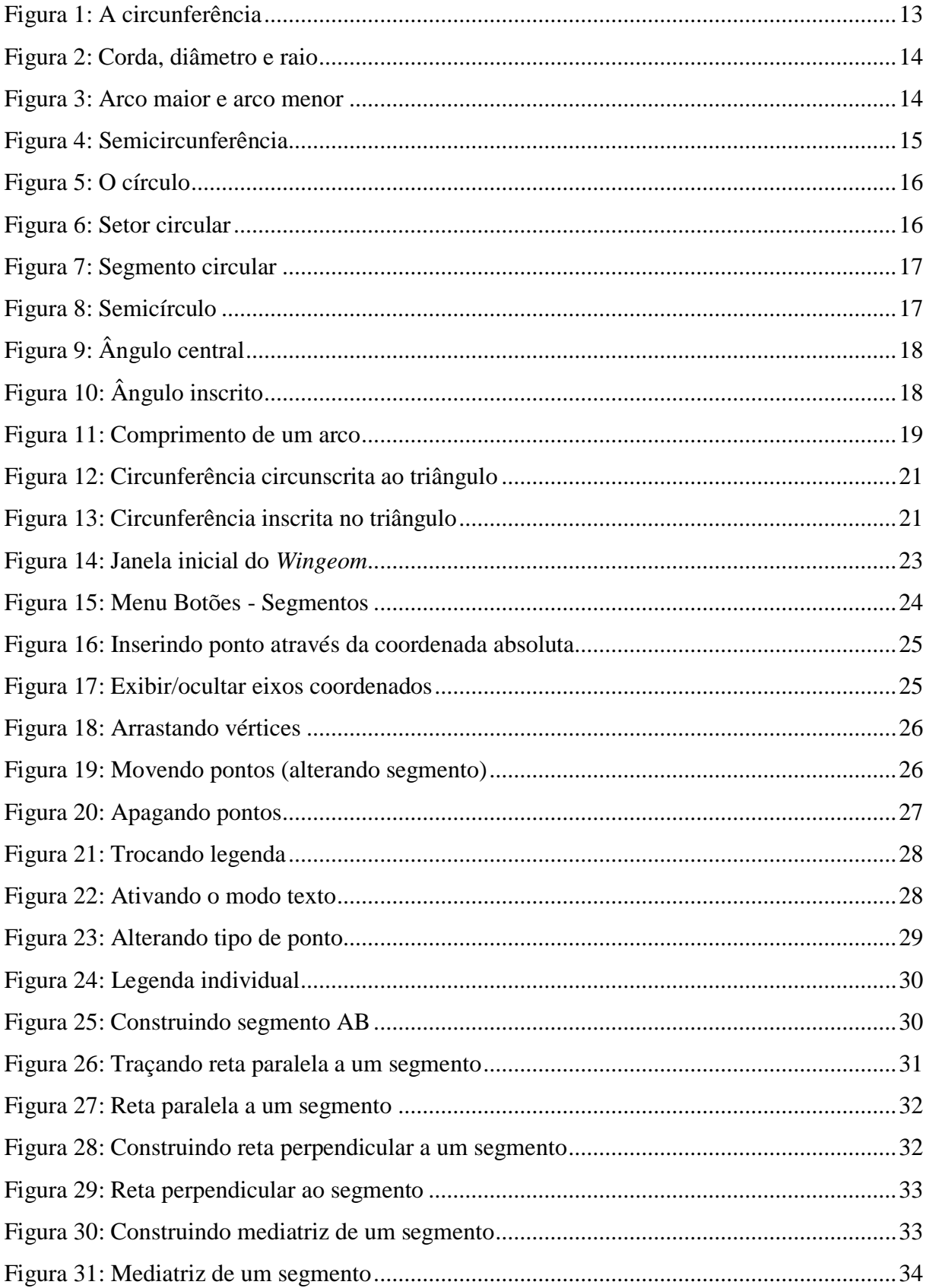

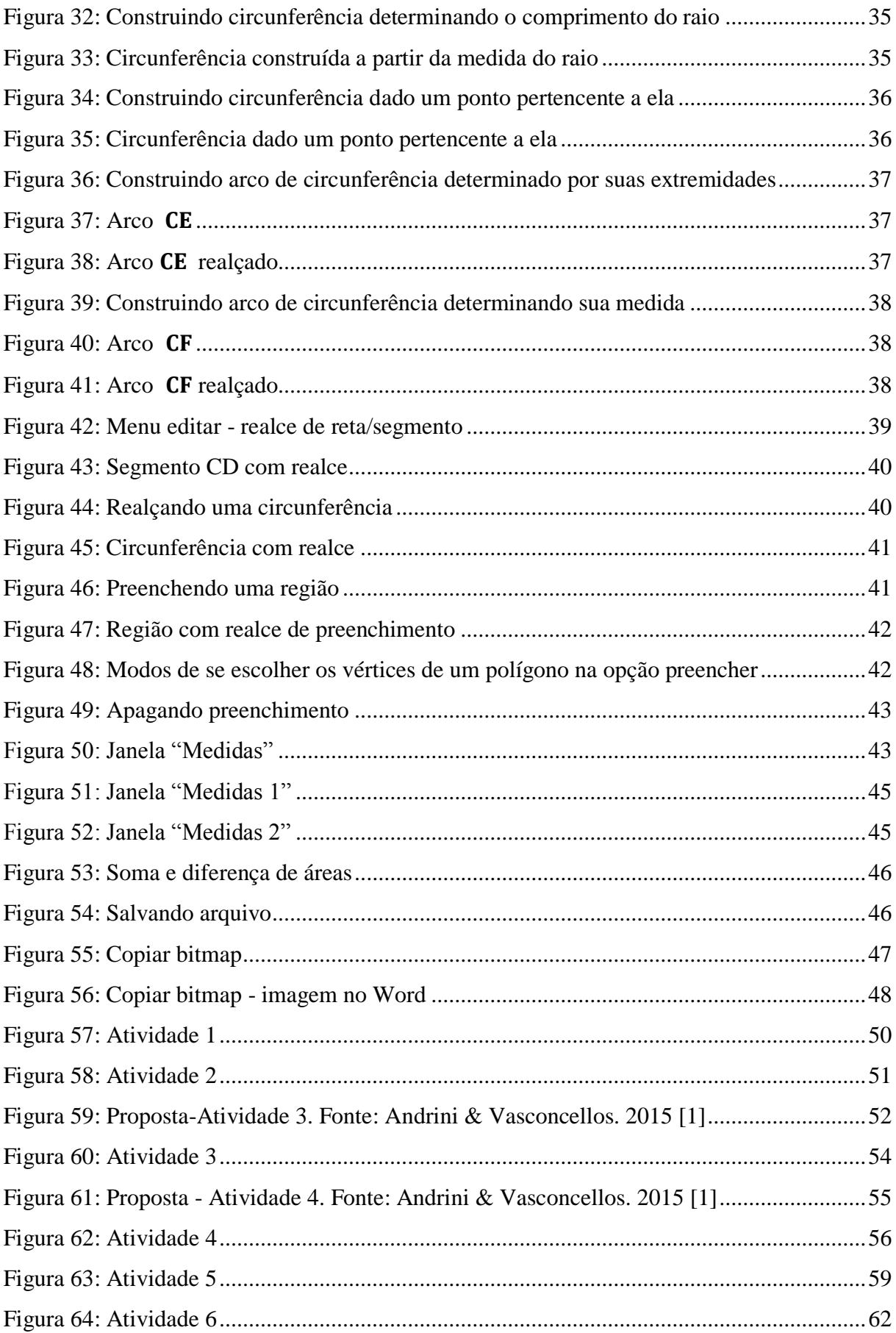

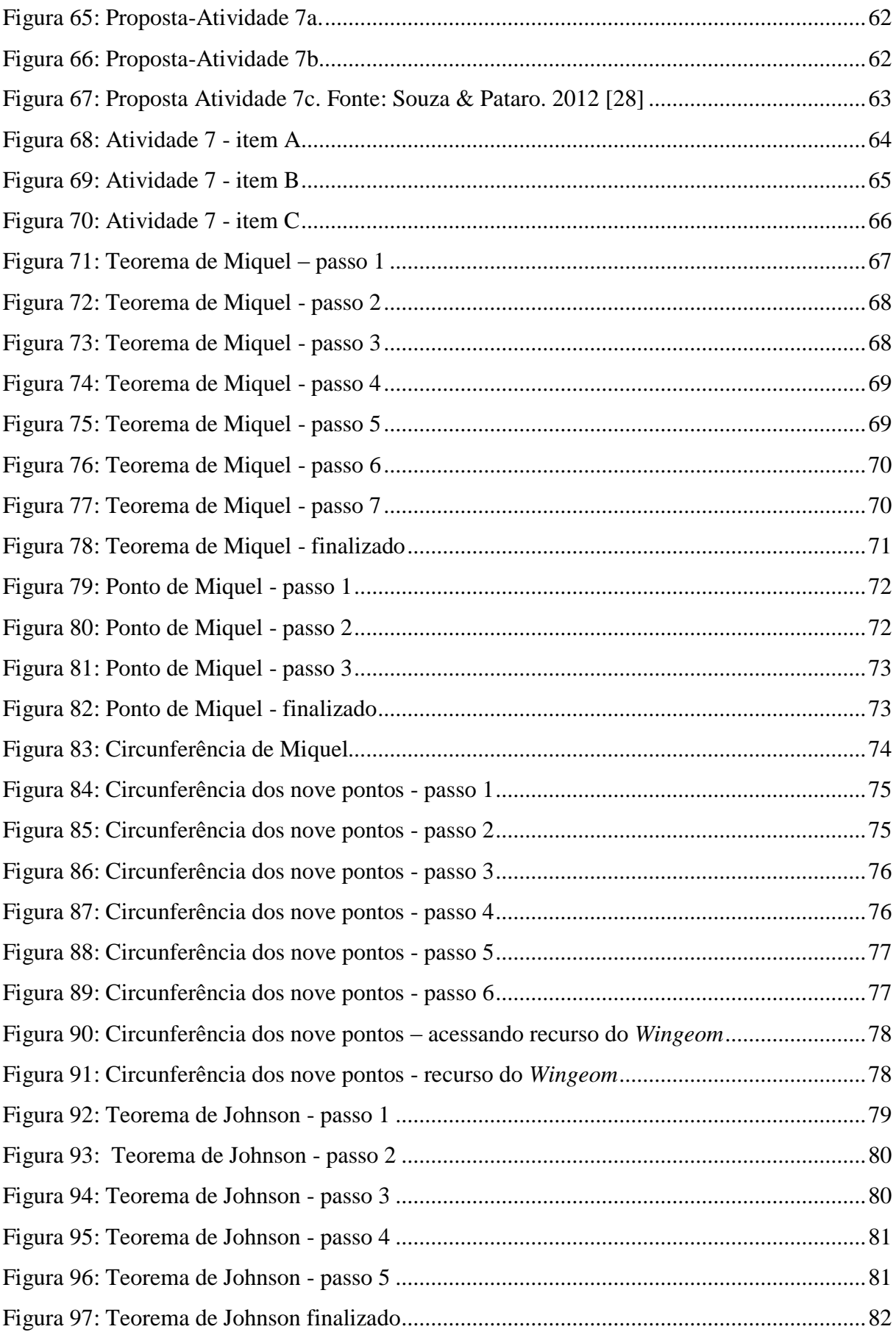

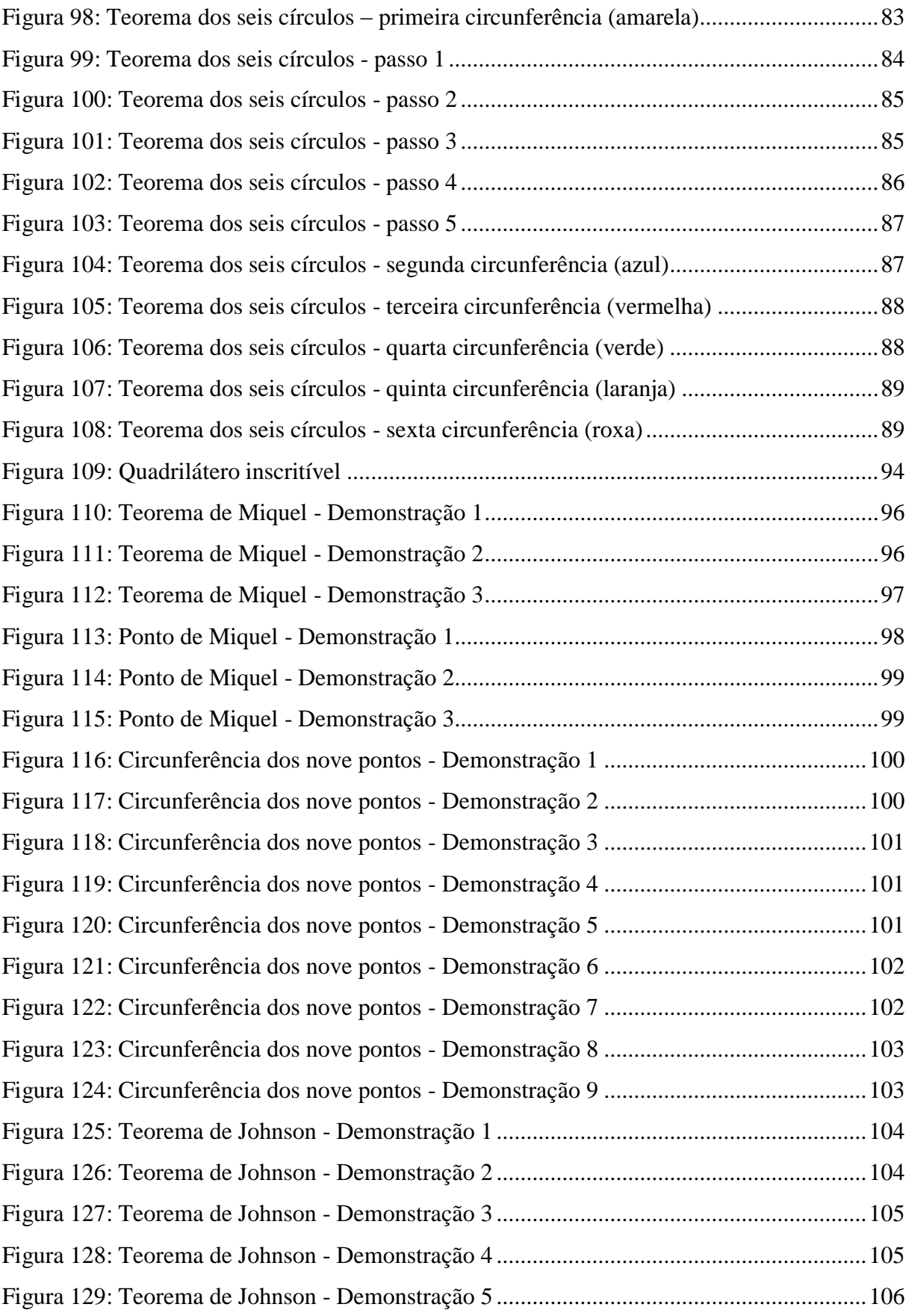

#### **RESUMO**

Neste trabalho apresentamos uma proposta de ensino para os conteúdos de círculo e circunferência no Ensino Fundamental fazendo uso das tecnologias, em especial o uso do software de Geometria dinâmica *Wingeom*. Embora nosso trabalho esteja voltado para o uso do software *Wingeom* é possível realizar esta proposta de ensino utilizando outro software de geometria dinâmica, como por exemplo, o Geogebra. Esta proposta está baseada nas competências e habilidades que os alunos do Ensino Fundamental do 8º e 9º anos devem ter acerca destes conteúdos segundo o Referencial Curricular do Estado de Mato Grosso do Sul. Na era tecnológica que se vive, não se pode deixar de aproveitar a tecnologia em favor da aprendizagem, e esse incentivo para o uso das tecnologias na prática pedagógica vem sendo muito propagado na rede estadual de ensino. Logo, o objetivo desta proposta não é abolir o método de ensino tradicional com livro, quadro, giz e contas no caderno, e sim enriquecer esse processo, buscando despertar o interesse do aluno, estimulá-lo e reforçar, com o uso do software *Wingeom*, os conhecimentos adquiridos em sala de aula.

**Palavras-chave:** Círculo. Circunferência. Wingeom.

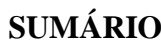

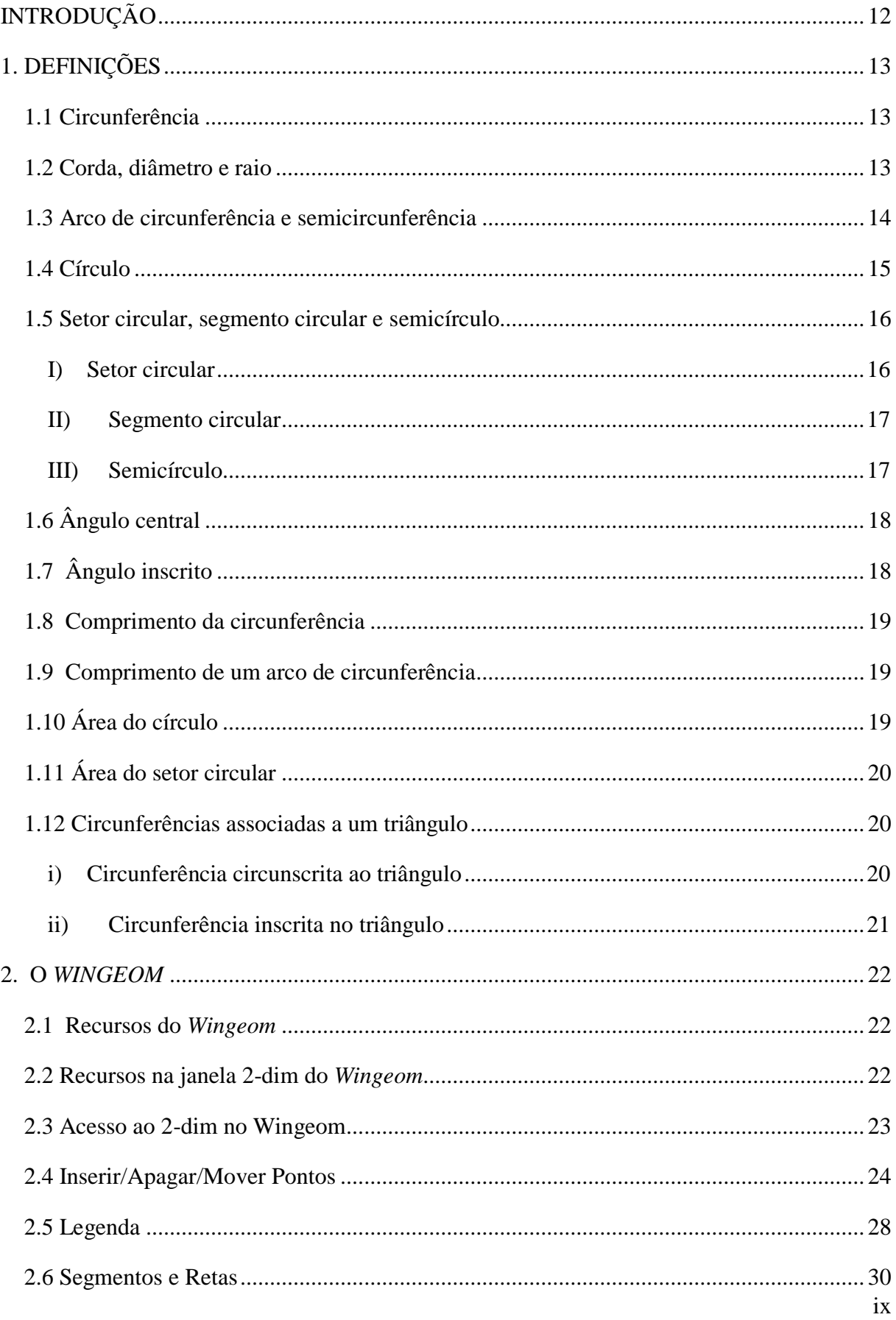

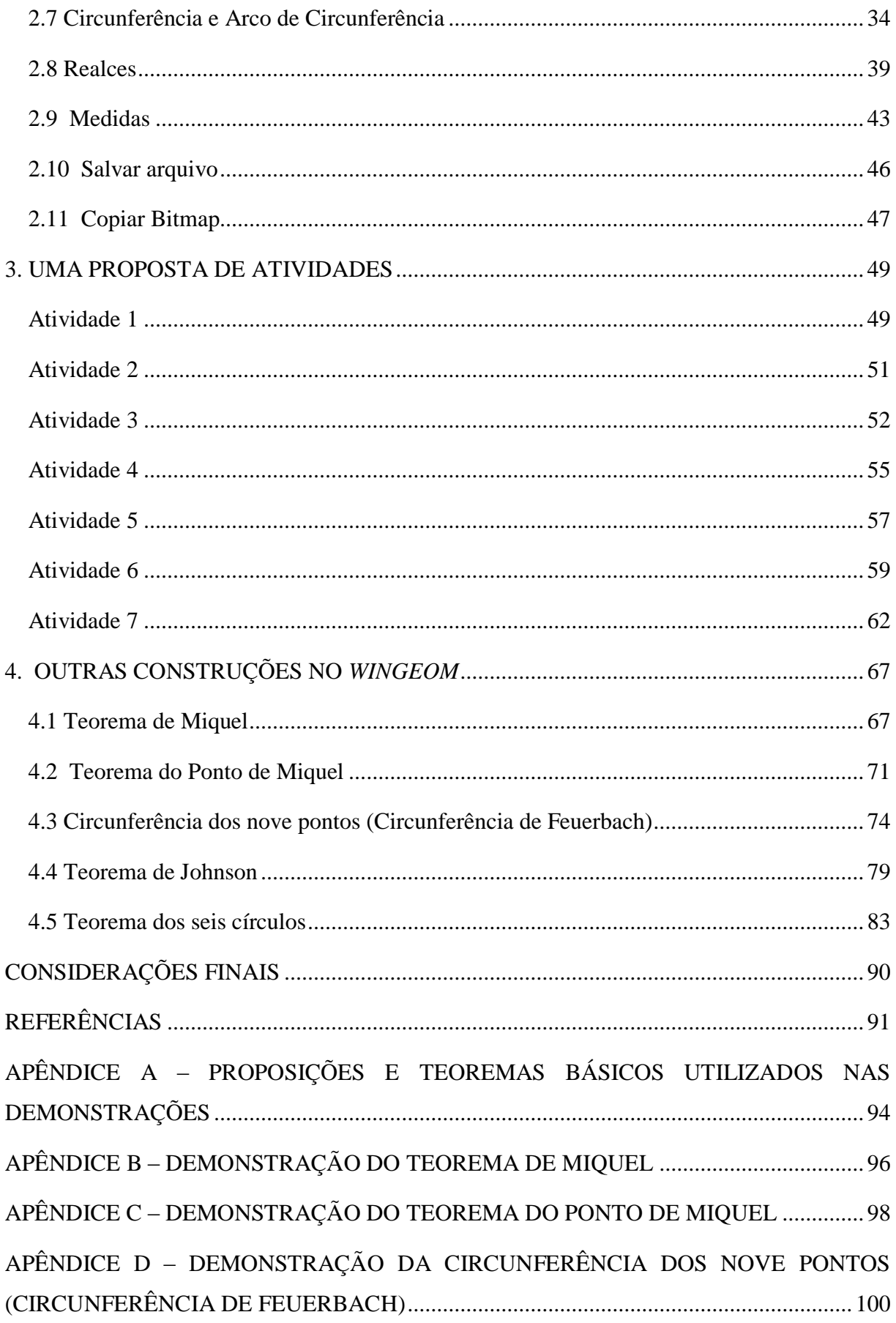

# APÊNDICE F – SOBRE A DEMONSTRAÇÃO DO TEOREMA DOS SEIS CÍRCULOS 107

#### **INTRODUÇÃO**

<span id="page-15-0"></span>Neste trabalho – "Círculo e Circunferência: uma proposta de ensino utilizando software de geometria dinâmica" será apresentada uma proposta de ensino para os conteúdos de círculo e circunferência no Ensino Fundamental fazendo uso do software de Geometria dinâmica, o *Wingeom*.

A ideia de elaborar este trabalho surgiu do grande incentivo e cobrança para o uso das tecnologias nas escolas da rede estadual de ensino, uma vez que a matemática é trabalhada na educação básica, em sua maioria, de maneira tradicional sem utilização de recursos diferenciados.

Além disso, o software *Wingeom* não é tão conhecido quanto outros softwares de geometria dinâmica, como por exemplo, o Geogebra. Então, esta é uma oportunidade de divulgar este software e inseri-lo na prática do professor.

O objetivo deste trabalho é agregar as aulas tradicionais inserindo as tecnologias, estimulando e reforçando os conhecimentos adquiridos pelos alunos através da proposta de atividades utilizando o software *Wingeom*.

Este trabalho está organizado em quatro capítulos, conforme descrito abaixo.

**Definições** – apresentamos as definições referentes a círculo e circunferência conforme o conteúdo que é abordado nos 8<sup>o</sup> e 9<sup>o</sup> anos do Ensino Fundamental, de acordo com o referencial curricular da rede estadual de ensino.

**Sobre o** *Wingeom* – fazemos uma breve apresentação do software de geometria dinâmica *Wingeom*, com informações que fornecem ao leitor noções básicas para utilizar o software e desenvolver as atividades propostas.

**Uma proposta de atividades** – apresentamos uma proposta de atividades relativas ao conteúdo de círculo e circunferência para serem desenvolvidas com as turmas de 8<sup>o</sup> e 9<sup>o</sup> anos, fazendo uso do software *Wingeom*.

**Outras construções no** *Wingeom* – apresentamos as construções de alguns teoremas que abordam círculo e circunferência, que apesar de não serem explanados no Ensino Fundamental, podem ser expostos aos alunos, pois não são de difícil construção e entendimento.

# **1. DEFINIÇÕES**

<span id="page-16-0"></span>Neste capítulo apresentamos algumas definições sobre círculo e circunferência, dando ênfase ao conteúdo que é ensinado aos alunos de 8º e 9º anos do Ensino Fundamental segundo o referencial curricular da Rede Estadual de Ensino do Estado de Mato Grosso do Sul.

#### <span id="page-16-1"></span>**1.1 Circunferência**

Circunferência é um conjunto dos pontos de um plano cuja distância a um ponto dado desse plano é *igual* a uma distância (não nula) dada. O ponto dado é o centro e a distância dada é o raio da circunferência.

Dados: um plano  $\alpha$ , um ponto  $O$  de  $\alpha$  e uma distância  $r$ ,

 $\lambda$  (O, r) = {P  $\in \alpha$  | d <sub>P,O</sub> = r}

onde  $\lambda$  (O, r) representa a circunferência de centro  $\theta$  e raio  $r$ .

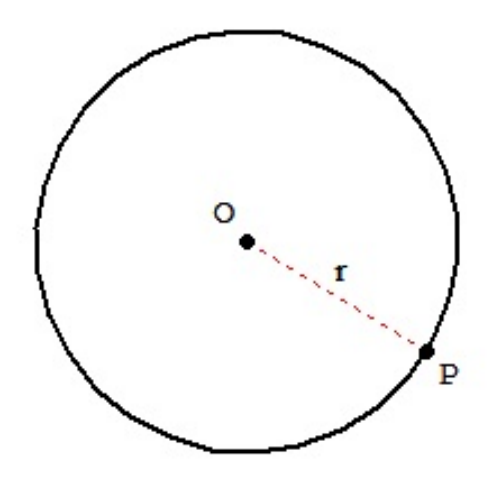

Figura 1: A circunferência

#### <span id="page-16-2"></span>**1.2 Corda, diâmetro e raio**

Corda de uma circunferência é um segmento cujas extremidades pertencem à circunferência, ou seja, um segmento que une dois pontos da circunferência.

Diâmetro é uma corda que passa pelo centro da circunferência.

Um raio de uma circunferência é um segmento com uma extremidade no centro e outra num ponto da circunferência, ou seja, une o centro a um de seus pontos.

Na figura ao lado:  $\overline{AB}$  é uma corda;  $\overline{CD}$  é um diâmetro:  $\overline{OP}$  é um raio.

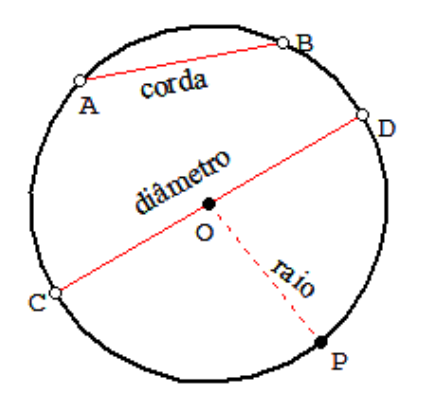

Figura 2: Corda, diâmetro e raio

#### <span id="page-17-0"></span>**1.3 Arco de circunferência e semicircunferência**

Arco de uma circunferência é uma porção de uma circunferência delimitada por dois de seus pontos.

Considere uma circunferência  $\lambda$  de centro  $O$  e sejam  $A$  e  $B$  dois pontos de  $\lambda$  que não sejam extremidades de um diâmetro. Nessas condições, temos:

a) arco menor  $\widehat{AB}$  é a reunião dos conjuntos dos pontos *A*, *B* e de todos os pontos de  $\lambda$ que estão no interior do ângulo <AOB*.*

b) arco maior  $\widehat{AB}$  é a reunião dos conjuntos dos pontos *A*, *B* e de todos os pontos de  $\lambda$ que estão no exterior do ângulo <AOB*.*

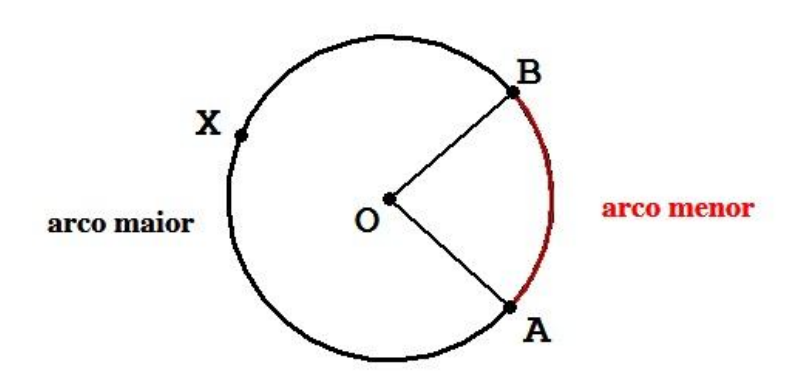

Figura 3: Arco maior e arco menor

Seguindo a figura 3, indicamos os arcos como segue:

 $\widehat{AB}$  = arco menor  $\widehat{AB}$ 

 $\widehat{AXB}$  = arco maior  $\widehat{AB}$ 

Salvo aviso contrário, quando houver referência ao arco ÂB, consideraremos o arco menor.

Se A e B são extremidades de um diâmetro de  $\lambda$ , semicircunferência  $\widehat{AB}$  é a reunião dos conjuntos dos pontos  $A, B$  e de todos os pontos de  $\lambda$  que estão num mesmo semiplano determinado pela reta  $\overline{AB}$ .

Se  $\alpha$  é um desses semiplanos, tem-se:

semicircunferência  $\widehat{AB} = \lambda \cap \alpha$ 

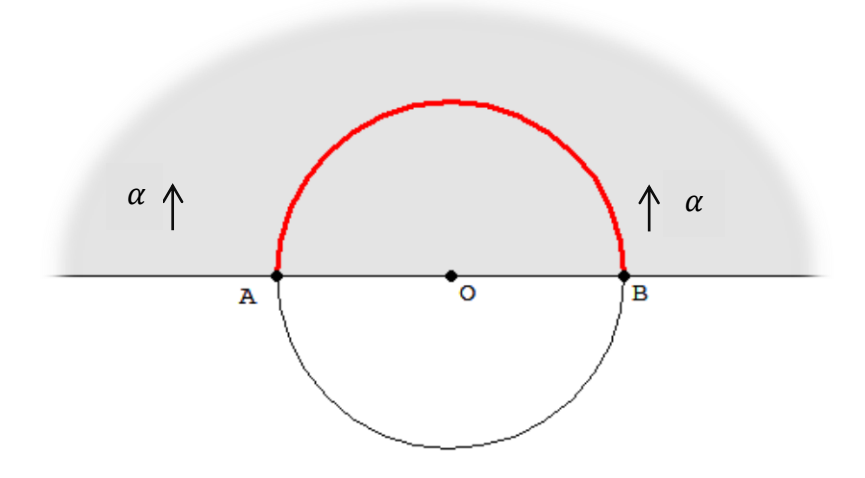

Figura 4: Semicircunferência

Se uma corda divide a circunferência em duas partes iguais, então tal corda deve, necessariamente, ser um diâmetro da circunferência.

#### <span id="page-18-0"></span>**1.4 Círculo**

Círculo é um conjunto dos pontos de um plano cuja distância a um ponto dado desse plano é menor ou igual a uma distância (não nula) dada.

Dados: um plano  $\alpha$ , um ponto  $\alpha$  de  $\alpha$  e uma distância  $r$ ,

 $c(O, r) = {P \in \alpha | d_{P, O} \leq r},$ 

onde c(O, r) representa o círculo de centro *O* e raio *r* .

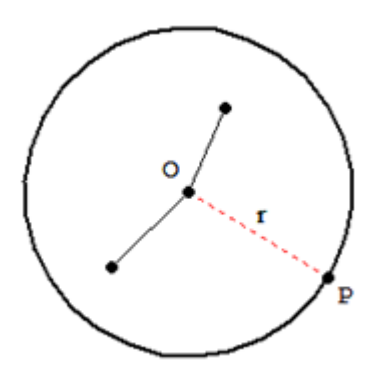

Figura 5: O círculo

O círculo é a reunião da circunferência com seu interior.

Centro, raio, corda, diâmetro e arco de um círculo é o centro, o raio, a corda, o diâmetro e o arco da respectiva circunferência.

#### <span id="page-19-0"></span>**1.5 Setor circular, segmento circular e semicírculo**

Seja um círculo *c* de centro *O* que tenha dois pontos da circunferência, A e B, que não sejam extremidades de um diâmetro.

- <span id="page-19-1"></span>I) Setor circular
	- a) Setor circular menor *AOB* é a reunião dos conjuntos dos pontos dos raios *AO*, *OB* e de todos os pontos do círculo *c* que estão no interior do ângulo <AOB*.*
	- b) Setor circular maior é a reunião dos conjuntos dos pontos dos raios *AO*, *OB* e de todos os pontos do círculo *c* que estão no exterior do ângulo <AOB*.*

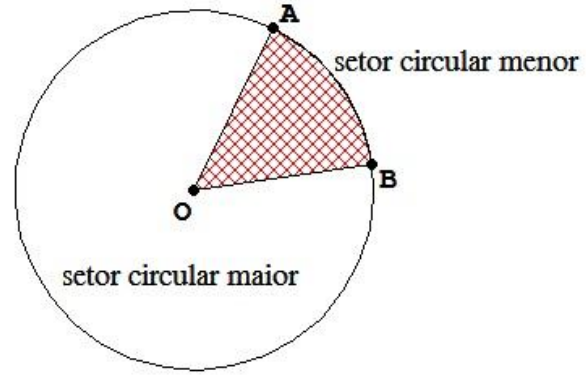

Figura 6: Setor circular

Quando houver referência ao setor circular *AOB*, salvo aviso contrário, consideraremos o setor circular menor.

- <span id="page-20-0"></span>II) Segmento circular
	- a) Segmento circular menor  $AB \notin$  a interseção do círculo  $c$  com o semiplano  $\alpha$  de origem na reta ⃡ e que não contém o centro de *c.*
	- b) Segmento circular maior *AB* é a intersecção do círculo *c* com o semiplano de origem na reta ⃡ que contém o centro de *c.*

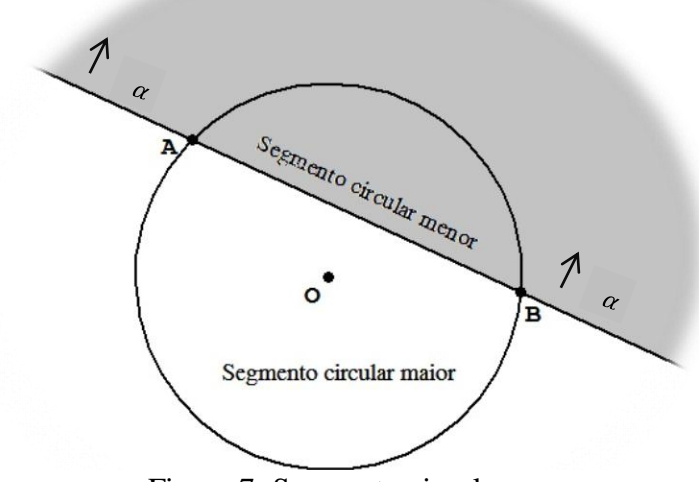

Figura 7: Segmento circular

Quando houver referência ao segmento circular consideraremos o menor, a menos que tenha um aviso contrário.

#### III) Semicírculo

<span id="page-20-1"></span>Se *A* e *B* são extremidades de um diâmetro de *c*, semicírculo *AB* é a intersecção do círculo  $c$  com um dos semiplanos de origem na reta  $\overrightarrow{AB}$ .

Semicírculo AB =  $\alpha$   $\cap$   $c$ .

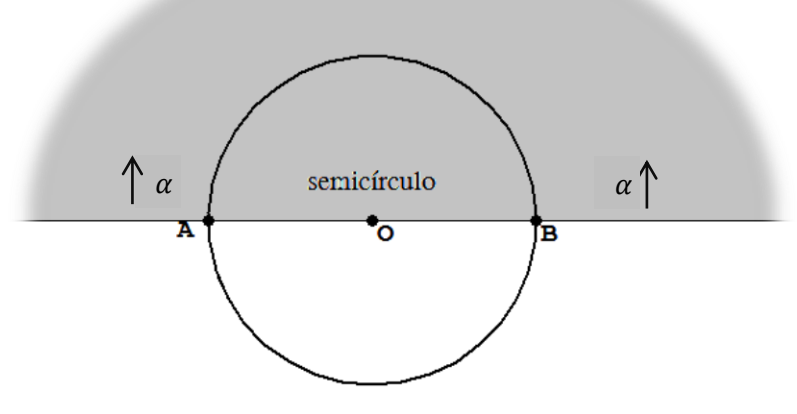

Figura 8: Semicírculo

# <span id="page-21-0"></span>**1.6 Ângulo central**

Ângulo central relativo a uma circunferência é o ângulo que tem o vértice no centro da circunferência.

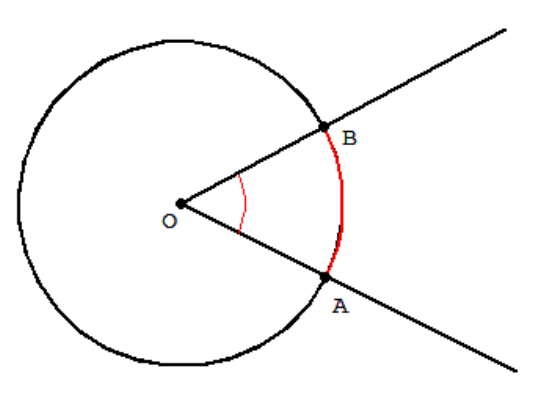

<AOB ângulo central  $\widehat{AB}$  arco correspondente

Figura 9: Ângulo central

A medida de um arco de circunferência é igual à medida do ângulo central correspondente.

## <span id="page-21-1"></span>**1.7 Ângulo inscrito**

Ângulo inscrito relativo a uma circunferência é um ângulo que tem o vértice na circunferência e os lados são secantes a ela.

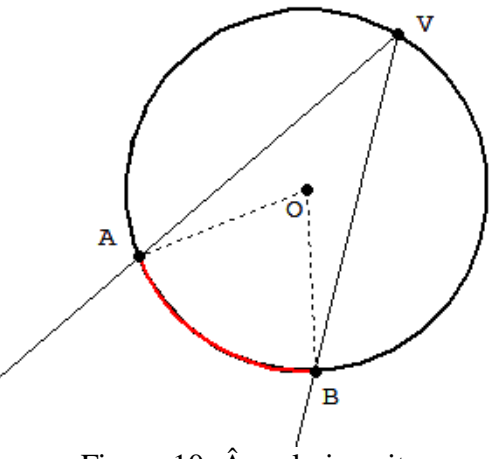

Figura 10: Ângulo inscrito

Na figura 10,

*<*AVB é ângulo inscrito

̂ é o arco correspondente ao arco subentendido

<AOB é o ângulo central correspondente ao ângulo inscrito <AVB*.*

#### <span id="page-22-0"></span>**1.8 Comprimento da circunferência**

A razão entre o perímetro do círculo (comprimento da circunferência) e seu diâmetro é um número constante representado por  $\pi$ .

Tomando C como comprimento da circunferência e R o raio, temos:

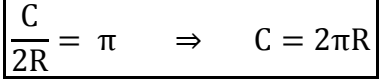

#### <span id="page-22-1"></span>**1.9 Comprimento de um arco de circunferência**

O comprimento de um arco de circunferência ( $\ell$ ) é proporcional à sua medida ( $\alpha$ ).

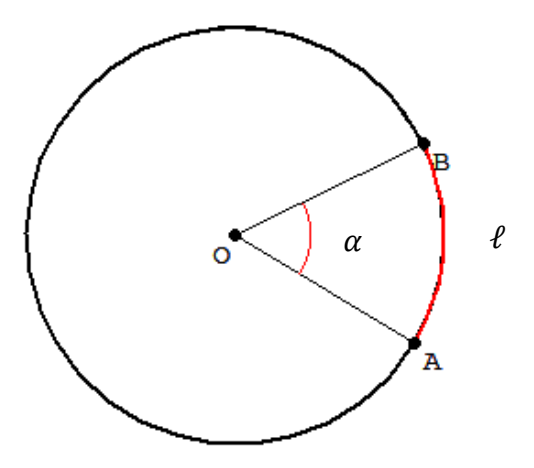

Figura 11: Comprimento de um arco

Para  $\alpha$  em graus:

 $360^0$  $2\pi R$  $\pi$ Ro  $} \Rightarrow$  $\ell =$  $\alpha^0$  $\boldsymbol{\rho}$ 180

Para  $\alpha$  em radianos<sup>1</sup>:

<span id="page-22-2"></span> $\begin{array}{c} 2\pi R \\ \ell \end{array}$   $\Rightarrow$  $2\pi$  rad  $\ell = R\alpha$  $\alpha$  rad

# **1.10 Área do círculo**

 $\overline{a}$ 

A área do círculo é o produto de seu semiperímetro pelo raio.

$$
A_C = \pi R \cdot R \qquad \Rightarrow \qquad A_C = \pi \cdot R^2
$$

 $1$  Chama-se radiano (rad) todo arco de circunferência cujo comprimento é igual ao comprimento do raio da circunferência que o contém.

# <span id="page-23-0"></span>**1.11 Área do setor circular**

A área do setor é proporcional ao comprimento do arco (ou à medida do ângulo central). Portanto, a área do setor pode ser calculada por uma regra de três simples:

- a) Área de um setor circular de raio R e  $\alpha$  radianos
	- $2\pi$  rad  $\overline{\mathbf{c}}$  $\alpha$  rad  $\}$   $\Rightarrow$  $\alpha R^2$  $\overline{2}$
- b) Área de um setor circular de raio R e  $\alpha$  graus

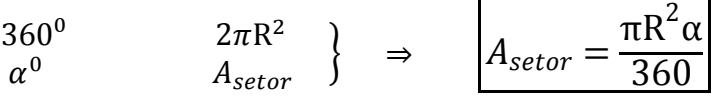

c) Área de um setor circular em função de R e do comprimento  $\ell$  do arco

$$
\begin{array}{ccc}\n2\pi R & \pi R^2 \\
\ell & A_{\text{setor}}\n\end{array}\n\bigg\} \quad \Rightarrow \quad\n\begin{array}{ccc}\nA_{\text{setor}} = \frac{\ell R}{2} \\
\end{array}
$$

#### <span id="page-23-1"></span>**1.12 Circunferências associadas a um triângulo**

Dentre as circunferências notáveis associadas a um triângulo cita-se a circunferência circunscrita e a circunferência inscrita.

<span id="page-23-2"></span>i) Circunferência circunscrita ao triângulo É a circunferência que passa por cada um dos vértices do triângulo, ou seja, cada vértice do polígono é um ponto da circunferência. Tal circunferência é única e seu centro é o circuncentro $\alpha$ <sup>2</sup> do triângulo.

Todo triângulo é inscritível, ou seja, possui uma circunferência circunscrita a ele.

 $\overline{a}$ 2 Intersecção das mediatrizes de um triângulo.

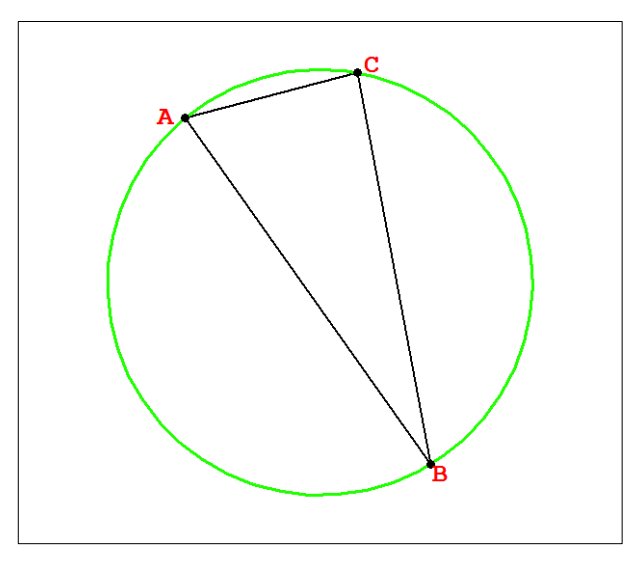

Figura 12: Circunferência circunscrita ao triângulo

<span id="page-24-0"></span>ii) Circunferência inscrita no triângulo

É a circunferência tangente aos lados do triângulo, contida no interior do mesmo. Tal circunferência é única e seu centro é o incentro $3$  do triângulo.

Todo triângulo é circunscritível, ou seja, possui uma circunferência inscrita a ele.

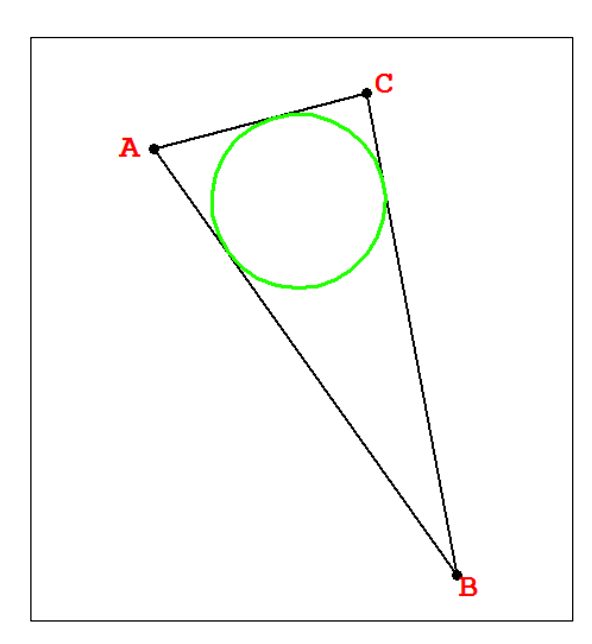

Figura 13: Circunferência inscrita no triângulo

 $\overline{a}$ 3 Intersecção das bissetrizes de um triângulo.

#### **2. O** *WINGEOM*

<span id="page-25-0"></span>O *Wingeom* é um software gratuito desenvolvido pelo professor Richard Parris da Philips Exerter Academy e que faz parte do pacote *Peanut Software*. Este software vem com a finalidade de auxiliar na compreensão dos conteúdos matemáticos e nele é possível realizar construções bidimensionais ou tridimensionais.

Além de ser de fácil manuseio e interação, o *Wingeom* também oferece o recurso "ajuda" para cada menu, o que é de grande serventia em caso de dúvidas.

A versão do *Wingeom* em Português do Brasil foi desenvolvida com o apoio de Franciele Cristine Mielke e o download do software está disponível em [http://math.exeter.edu/rparris/.](http://math.exeter.edu/rparris/)

#### <span id="page-25-1"></span>**2.1 Recursos do** *Wingeom*

Ao abrirmos a janela do software *Wingeom* teremos acesso aos seguintes recursos:

- Geometria Euclidiana Plana (2- dim);
- Geometria Euclidiana Espacial (3 dim);
- Geometria Hiperbólica;
- Geometria Esférica;
- Voronoi (decomposição do plano);
- Advinhe (transformação no plano);
- Mosaico;

- RVA demo (composição de cores, utilizando o mouse).

O *Wingeom* oferece vários recursos, porém o foco deste trabalho concentra-se nos recursos disponíveis na janela bidimensional. Recursos estes, necessários para as construções a serem desenvolvidas nas atividades propostas.

#### <span id="page-25-2"></span>**2.2 Recursos na janela 2-dim do** *Wingeom*

A janela bidimensional do *Wingeom* oferece várias opções de construções geométricas. Silva (2014) cita entre os recursos oferecidos na janela bidimensional do *Wingeom*:

> -Construções geométricas e analíticas (pontos, reta, ângulo, circunferência, elipse,...);

-Construções (divisão de segmentos, divisão de ângulos, paralelas, pontos notáveis num triângulo, circunferências inscritas e circunscritas,...);

-Unidades (triângulos, polígonos e cônicas,...);

-Transformações (translação, rotação, dilatação, contração, reflexão,...);

-Edições (legenda, realce, coordenada, cor, espessura, estilo,...);

-Medidas (comprimento, perímetro, ângulo, área,...);

-Animações (individual, simultânea, traços,...);

-Movimentos (aproxima, afasta, gira,...). (SILVA, 2014, p.23-24)

#### <span id="page-26-0"></span>**2.3 Acesso ao 2-dim no Wingeom**

Uma vez realizado o download e instalação do software, basta dar dois cliques no ícone

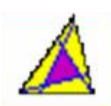

para acessar o *Wingeom*.

Como o foco deste trabalho são as construções envolvendo círculo e circunferência, devemos selecionar a janela bidimensional do *Wingeom*. Para isso, clicamos nos menus: Janela  $\rightarrow$  2 – dim, conforme a figura 14. Também é possível acessar a janela bidimensional através da tecla F2.

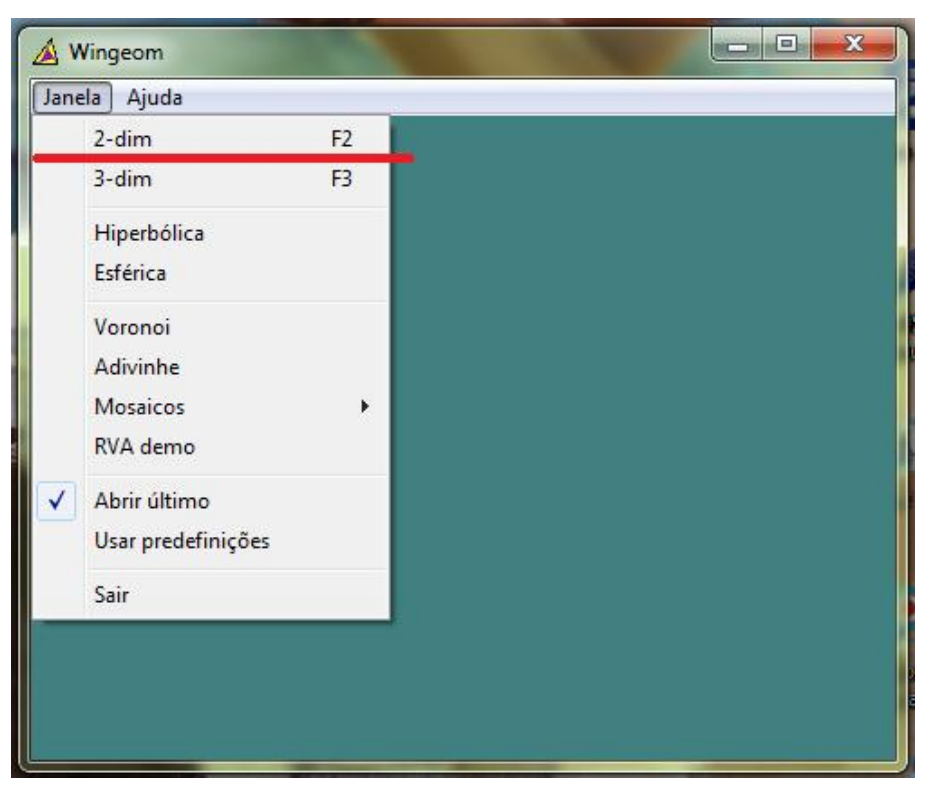

Figura 14: Janela inicial do *Wingeom*

Ao selecionarmos a janela 2-dim do *Wingeom*, é possível acessar os recursos oferecidos através dos menus: "*Arquivo*, *Ponto*, *Reta*, *Circunferência*, *Transf, Unidades*, *Editar*, *Medidas*, *Botões*, *Ver*, *Anim*, *Outros* e *Ajuda"*.

Para a realização da maioria das construções é necessário que no menu "Botões" esteja selecionada a opção "Segmentos (BE)" conforme figura 15, desde que não haja ressalvas.

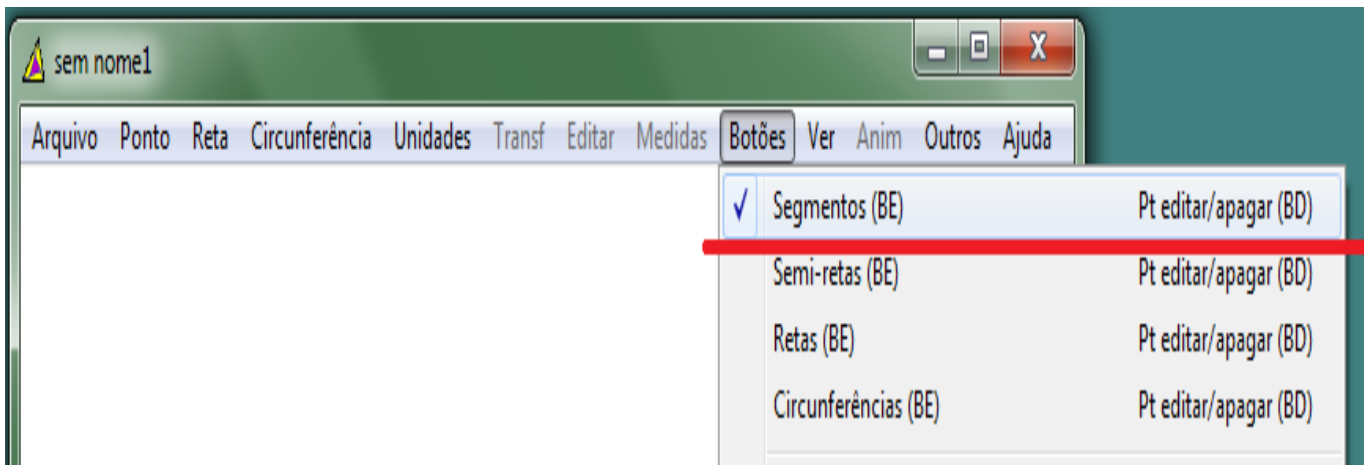

Figura 15: Menu Botões - Segmentos

Apesar de o *Wingeom* apresentar inúmeros recursos, destacamos neste trabalho apenas os recursos necessários para o desenvolvimento das atividades propostas.

#### <span id="page-27-0"></span>**2.4 Inserir/Apagar/Mover Pontos**

Após selecionar a opção "Segmentos (BE)" no menu "Botões", basta dar um clique com o botão direito do mouse no local desejado para inserir um ponto no plano.

Também é possível inserir um ponto através das coordenadas absolutas. Primeiramente, acessamos os menus: "Ponto → Coordenadas", digitamos as coordenadas do ponto e clicamos em "marcar", de acordo com a figura 16.

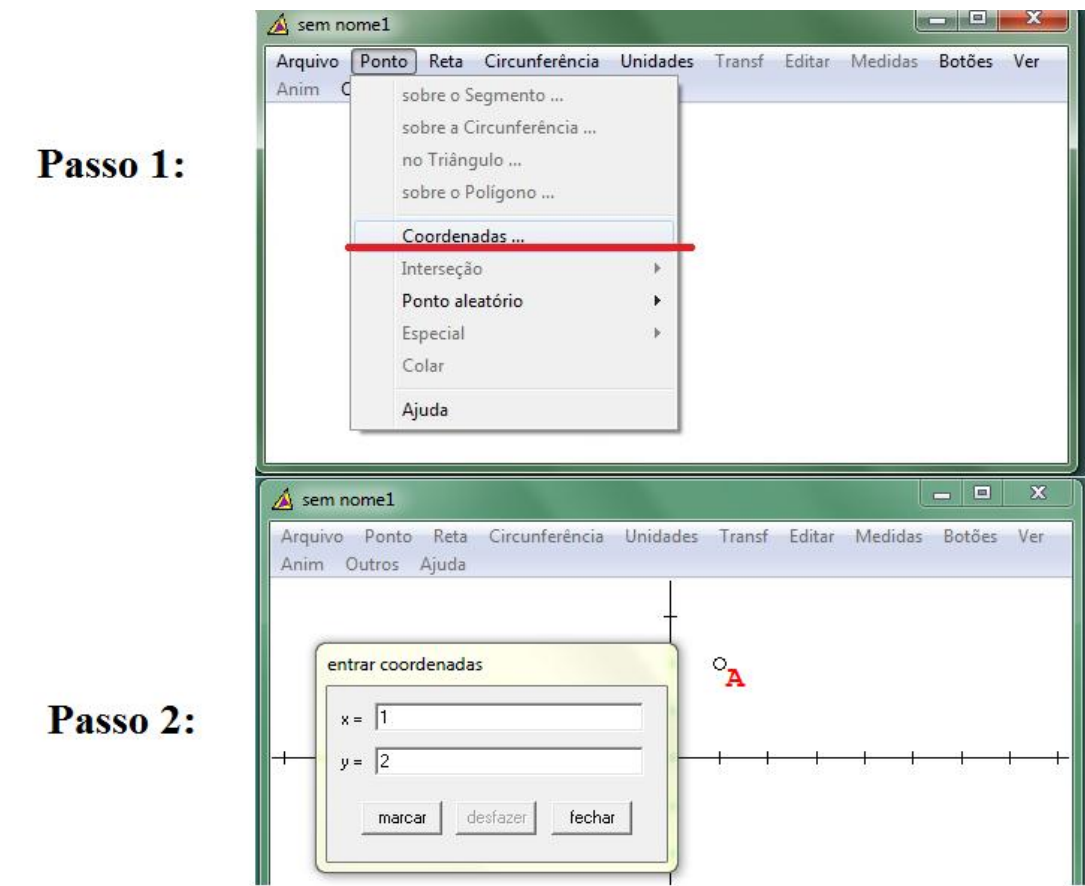

Figura 16: Inserindo ponto através da coordenada absoluta

Observe que, ao inserir um ponto através de suas coordenadas, aparecem na janela os eixos coordenados. É possível ocultar/exibir tais eixos através dos menus: "Ver → Eixos → Eixos" (desmarcando/marcando esta opção, conforme figura 17), ou através das teclas de atalho Crtl+A.

<span id="page-28-0"></span>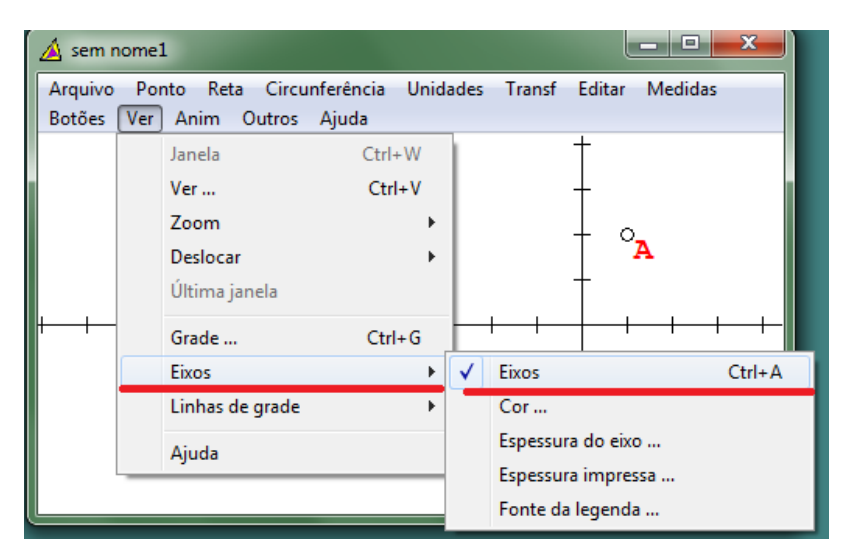

Figura 17: Exibir/ocultar eixos coordenados

Note que ao inserir pontos, estes recebem legenda seguindo a ordem alfabética. Por exemplo, o primeiro ponto é o A, o segundo é B, e assim por diante. No entanto, há possibilidade de se alterar a legenda do ponto. Trataremos, pois na seção seguinte.

O *Wingeom* também oferece a possibilidade de mover um ponto de um local para outro. Para tanto se faz necessário ativar os menus: "Botões → Arrastar vértices", de acordo com a figura 18.

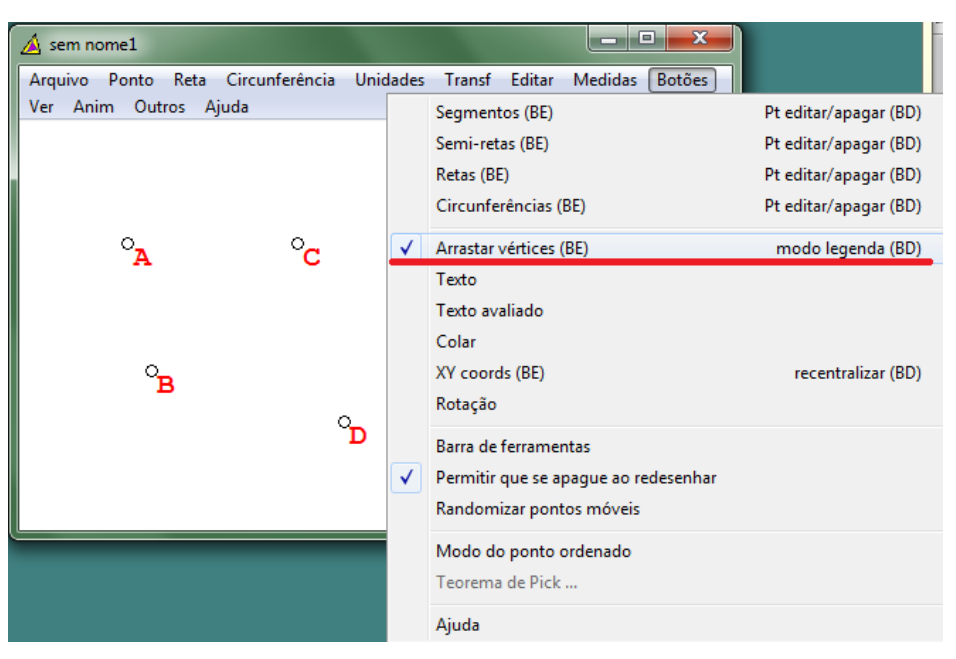

Figura 18: Arrastando vértices

Após ativar os menus citados anteriormente, basta clicar no ponto e arrastá-lo para o local desejado. Cabe lembrar que quando o ponto está inserido em um segmento (reta, circunferência, etc.) ao movê-lo, este se modifica. Tal alteração pode ser notada na figura 19.

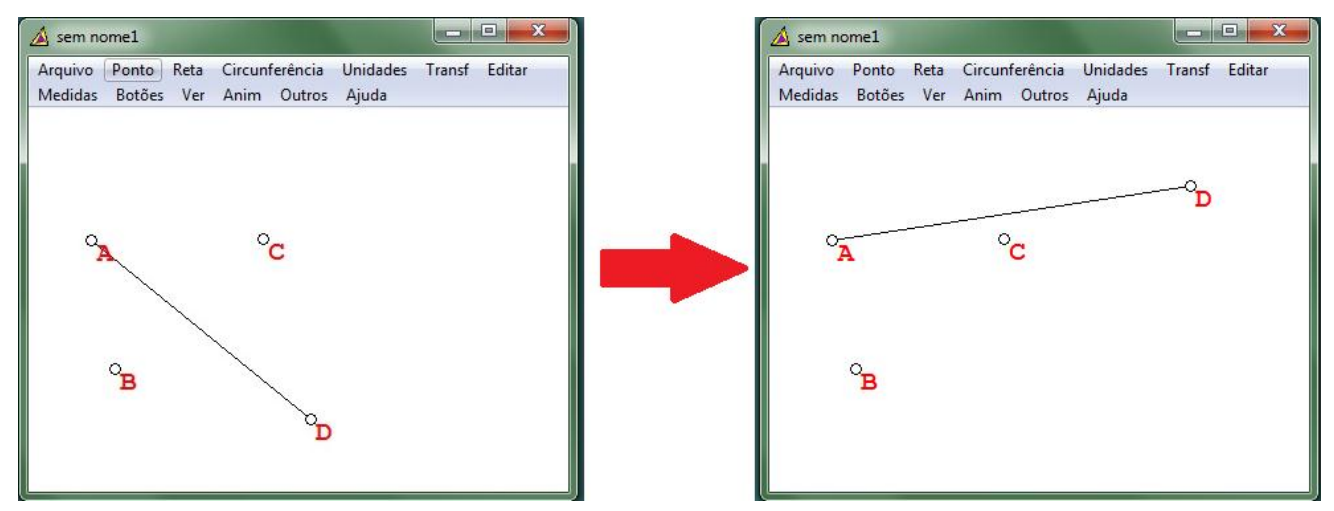

<span id="page-29-0"></span>Figura 19: Movendo pontos (alterando segmento)

Em determinadas construções (circunferência, bissetriz, mediatriz, etc) o software insere pontos automaticamente. Uma observação importante é que ao mover estes pontos este movimento não "deforma" a figura, que é arrastada juntamente com o ponto, porém sem sofrer alterações.

Outra opção que o *Wingeom* oferece é a possibilidade de apagar um ponto já marcado no plano. Para tal ação selecionamos os menus: "Editar → Apagar → Ponto", a seguir digitamos a lista dos pontos que desejamos apagar e clicamos "ok". Como se observa na figura 20.

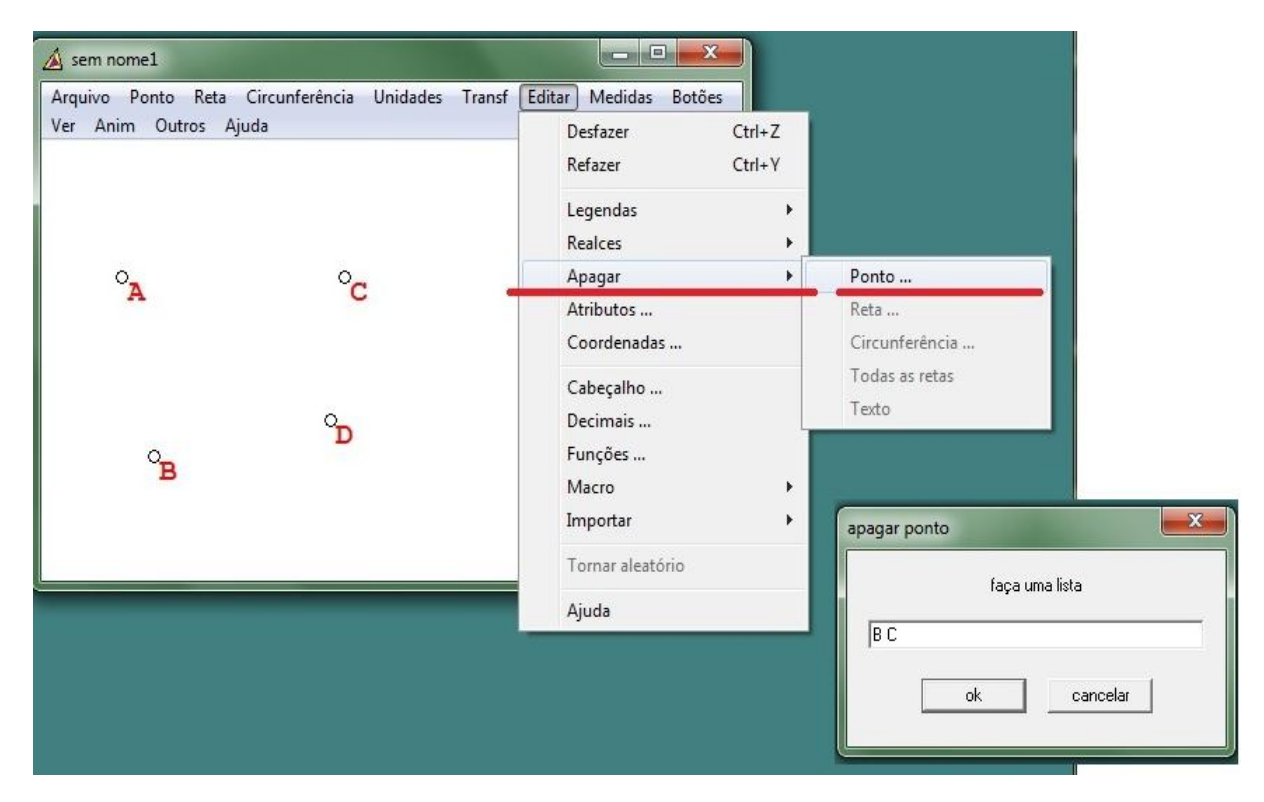

Figura 20: Apagando pontos

Esta mesma opção pode ser utilizada ao se desejar apagar um segmento, uma reta, uma circunferência ou um arco de circunferência. Seguindo o procedimento já citado, porém, selecionando a opção "reta" (para apagar retas e segmentos) ou "circunferência" (para apagar circunferência e arco).

## <span id="page-31-0"></span>**2.5 Legenda**

Para alterar a legenda de um ponto devemos acessar os menus: "Editar → Legendas → Trocar", realizando assim a troca desejada. Tal procedimento pode ser observado na figura 21.

| $\mathbf{x}$<br>$\Box$<br>$\triangle$ sem nome1<br>$\blacksquare$ |                     |        |                  |            |                  |            |  |  |  |
|-------------------------------------------------------------------|---------------------|--------|------------------|------------|------------------|------------|--|--|--|
| Arquivo Ponto Reta Circunferência                                 | Unidades Transf     | Editar | Medidas          |            |                  |            |  |  |  |
| Botões Ver Anim Outros Ajuda                                      |                     |        | Desfazer         | $Ctrl + Z$ |                  |            |  |  |  |
|                                                                   |                     |        | Refazer          | $Ctrl+Y$   |                  |            |  |  |  |
|                                                                   |                     |        | Legendas         |            | Letras on/off    | $Ctrl + L$ |  |  |  |
|                                                                   |                     |        | <b>Realces</b>   |            | Em cima          | Home       |  |  |  |
| $\circ_{\mathbf{A}}$                                              | $^{\circ}$ c $^{-}$ |        | Apagar           | Þ.         | Do lado          | Ctrl+Home  |  |  |  |
|                                                                   |                     |        | Atributos        |            | Fonte            |            |  |  |  |
|                                                                   |                     |        | Coordenadas      |            | Opaco            |            |  |  |  |
|                                                                   |                     |        | Cabeçalho        |            | $Cor.$           |            |  |  |  |
| $\alpha$                                                          |                     |        | Decimais         |            | Cor de movimento |            |  |  |  |
|                                                                   |                     |        | Funções          |            | Trocar           |            |  |  |  |
|                                                                   | $\alpha$            |        | Macro            | ۰          | Tipo de ponto    | $Ctrl + D$ |  |  |  |
|                                                                   |                     |        | Importar         | Þ.         | Tamanho do ponto |            |  |  |  |
|                                                                   |                     |        |                  |            |                  |            |  |  |  |
|                                                                   |                     |        | Tornar aleatório |            | Individual       |            |  |  |  |
|                                                                   |                     |        | Ajuda            |            |                  |            |  |  |  |

Figura 21: Trocando legenda

Outra possibilidade de edição de legenda se dá por meio da utilização do menu "Texto". Com o modo texto ativado, basta dar um clique com o botão direito do mouse sobre a legenda do ponto desejado e uma janela se abrirá, sendo possível digitar a nova legenda.

Ativamos os menus "Botões → Texto", conforme é exibido na figura 22.

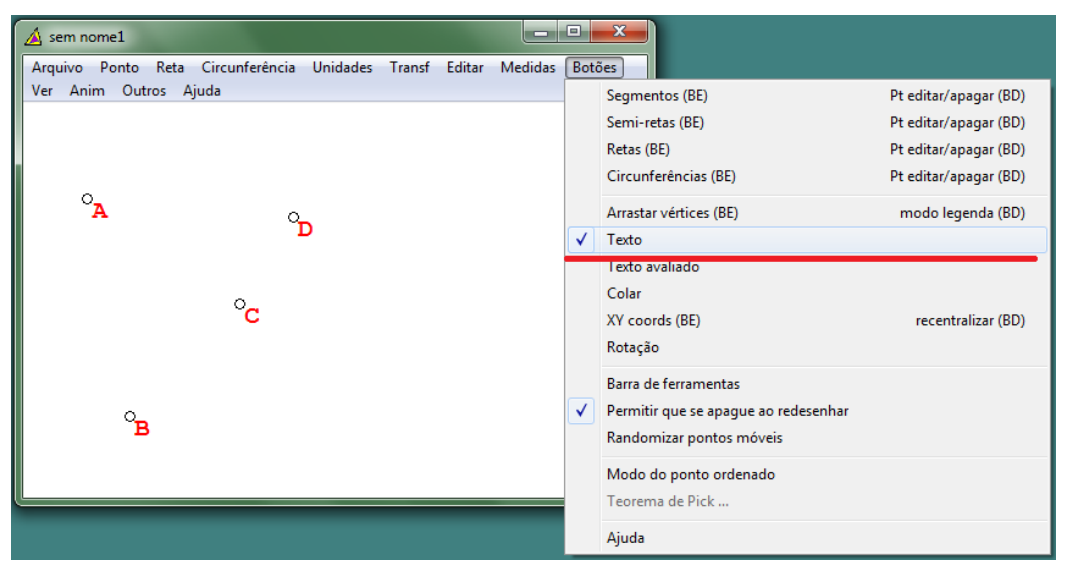

Figura 22: Ativando o modo texto

É importante ressaltar que, com o modo texto ativado, é possível inserir legenda em qualquer local do plano (janela 2-dim do *Wingeom*). Para isto, basta dar um clique com o botão direito do mouse no local escolhido e surgirá a janela para inserir legenda. Também é possível mudar uma legenda de lugar clicando com o botão esquerdo do mouse sobre esta e arrastando-a para o local de escolha.

Outra opção que o software ainda oferece é a mudança de estilo do ponto. Observe nas figuras anteriores que os pontos foram marcados com uma bola aberta, porém é possível alterar para bola fechada, x, cruz e sem marcação.

Para tal alteração selecionamos os menus: "Editar  $\rightarrow$  Legendas  $\rightarrow$  Tipo de ponto", e assim a cada clique (repetindo as seleções citadas acima) o ponto é alterado entre os estilos citados. Também é possível fazer tais mudanças através do atalho Crtl+D.

| $\triangle$ sem nome1                                |               | Θ                                | $\mathbf{x}$ |    |                                      |            |
|------------------------------------------------------|---------------|----------------------------------|--------------|----|--------------------------------------|------------|
| Arquivo Ponto Reta Circunferência<br>Unidades Transf | <b>Editar</b> | Medidas<br>Botões                |              |    |                                      |            |
| Ver Anim Outros Ajuda                                |               | Desfazer                         | $Ctrl + Z$   |    |                                      |            |
|                                                      |               | Refazer                          | $Ctrl+Y$     |    |                                      |            |
|                                                      |               | Legendas                         |              | Þ. | Letras on/off                        | $Ctrl + L$ |
| $^{\circ}_{\mathbf A}$                               |               | Realces                          |              | Þ. | Em cima                              | Home       |
| $^{\circ}$ c                                         |               | Apagar                           |              | Þ. | Do lado                              | Ctrl+Home  |
|                                                      |               | Atributos                        |              |    | Fonte                                |            |
|                                                      |               | Coordenadas                      |              |    | Opaco                                |            |
| $\infty$                                             |               | Cabeçalho<br>Decimais<br>Funções |              |    | $Cor.$<br>Cor de movimento<br>Trocar |            |
|                                                      |               | Macro                            |              | ▶  | Tipo de ponto                        | $Ctrl + D$ |
| $^{\circ}$ в                                         |               | Importar                         |              | ٠  | Tamanho do ponto                     |            |
|                                                      |               | Tornar aleatório                 |              |    | Individual                           |            |
|                                                      |               | Ajuda                            |              |    |                                      |            |

Figura 23: Alterando tipo de ponto

Observe que essas opções citadas alteram o estilo de todos os pontos que estão marcados no plano. No entanto, é possível alterar o estilo de apenas um ponto ou de alguns pontos específicos. Neste caso, é necessário acessar: "Legendas→ Individual"*,* seguido da seleção do(s) ponto(s) os quais se deseja mudar o estilo. Após a escolha das opções desejadas (tipo do ponto), aplica-se a mudança clicando na opção "Aplicar"*.*

Para exemplificar, citamos a seguinte situação: desejamos ocultar o ponto D, ou seja, não será exibido nem a marcação nem a legenda deste ponto. Então, conforme a figura 24, os procedimentos são: "Editar → Legendas → Individual → selecionamos o ponto D → clicamos na opção "não marque" → desmarcamos a opção "mostrar legenda" → aplicar".

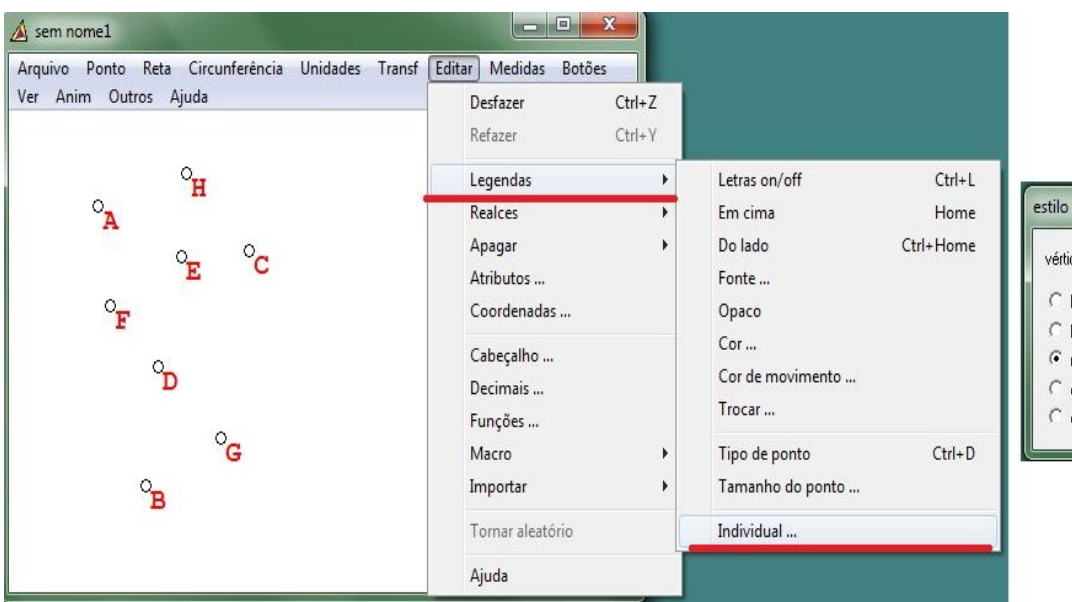

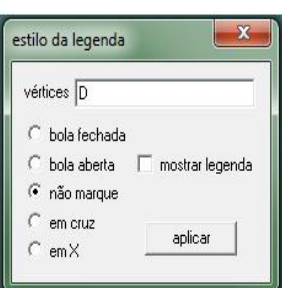

Figura 24: Legenda individual

<span id="page-33-0"></span>Também é possível, através dos menus: "Editar → Legendas", editar a cor da legenda e o tamanho do ponto, mas estes recursos não serão necessários no desenvolvimento das atividades propostas.

#### <span id="page-33-1"></span>**2.6 Segmentos e Retas**

Para construir um segmento de reta primeiramente é necessário que tenhamos pontos no plano. Na figura 25, observamos os pontos A, B e C e desejamos construir o segmento AB. Então, devemos acessar: "Reta → Segmentos → AB → ok".

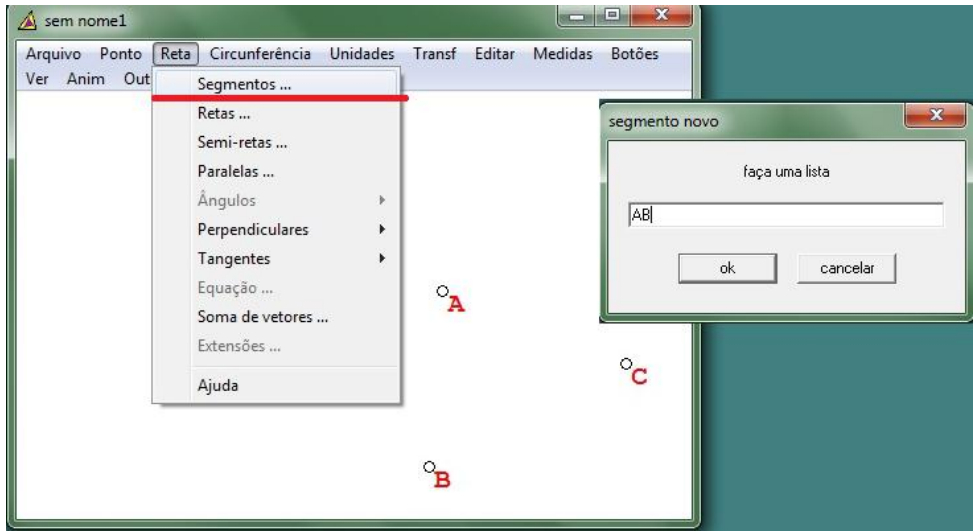

Figura 25: Construindo o segmento AB

Existe ainda a possibilidade de construir um segmento apenas clicando no ponto inicial com o botão esquerdo do mouse e arrastando até o ponto final, ou seja, no caso da construção do segmento AB clicamos com o botão esquerdo do mouse no ponto A e arrastamos até o ponto B. Lembrando, que neste caso é necessário utilizar o modo "Segmentos" no menu "Botões".

Para construir retas ou semirretas, seguimos os passos citados na figura 25 apenas mudando a opção "segmentos" para "retas" ou "semi-retas", respectivamente.

Observe agora como traçar retas paralelas, retas perpendiculares e mediatrizes a um segmento.

# i) Reta Paralela<sup>4</sup>:

 $\overline{a}$ 

Para traçar uma reta paralela a um segmento selecionamos: "Reta → Paralelas", marcamos o segmento (no caso CD), selecionamos o ponto por onde deve passar a reta paralela (no caso A), clicamos em desenhar. Veja figuras 26 e 27.

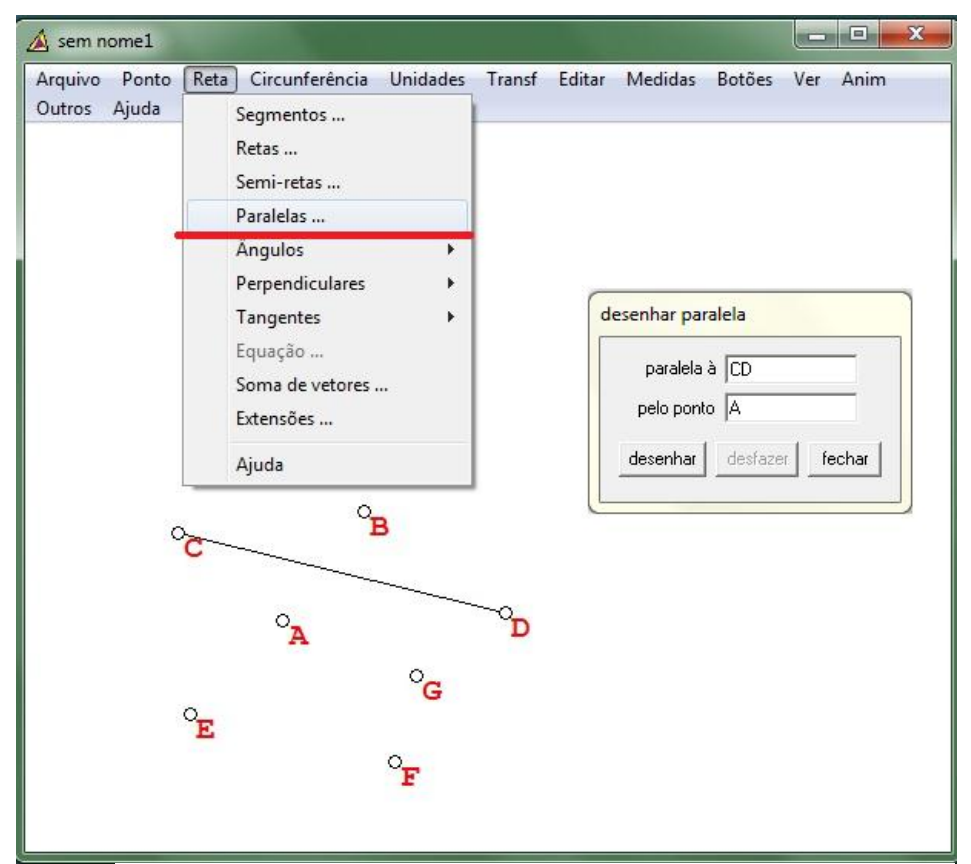

Figura 26: Traçando reta paralela a um segmento

<sup>4</sup> Dadas duas retas distintas em um plano, dizemos que as retas são paralelas quando elas não possuem pontos em comum.

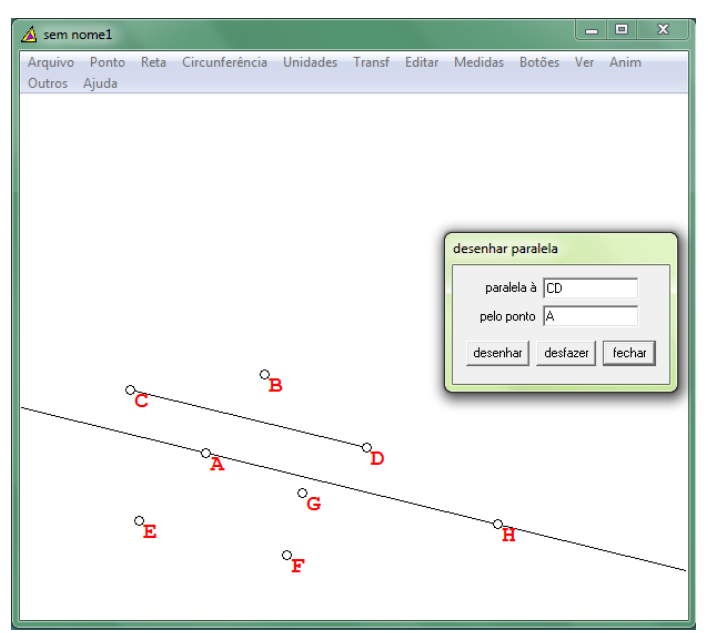

Figura 27: Reta paralela a um segmento

# ii) Reta Perpendicular<sup>5</sup>:

 $\overline{a}$ 

Para traçar uma reta perpendicular a um segmento selecionamos: "Reta → Perpendicular → Geral", marcamos o segmento (no caso BD), selecionamos o ponto por onde deve passar a reta perpendicular (no caso E) e clicamos em "desenhar". Observe as figuras 28 e 29.

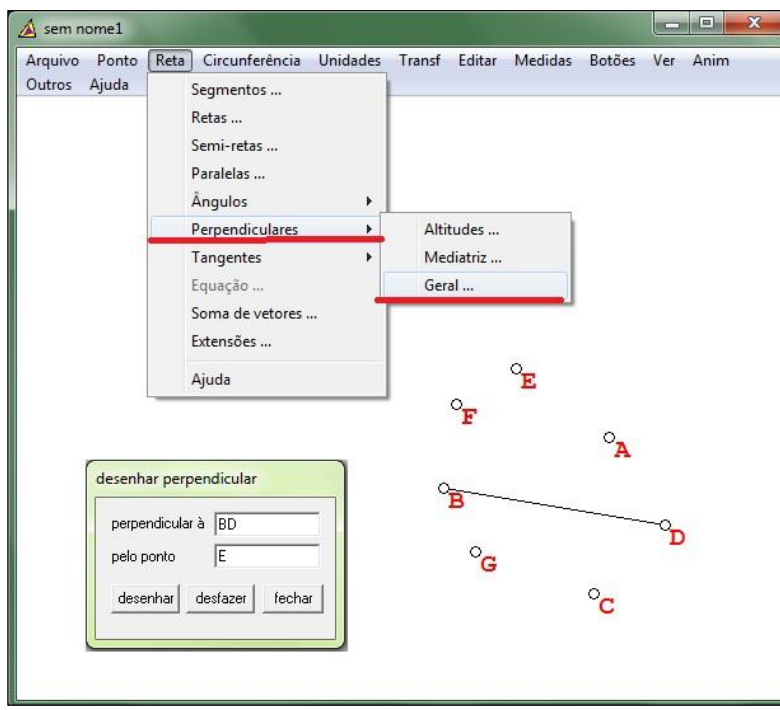

Figura 28: Construindo reta perpendicular a um segmento

<sup>5</sup> Dadas duas retas distintas em um plano, dizemos que essas retas são perpendiculares quando possuem um ponto em comum e o ângulo entre elas é um ângulo reto (90°).
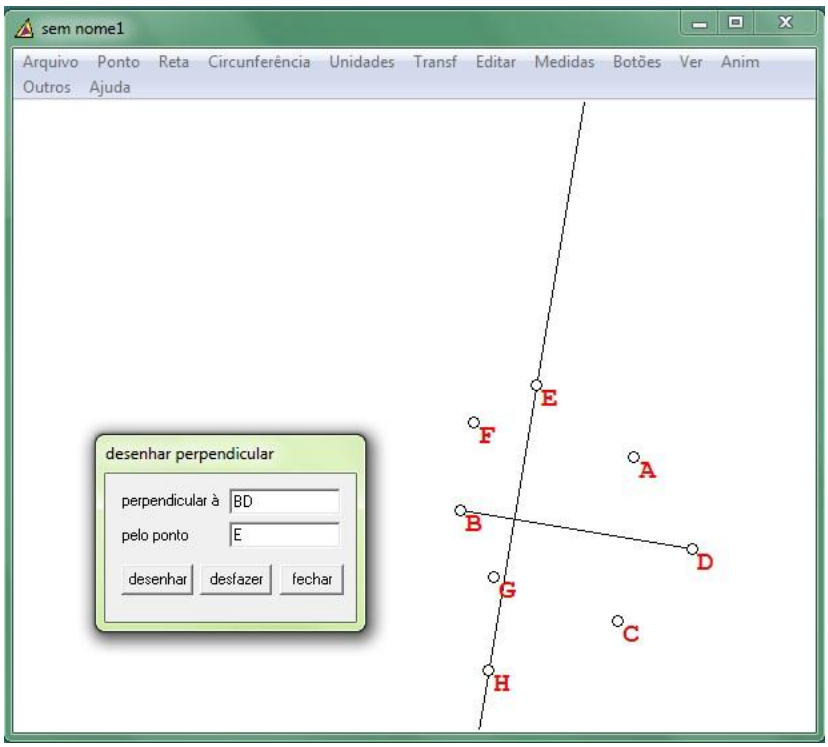

Figura 29: Reta perpendicular ao segmento

iii) Mediatriz<sup>6</sup>:

Para traçar uma mediatriz a um segmento selecionamos: "Reta → Perpendicular → Mediatriz", marcamos o segmento (no caso EF), clicamos em "ok". Veja as figuras 30 e 31.

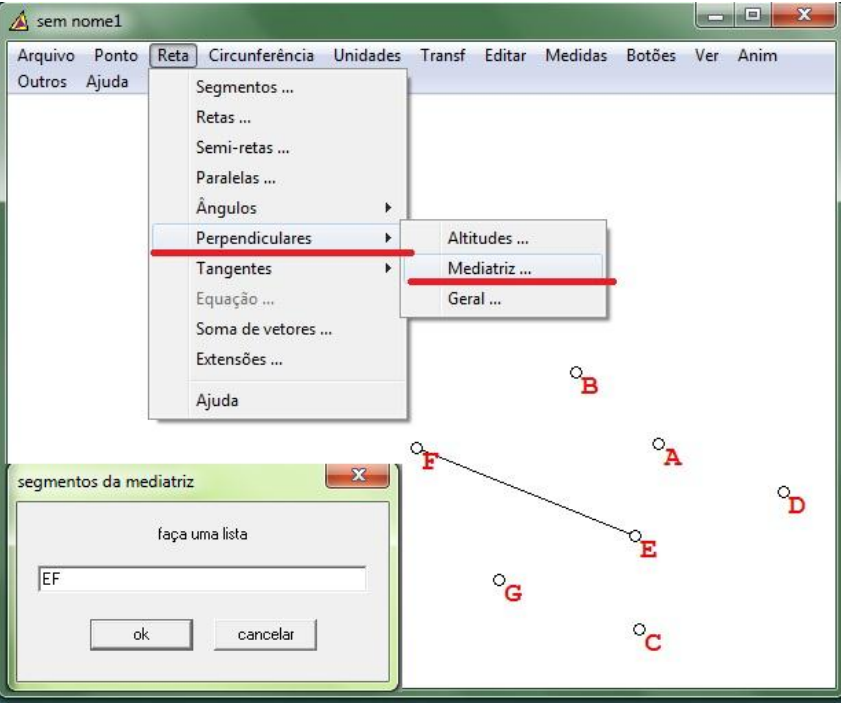

Figura 30: Construindo mediatriz de um segmento

 $\overline{a}$ <sup>6</sup> Definimos mediatriz do segmento AB sendo a reta perpendicular a AB que passa por seu ponto médio.

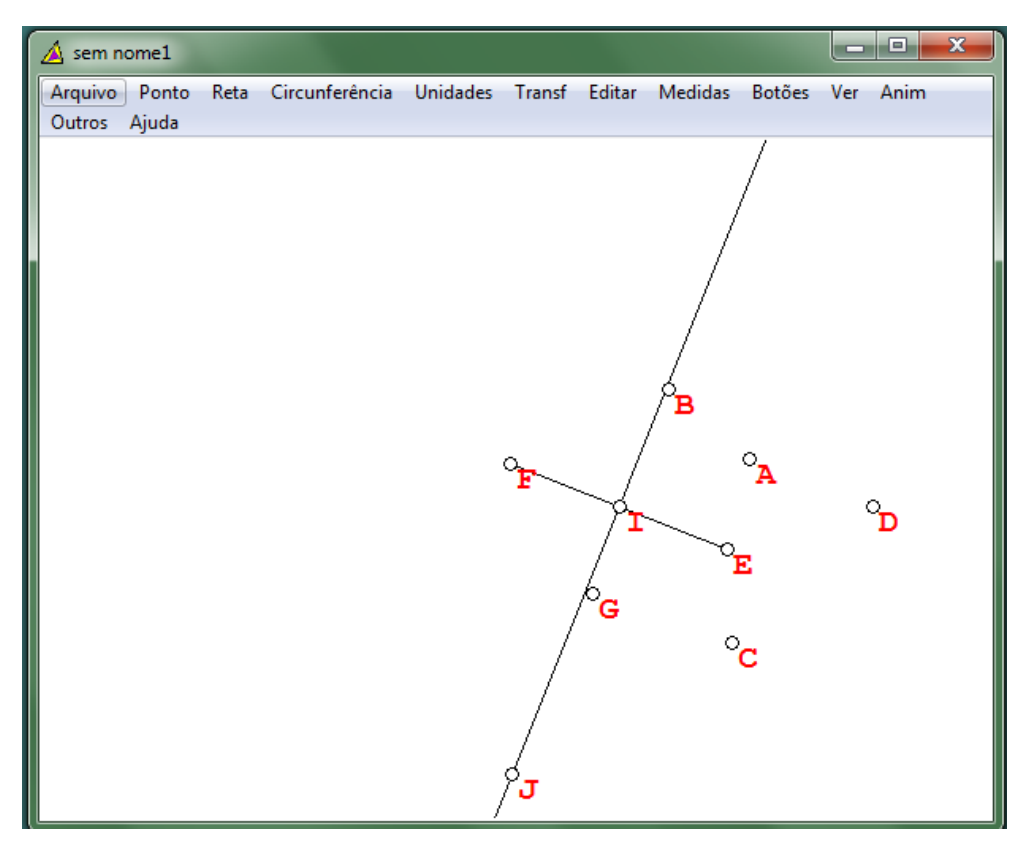

Figura 31: Mediatriz de um segmento

Observe na figura 31, que ao traçar a mediatriz do segmento EF automaticamente é marcado o ponto médio do segmento, neste caso o ponto G.

### **2.7 Circunferência e Arco de Circunferência**

Para construir uma circunferência é necessário ter no plano um ponto, sendo que este será o centro dela. Ou seja, o primeiro passo é marcar um ponto no plano que será o centro da circunferência a ser construída. Cabe lembrar que para inserir um ponto no plano basta clicar com o botão direito do mouse no local desejado (com o modo "Segmentos" ativado no menu "Botões") .

Com o centro da circunferência definido há duas opções: construir a circunferência determinando o comprimento do raio ou determinando um ponto por onde ela deve passar.

i) Circunferência determinada a partir da medida do raio.

Para tal construção, selecionamos os menus: "Circunferência → Raio-centro→ centro em A → raio da circunferência 3 (tamanho desejado) → desenhar". Observe as figuras 32 e 33.

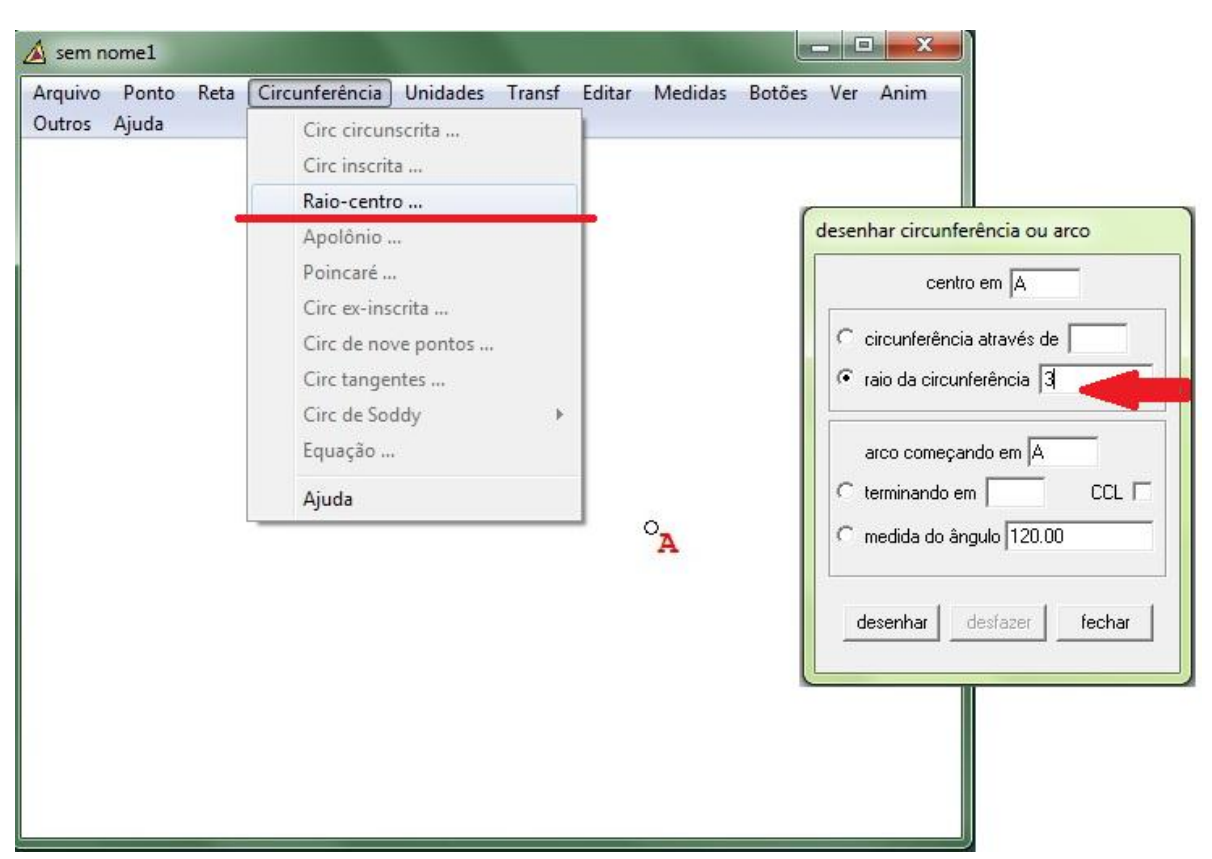

Figura 32: Construindo circunferência determinando o comprimento do raio

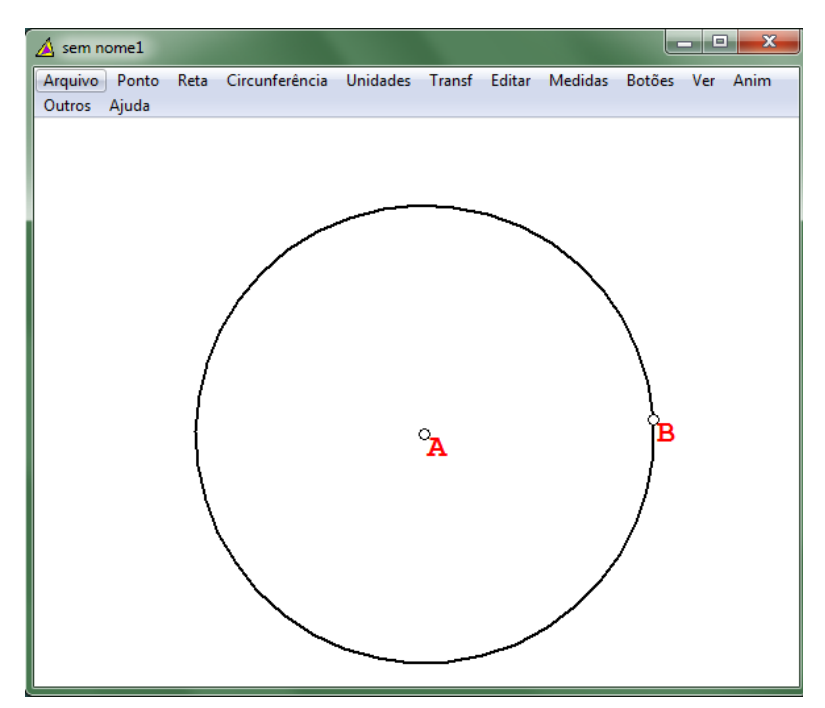

Figura 33: Circunferência construída a partir da medida do raio

Observe que o software, ao traçar a circunferência, determina um segundo ponto (ponto B) que pertence à circunferência.

ii) Circunferência determinada por um ponto que pertencente a ela.

Esta construção necessita ter no plano ao menos dois pontos: um que será o centro da circunferência e outro que irá pertencer à circunferência. Então, selecionamos as opções: "Circunferência → Raio-centro→ centro em A → Circunferência através de D (ponto que irá pertencer à circunferência) → desenhar". Nas figuras 34 e 35 observamos essa construção.

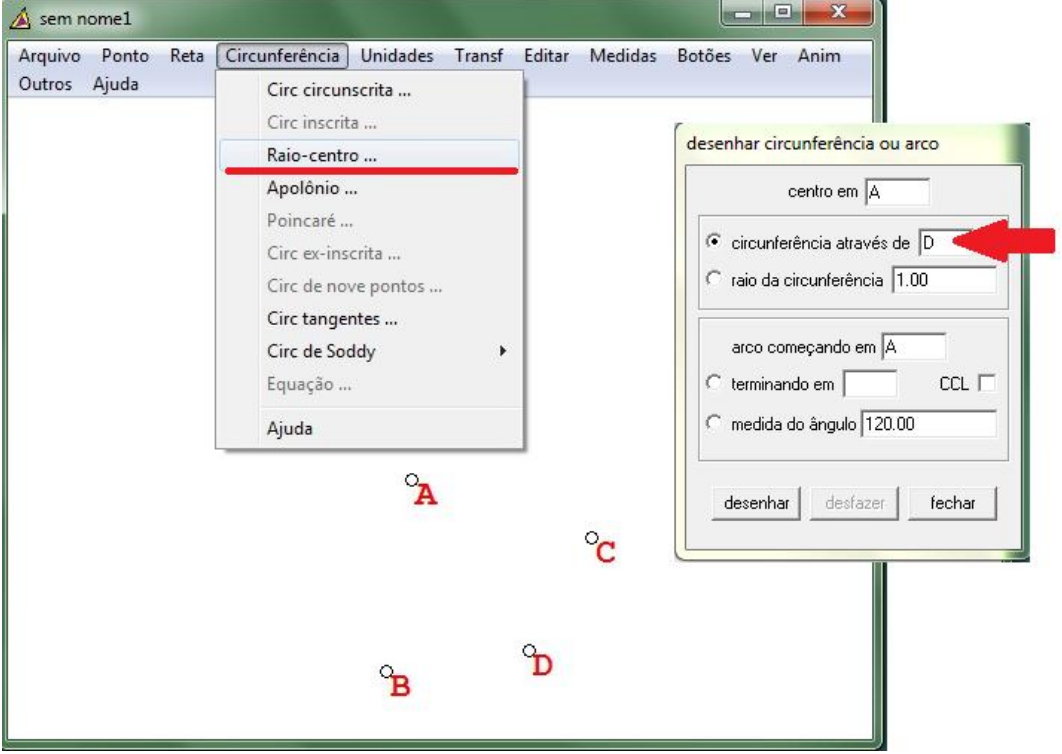

Figura 34: Construindo circunferência dado um ponto pertencente a ela

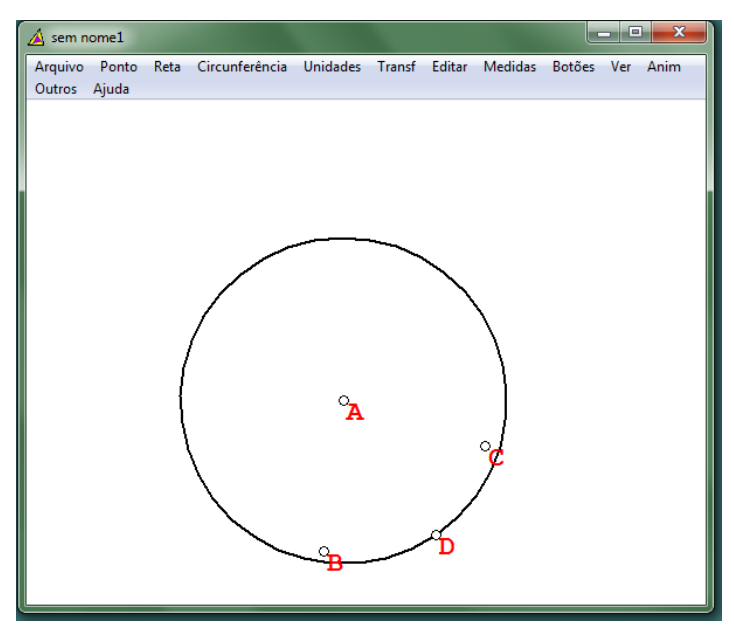

Figura 35: Circunferência dado um ponto pertencente a ela

Para construção do arco, assim como para a circunferência já citada, também há duas opções: utilizar os pontos da circunferência que serão extremidades do arco ou determinar a medida do arco em graus.

No primeiro caso, basta definir as extremidades do arco. Seguindo o exemplo exibido na figura abaixo (onde foi construído o arco  $\widehat{\text{CE}}$ ) basta selecionar: "Circunferência  $\rightarrow$  Raiocentro  $\rightarrow$  centro em A  $\rightarrow$  arco começando em C $\rightarrow$  terminando em E $\rightarrow$  desenhar".

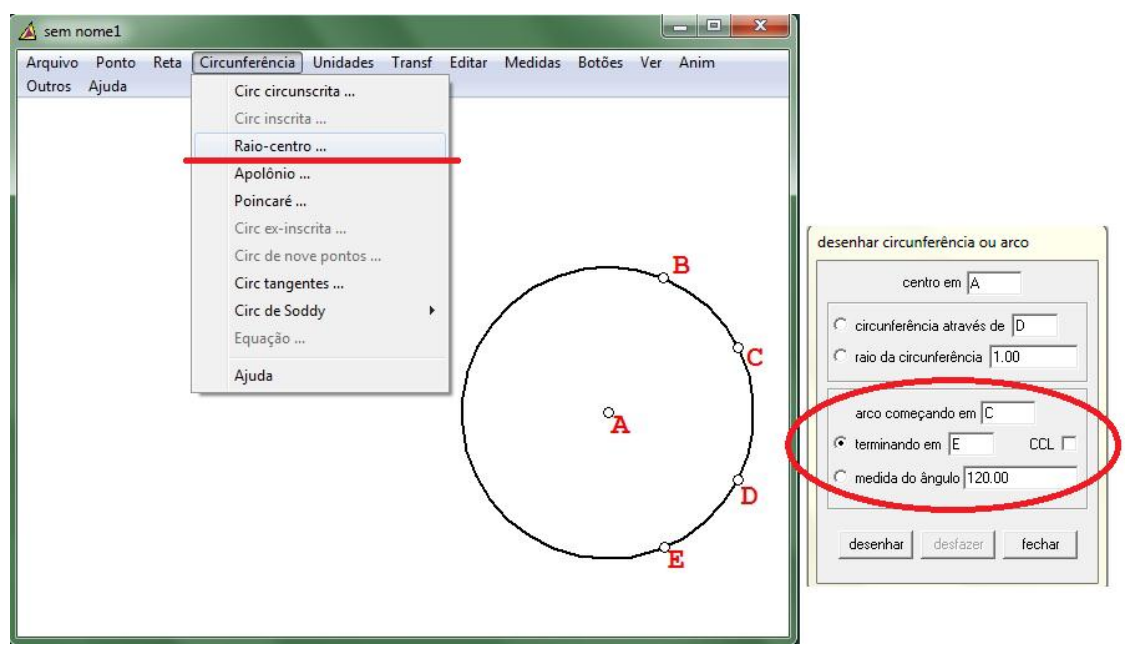

Figura 36: Construindo arco de circunferência determinado por suas extremidades

Observe, na figura 37, que ao marcar o arco  $\widehat{\text{CE}}$  essa marcação ficou pouco perceptível, apresentando apenas um leve traço mais escuro. Isso pode ser facilmente melhorado utilizando o recurso de realces, como veremos na próxima seção. Observe a figura 38, onde foi utilizado o realce do arco.

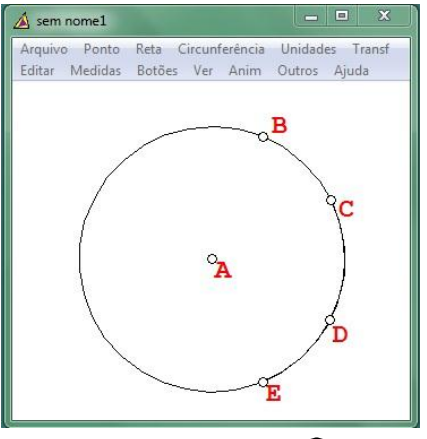

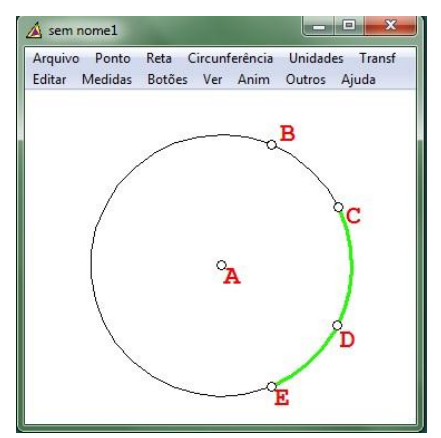

Figura 37: Arco  $\widehat{CE}$  Figura 38: Arco  $\widehat{CE}$  realçado

Cabe ressaltar que na construção de arco determinando suas extremidades, o software sempre constrói o menor arco determinado pelos pontos marcados.

Para a construção do arco cuja medida é determinada, seguimos os mesmos passos do caso anterior, alterando apenas o penúltimo passo. Por exemplo, para construir um arco de 90<sup>o</sup> começando em C, selecionamos: "Circunferência  $\rightarrow$  Raio-centro  $\rightarrow$  centro em A  $\rightarrow$  arco começando em  $C \rightarrow$  medida do ângulo 90  $\rightarrow$  desenhar".

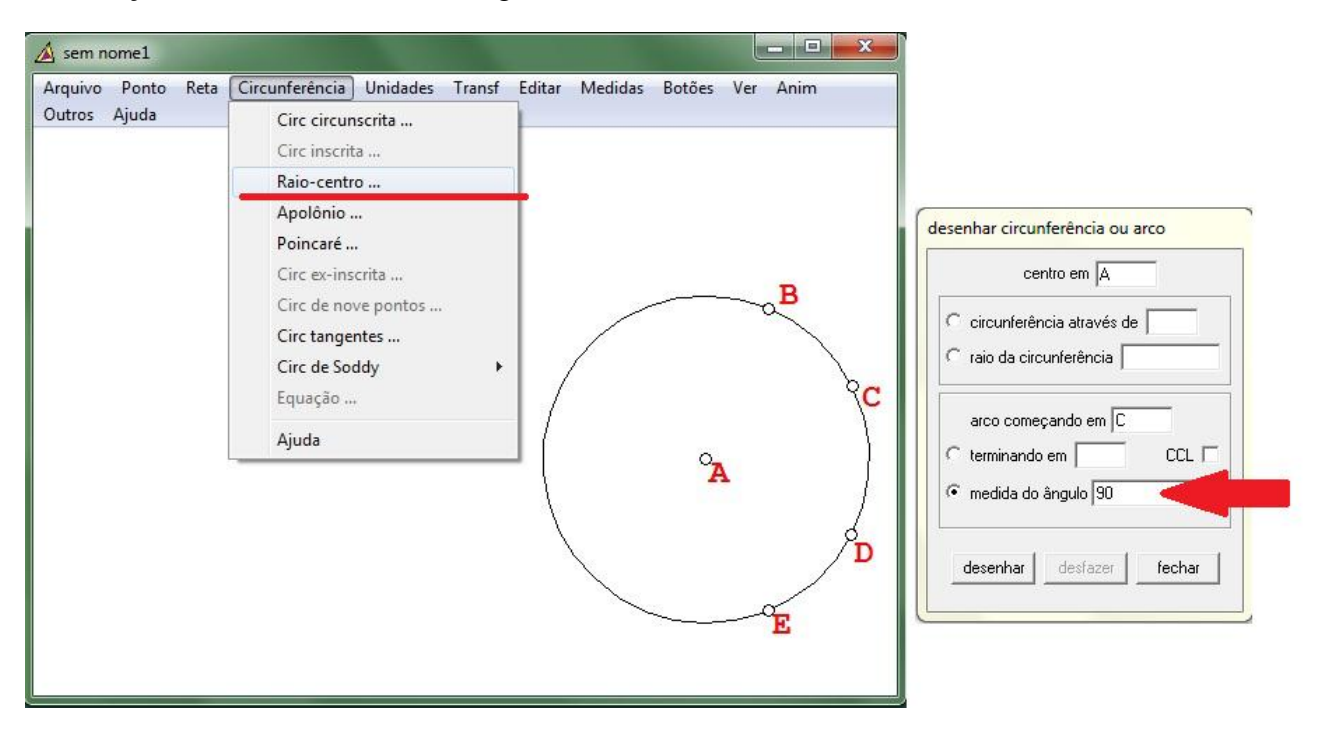

Figura 39: Construindo arco de circunferência determinando sua medida

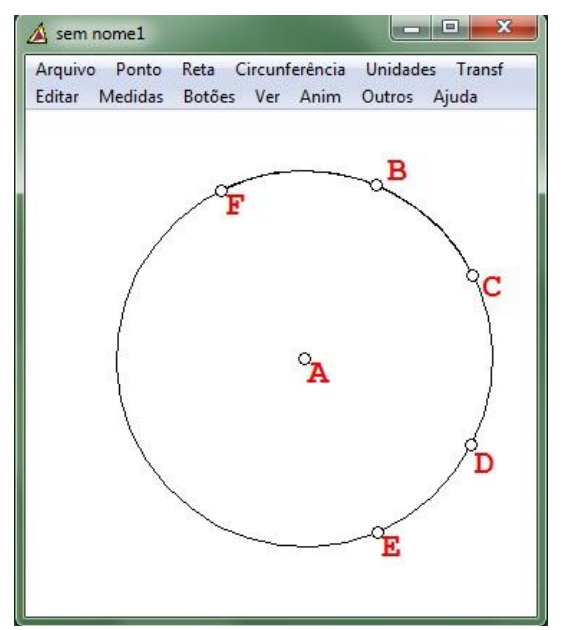

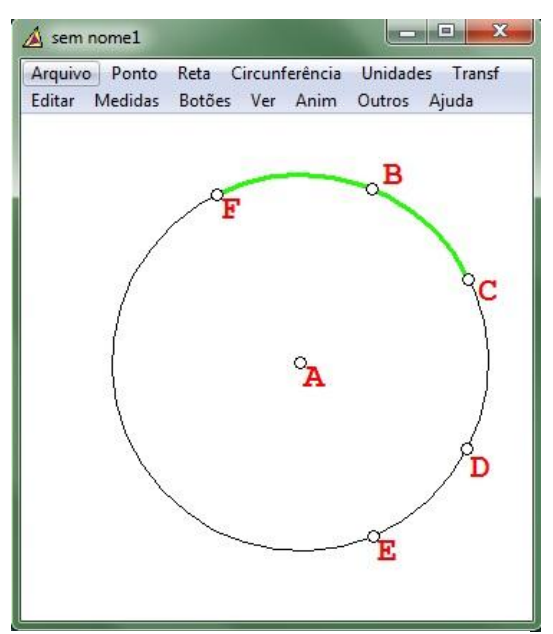

Figura 40: Arco  $\widehat{CF}$  Figura 41: Arco  $\widehat{CF}$  realçado

Podemos constatar que do mesmo modo, assim como no caso anterior, neste caso  $t$ ambém o arco  $\widehat{CF}$  construído fica pouco perceptível (figura 40) podendo ser realçado depois de sua construção através do recurso de realces, conforme mostra a figura 41. É importante destacar que a construção de arcos determinando sua medida segue orientação: sendo graus positivos em sentido anti-horário, e graus negativos em sentido horário. Observe que no exemplo anterior ao construirmos o arco  $\widehat{CF}$  de 90 $^{\circ}$ , este arco partiu de C em sentido antihorário. Se o arco  $\widehat{\mathbb{C}}$ F medisse -90°, o ponto F estaria entre os pontos D e E.

### **2.8 Realces**

O recurso realces permite mudar a cor, espessura e estilo (sólido; tracejado; riscado; risco-traço; traço-risco-traço e invisível) de um segmento, reta, etc. Para realçar uma reta (segmento ou semirreta) devemos acessar os menus: "Editar  $\rightarrow$  Realces  $\rightarrow$  Atributos da reta", selecionamos qual a reta/segmento/semirreta desejamos destacar, escolhemos espessura, cor e estilo e clicamos em "aplicar", conforme as figuras 42 e 43.

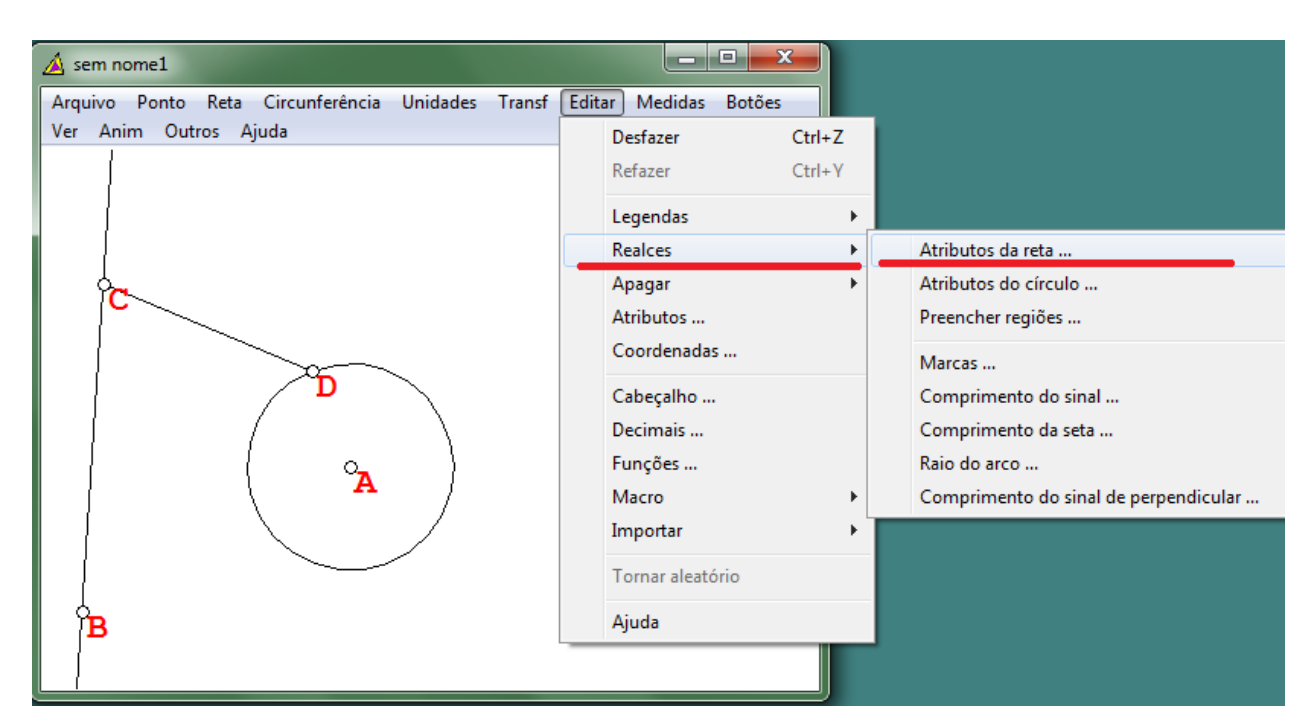

Figura 42: Menu editar - realce de reta/segmento

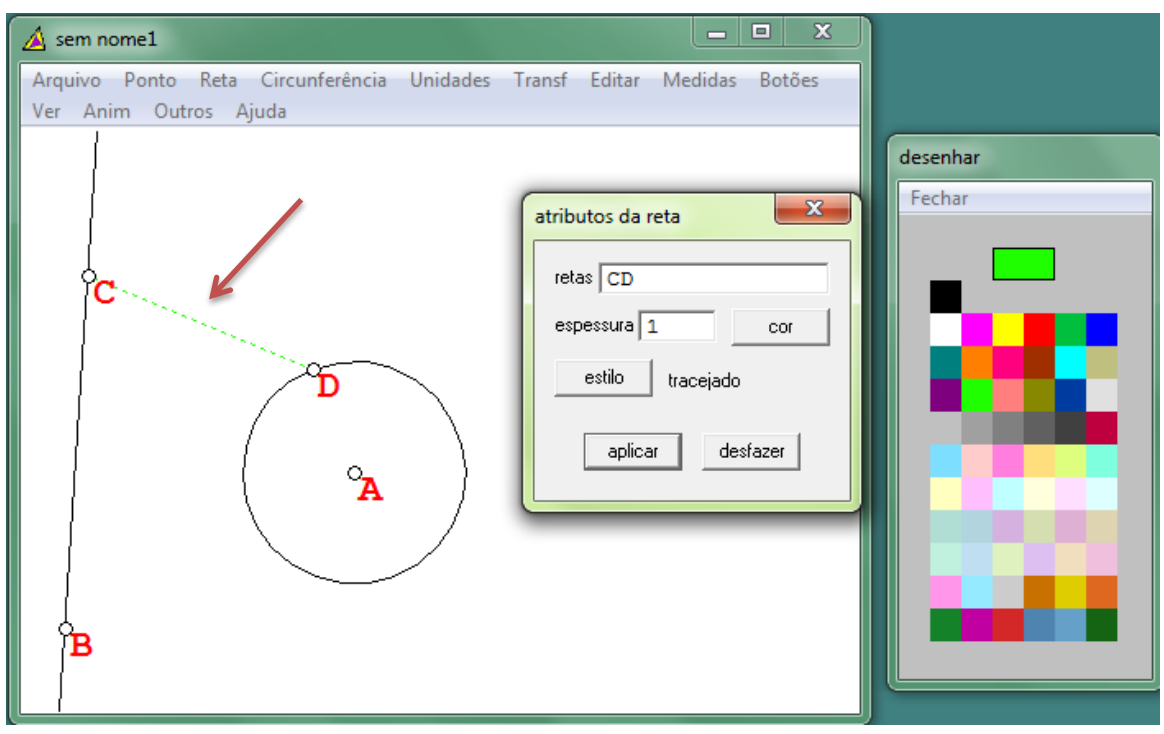

Figura 43: Segmento CD com realce

Observe que na figura 43, realçamos o segmento CD que apresenta estilo tracejado, espessura 1 e cor verde.

Para realçar uma circunferência o procedimento é o mesmo, alterando apenas o menu "Atributos da reta" para "Atributos do círculo". Pode-se perceber tal procedimento nas imagens que seguem: "Editar  $\rightarrow$  Realces  $\rightarrow$  Atributos do círculo  $\rightarrow$  selecionar qual circunferência (arco) desejamos realçar → escolher espessura, cor e estilo → aplicar".

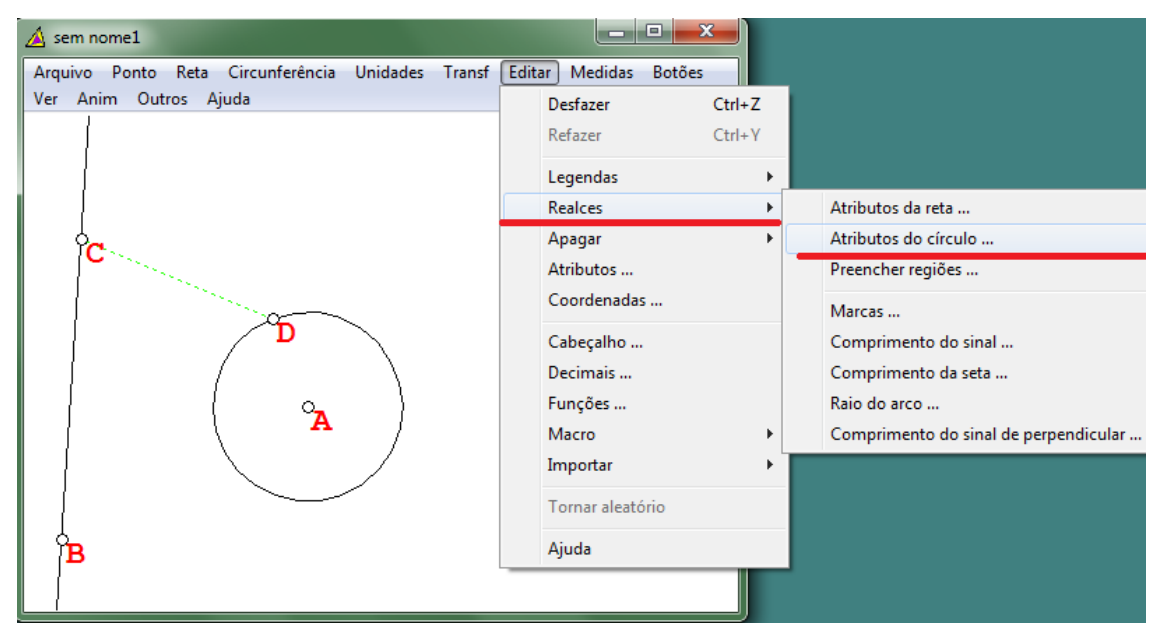

Figura 44: Realçando uma circunferência

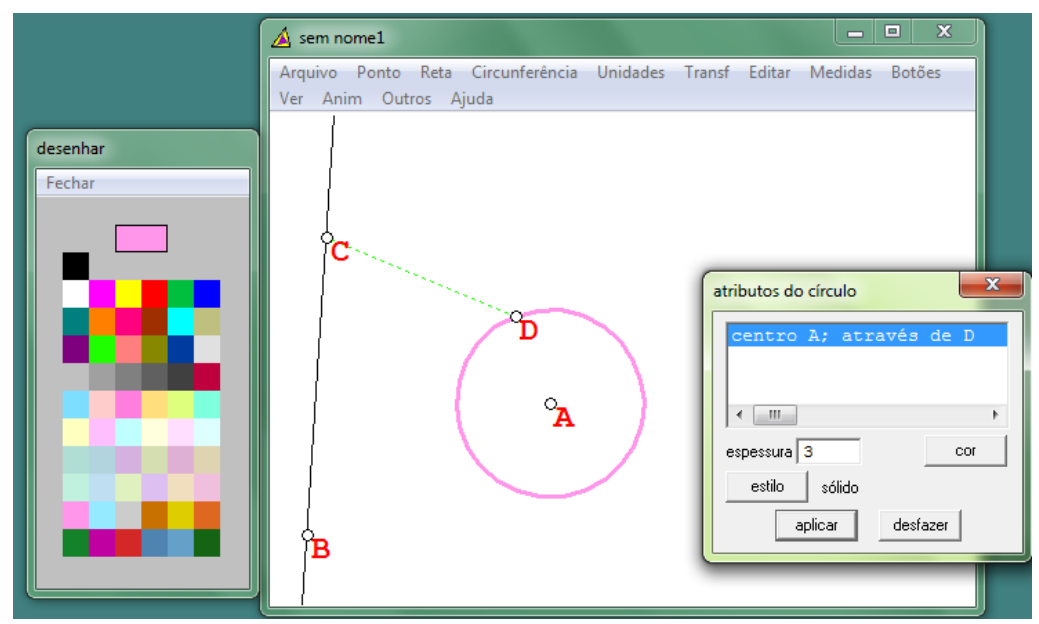

Figura 45: Circunferência com realce

A figura 45 mostra a circunferência de centro A (que passa pelo ponto D) com espessura 3, cor rosa e estilo sólido.

Outra forma de realçar é por meio da opção "preencher regiões", na qual também é possível escolher cor e estilo. Para preencher uma região acessamos os menus: "Editar → Realces → Preencher regiões", escolhemos cor e estilo, escolhemos o polígono ou a curva que desejamos preencher e clicamos em "preencher". Estes passos podem ser observados nas figuras 46 e 47, onde é exibida a circunferência com preenchimento na cor azul em estilo quadriculado oblíquo.

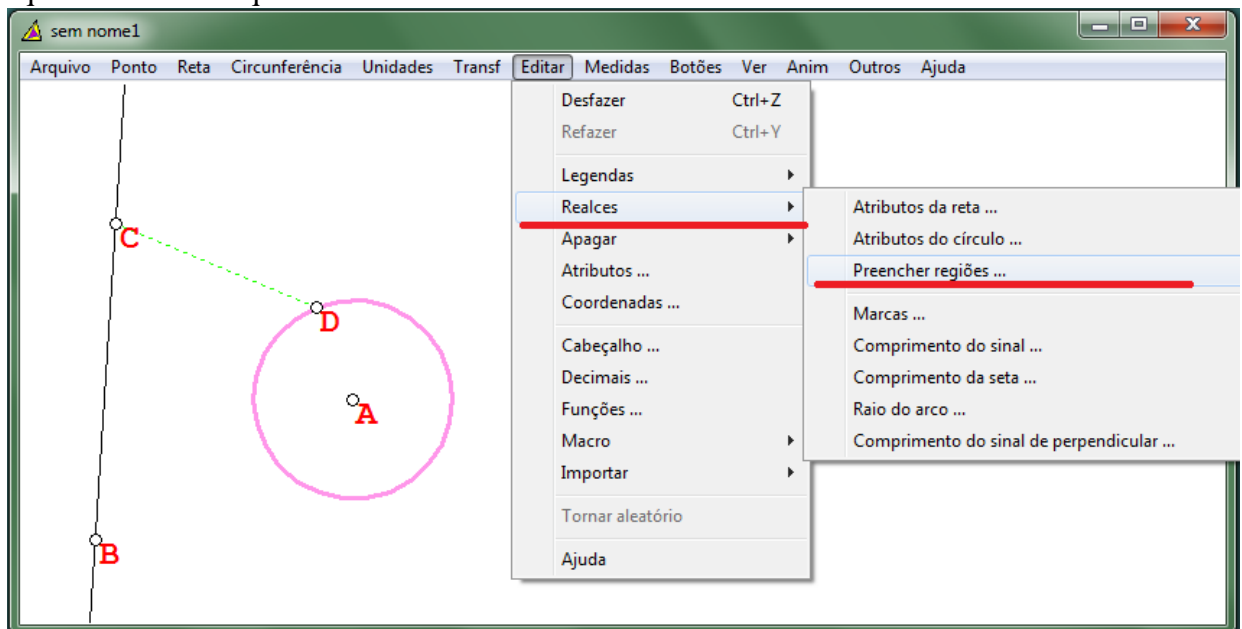

Figura 46: Preenchendo uma região

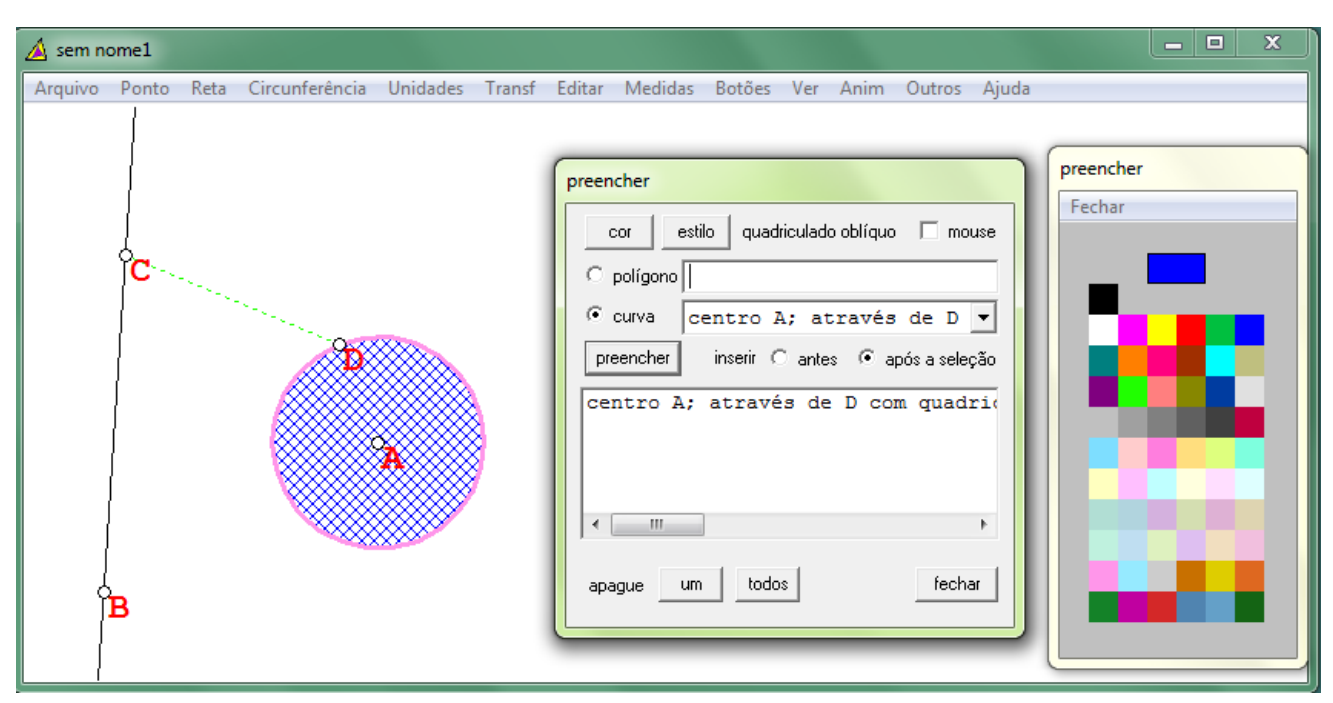

Figura 47: Região com realce de preenchimento

Anteriormente tratamos do preenchimento de uma região de uma circunferência. Porém, necessário se faz, registrar que para preencher a região de um polígono é possível digitar os vértices deste polígono no espaço correspondente (seta vermelha) ou clicar na opção "mouse" (seta azul) e selecionar os vértices do polígono através de um clique sobre eles, conforme podemos observar na figura 48.

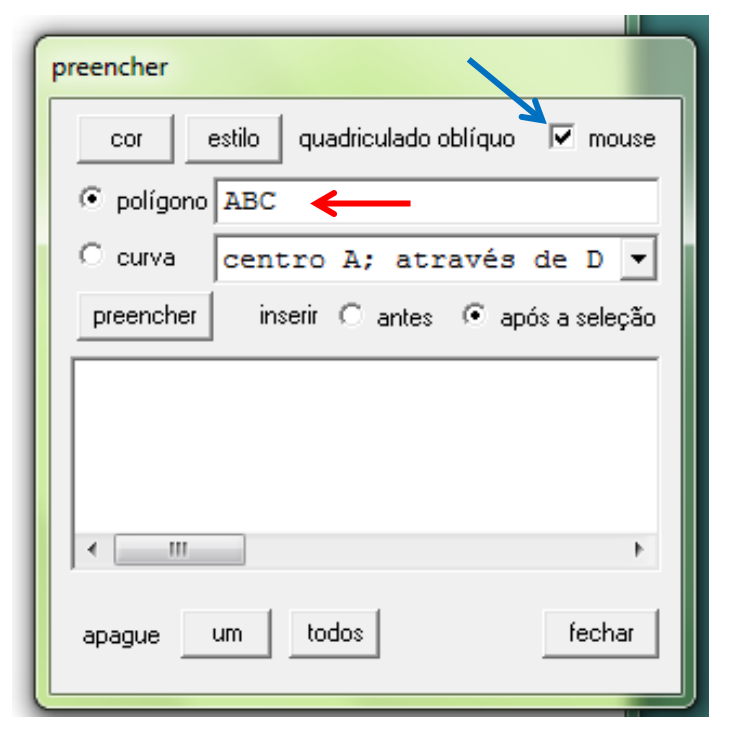

Figura 48: Modos de se escolher os vértices de um polígono na opção preencher

Para desfazer um preenchimento, ou seja, apagá-lo, basta selecionarmos o que desejamos apagar e clicarmos na opção "Um" ou "Todos", como mostra a figura 49.

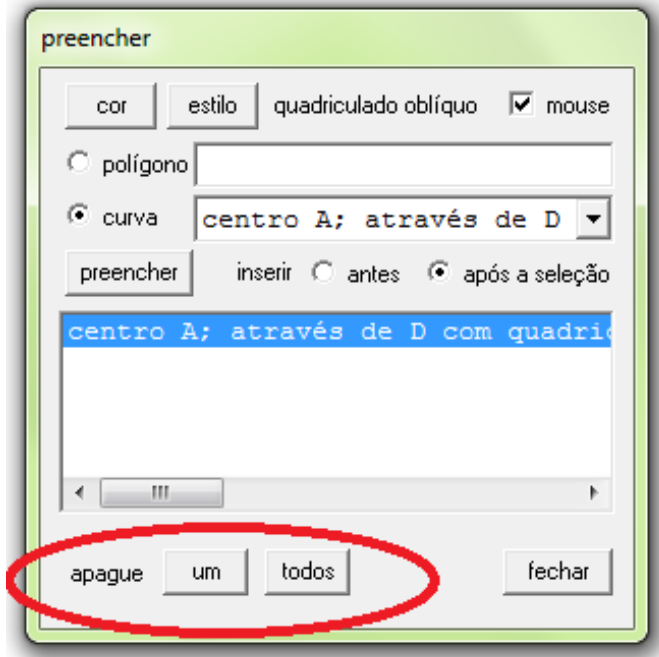

Figura 49: Apagando preenchimento

# **2.9 Medidas**

O menu "Medidas" exibe as medidas de segmentos, ângulos, perímetro, área, entre outros. Ao clicar no menu "Medidas" abre-se uma janela conforme figura 50, onde é necessário entrar com o "objeto" do qual se quer saber a medida e após clicar em "mostrar".

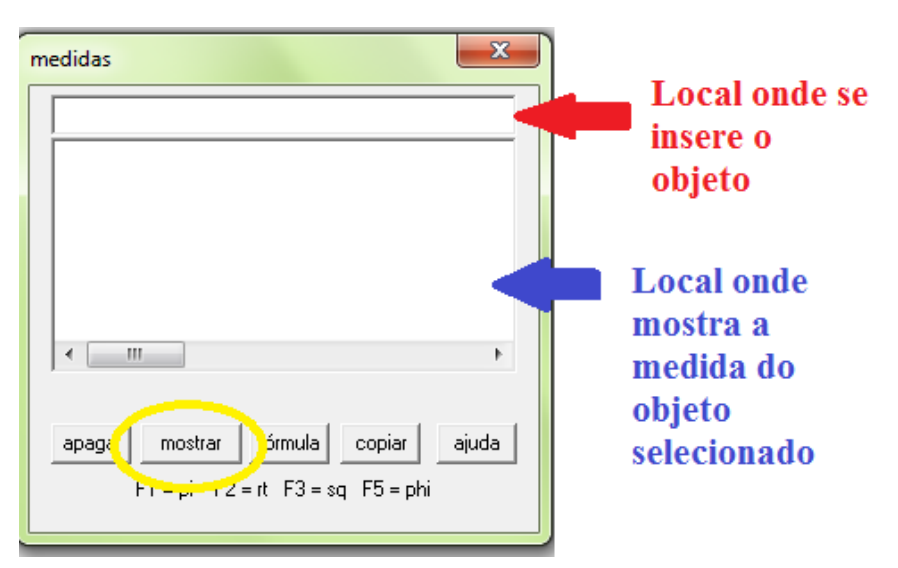

Figura 50: Janela "Medidas"

Existem alguns comandos para inserir o objeto na janela "medidas". Alguns destes comandos vêm listados abaixo:

Medida de ângulo:

Para saber a medida do ângulo <EFG digitamos o sinal (<) e os vértices do ângulo: "<EFG"

Medida de segmento:

Descobrimos a medida do segmento AB, digitando as extremidades do segmento: "AB"

• Perímetro: [per]

Encontramos o perímetro, somando as medidas dos segmentos dos lados da figura. Ou seja, considere o retângulo ABCD, para saber o perímetro digitamos  $"AB + BC + CD + AD"$ 

Ou ainda, podemos utilizar: "[per](ABCD)"

Área do polígono:

Ao digitarmos os vértices do polígono obteremos a sua área. Considere ainda o retângulo ABCD, para saber a área do retângulo basta digitar: "ABCD"

- Comprimento da circunferência: [cir] O comprimento da circunferência de raio AB poderá ser conhecido ao digitarmos: "[cir](AB)"
- Comprimento do arco de circunferência: [arc] Conheceremos o comprimento do arco de circunferência de raio AB e ângulo central <BAC ao digitarmos: "[arc](BAC)"
- Área do círculo:

Para conhecer a área do círculo é necessário indicar um raio da circunferência. Por exemplo, seja o círculo de raio AB. Para saber a área deste círculo digitamos: "[pie](AB)"

Área do setor circular:

Quando indicamos o ângulo central do setor circular podemos conhecer a área deste setor. Por exemplo, para um círculo de centro em O e arco MN (ângulo central <MON) digitamos: "[pie](MON)"

Observe nas figuras 51 e 52, onde são apresentadas as medidas citadas nos exemplos anteriores. Note que os valores que são digitados na janela "medidas" são exibidos no canto superior esquerdo em destaque na janela "2-dim do *Wingeom*".

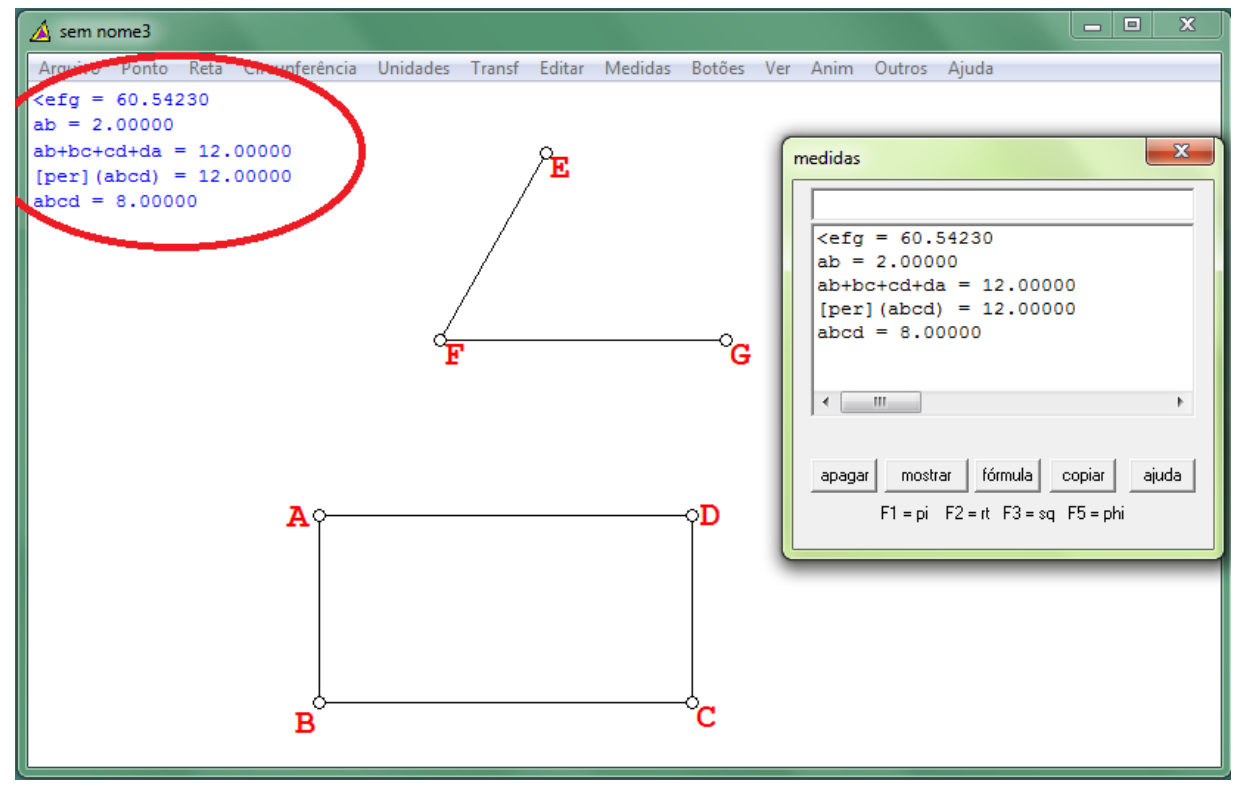

Figura 51: Janela "Medidas 1"

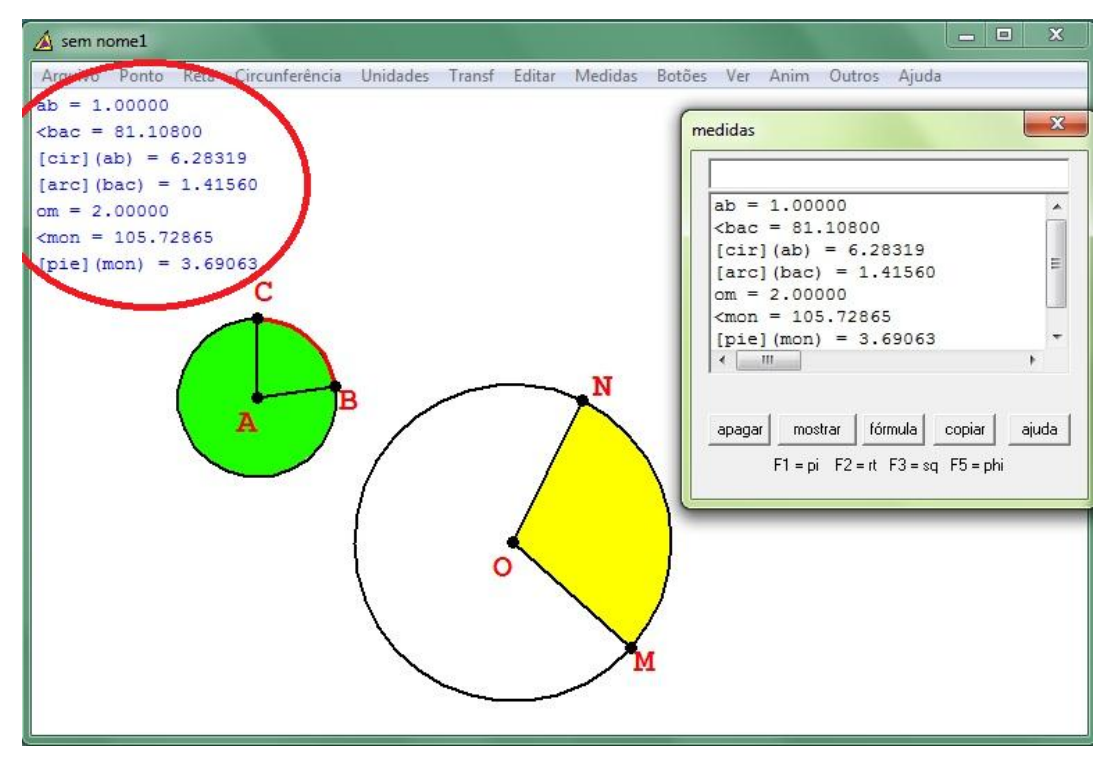

Figura 52: Janela "Medidas 2"

Ainda quanto às medidas de área, o *Wingeom* calcula a soma e a diferença de áreas. Para isso basta inserir o sinal (+) ou (-) e indicar as áreas.

Observe na figura 53, onde há o retângulo ABCD e o triângulo HCD. Note que, ao inserir o comando ABCD+HCD e ABCD–HCD, são exibidos os resultados da soma e diferença das áreas, respectivamente.

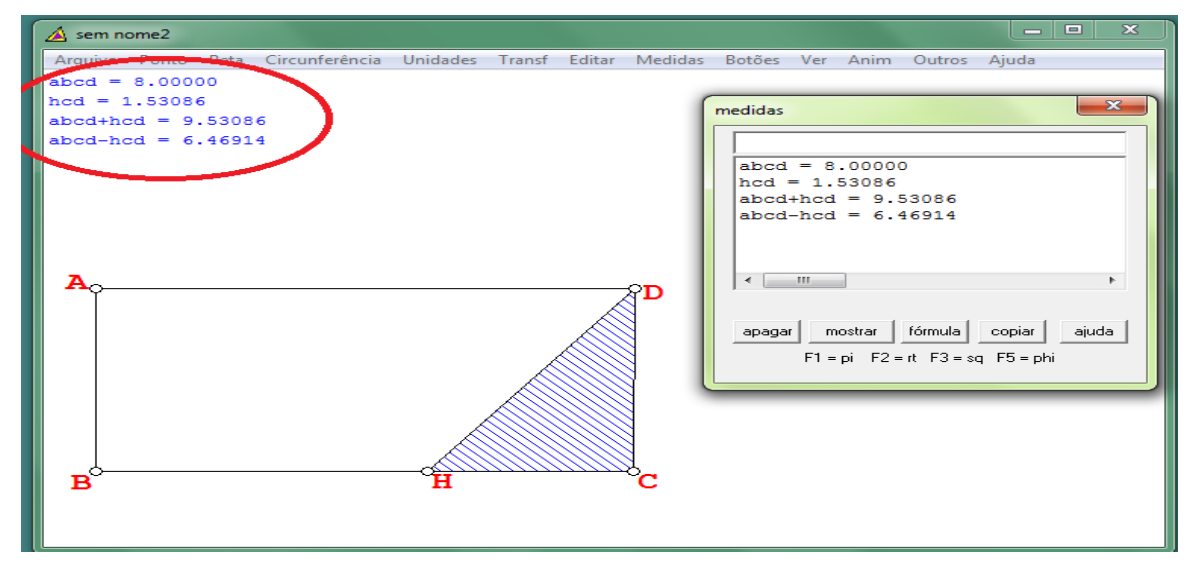

Figura 53: Soma e diferença de áreas

# **2.10 Salvar arquivo**

Para salvar o arquivo no *Wingeom* utilizamos os seguintes comandos: "menu arquivo → salvar como, digitamos o nome do arquivo (seta vermelha), clicamos em salvar", conforme observamos na figura 54.

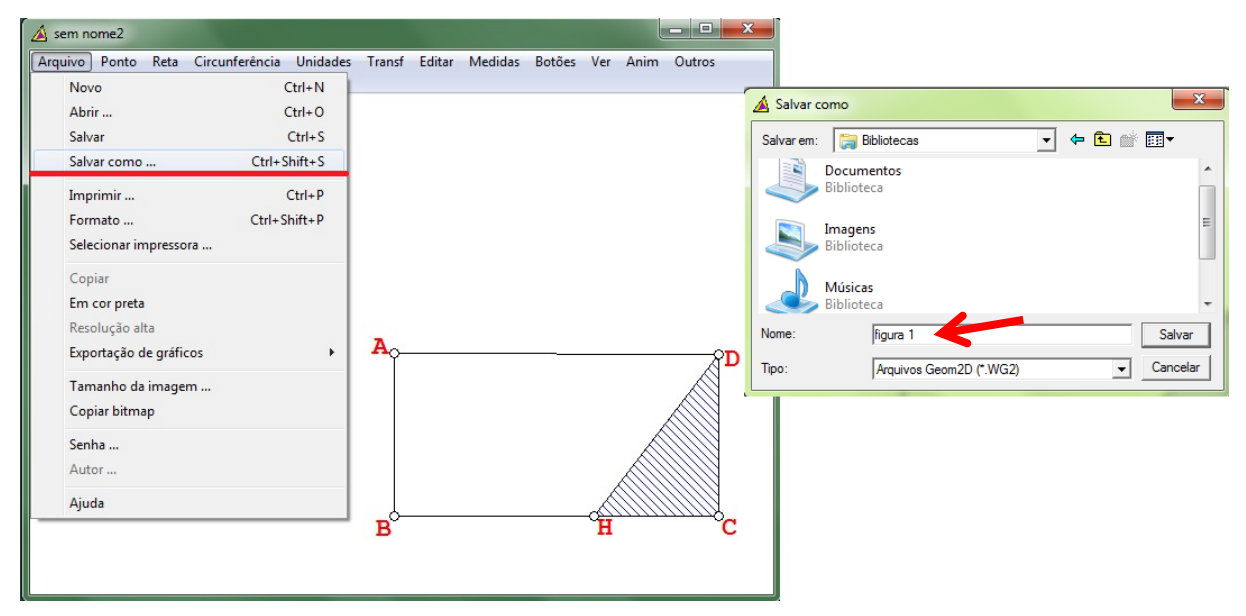

Figura 54: Salvando arquivo

O *Wingeom* salva seus arquivos em formato wg2, de modo que é possível abri-lo posteriormente no software e edita-lo caso seja necessário.

# **2.11 Copiar Bitmap**

O software em estudo também oferece uma opção de transferência da figura visualizada na janela 2-dim para outros softwares, como por exemplo, o editor de texto Microsoft Office Word e o Paint.

A opção "copiar bitmap" funciona como o atalho "copiar". Após copiar a imagem basta ir ao local desejado e colá-la.

Para copiarmos a imagem acessamos o menu: "Arquivo  $\rightarrow$  copiar bitmap". Em seguida, acessamos o local onde desejamos colar e clicamos em "colar".

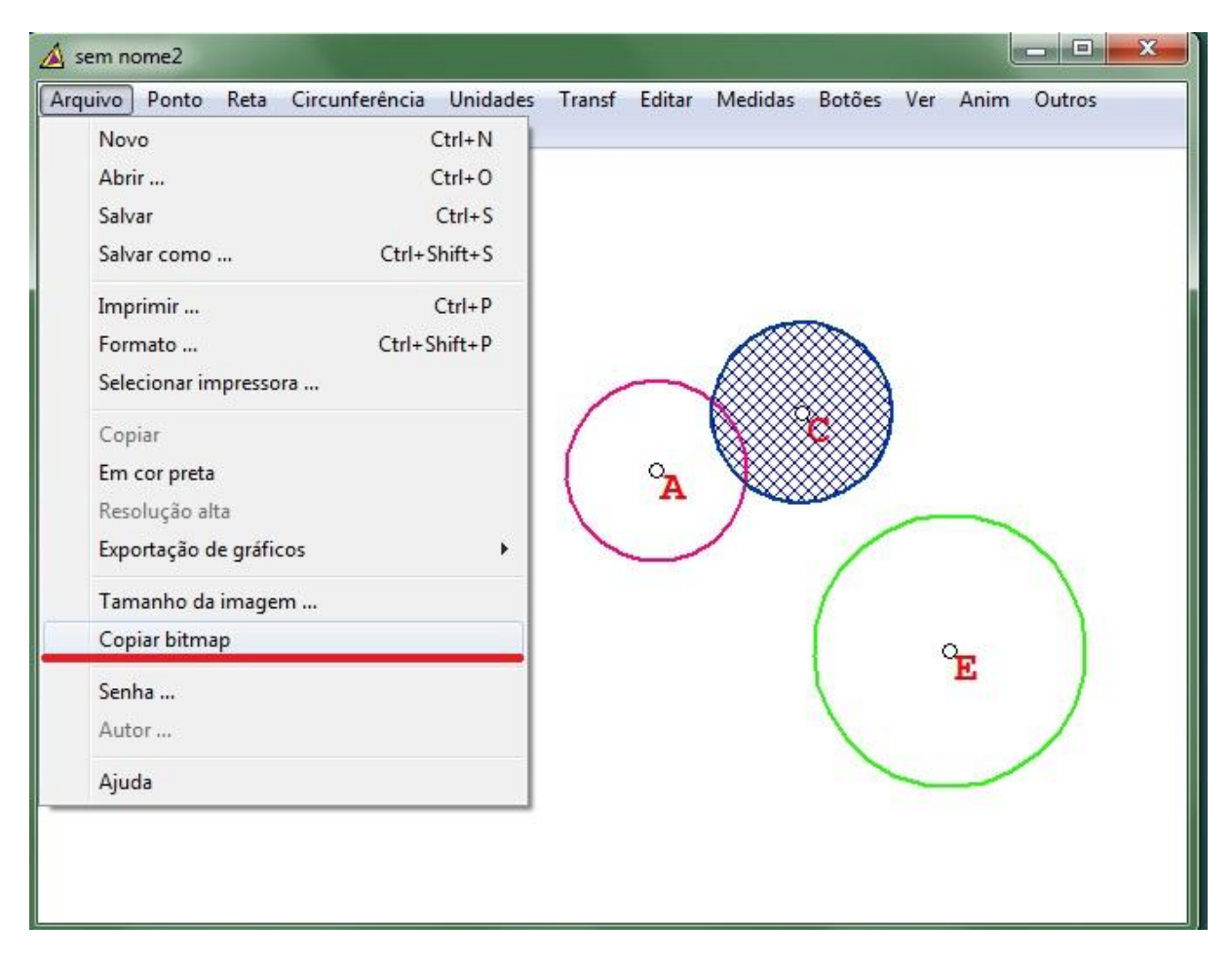

Figura 55: Copiar bitmap

Observe na figura 56 que a opção de copiar bitmap transfere a imagem que está sendo visualizada na janela 2-dim.

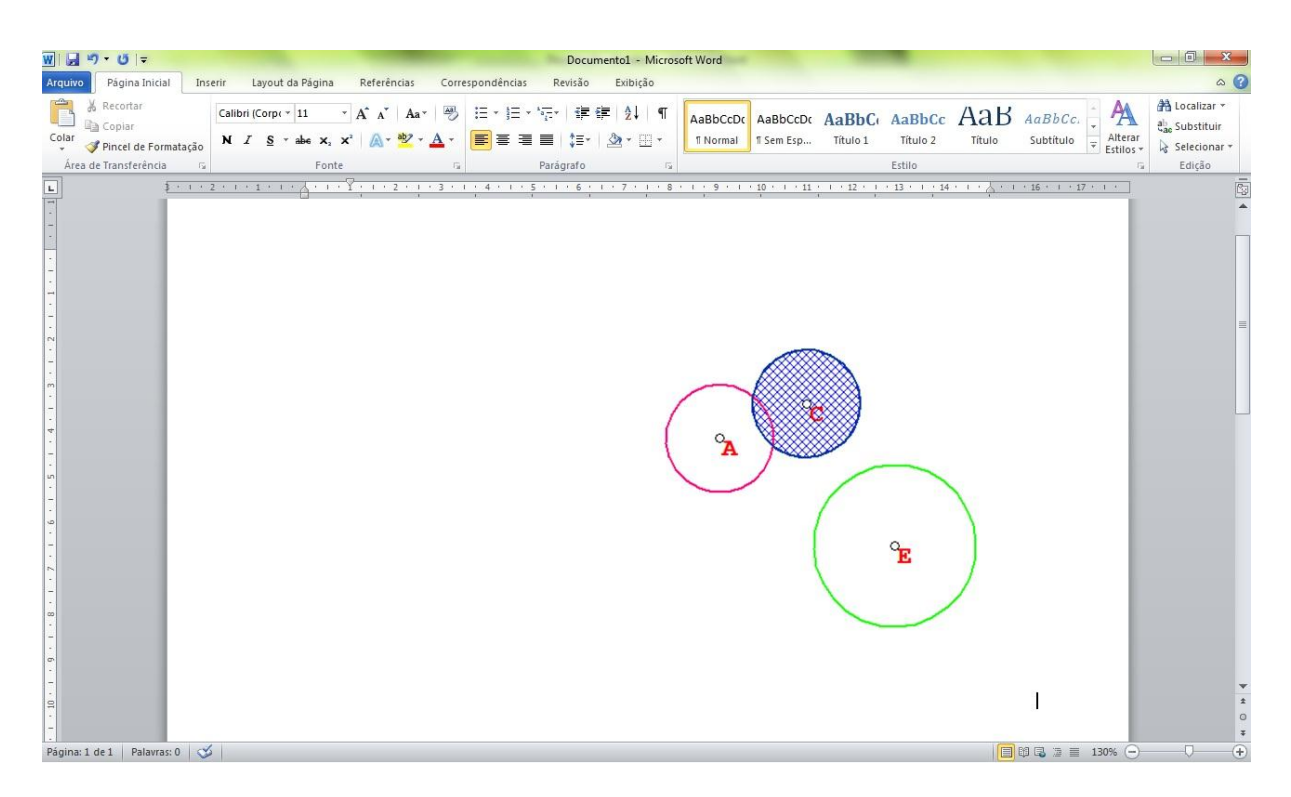

Figura 56: Copiar bitmap - imagem no Word

#### **3. UMA PROPOSTA DE ATIVIDADES**

Neste capítulo, apresentamos uma proposta de atividades que tem por objetivo enriquecer o processo de aprendizagem, indicando o estudo dos círculos e circunferências utilizando o software de geometria dinâmica - *Wingeom*. Esta proposta não substitui o uso de outros recursos, como por exemplo, livro didático e exercícios no caderno, mas vem somar aos recursos já utilizados pelo professor em busca de despertar interesse e motivar os alunos, contribuindo com a aprendizagem. Nesse sentido, Pedro Demo declara "o que as novas tecnologias podem nos trazer são oportunidades [...] novas oportunidades de aprendizagem, bem mais centradas na atividade dos alunos, também mais flexíveis e motivadoras, mais capazes de sustentar processos de autoria e autonomia." (DEMO, 2009, p.53).

Embora o foco deste trabalho esteja no uso do software *Wingeom*, as atividades propostas podem ser executadas com o uso de outro software de geometria dinâmica, como por exemplo, o Geogebra.

As atividades propostas neste capítulo foram formuladas/adaptadas considerando as competências e habilidades apresentadas no Referencial Curricular do Ensino Fundamental de Mato Grosso do Sul (ver [17]).

#### **Atividade 1**

Construa uma circunferência de centro A, raio  $\overline{AB} = 3.00$  e uma corda BC de medida qualquer. Realce:

- a circunferência em azul, espessura 3, sólido;
- o raio em vermelho, espessura 2, sólido;
- a corda em verde, espessura 2, sólido.

Escreva um comentário inserindo: comprimento do raio, comprimento da corda BC e comprimento da circunferência.

Objetivo desta atividade: Discriminar em uma circunferência: o centro, o raio, a corda e calcular o comprimento da circunferência. Explorar os recursos oferecidos pelo software comparando os resultados fornecidos por ele com os calculados através das fórmulas aprendidas.

Para realizar esta atividade, seguimos os passos a seguir:

- 1- Marcar o ponto A, que será o centro da circunferência.
- 2- Construir a circunferência: "Circunferência → Raio-centro → centro em A → raio da circunferência 3.00→ desenhar".
- 3- Marcar o raio: "Reta  $\rightarrow$  segmentos  $\rightarrow$  AB  $\rightarrow$  ok".
- 4- Como o ponto B é inserido automaticamente pelo software ao construir a circunferência, marca-se o ponto C através de um clique com o botão direito do mouse.
- 5- Marcar a corda: "Reta  $\rightarrow$  Segmentos  $\rightarrow$  BC  $\rightarrow$  ok".
- 6- Realçar a circunferência: "Editar → Realces → atributos do círculo → centro em A; através de B  $\rightarrow$  cor azul  $\rightarrow$  espessura 3  $\rightarrow$  estilo sólido  $\rightarrow$  aplicar".
- 7- Realçar o raio da circunferência: "Editar → Realces → atributos da reta → reta AB  $\rightarrow$  cor vermelho  $\rightarrow$  Espessura 2  $\rightarrow$  estilo sólido $\rightarrow$  aplicar".
- 8- Realçar a corda: "Editar  $\rightarrow$  Realces  $\rightarrow$  atributos da reta  $\rightarrow$  reta BC  $\rightarrow$  cor verde  $\rightarrow$ Espessura  $2 \rightarrow$  estilo sólido $\rightarrow$  aplicar".
- 9- Comprimento da corda: "Medidas  $\rightarrow BC \rightarrow$  enter".
- 10- Comprimento da circunferência: "Medidas  $\rightarrow$  [cir](AB)  $\rightarrow$  enter".
- 11- Para escrever o comentário selecionar: "Botões → texto" e clicar com o botão direito no local da janela onde desejar inserir o comentário. É possível mudar a fonte, o tamanho e a cor da letra conforme desejado.

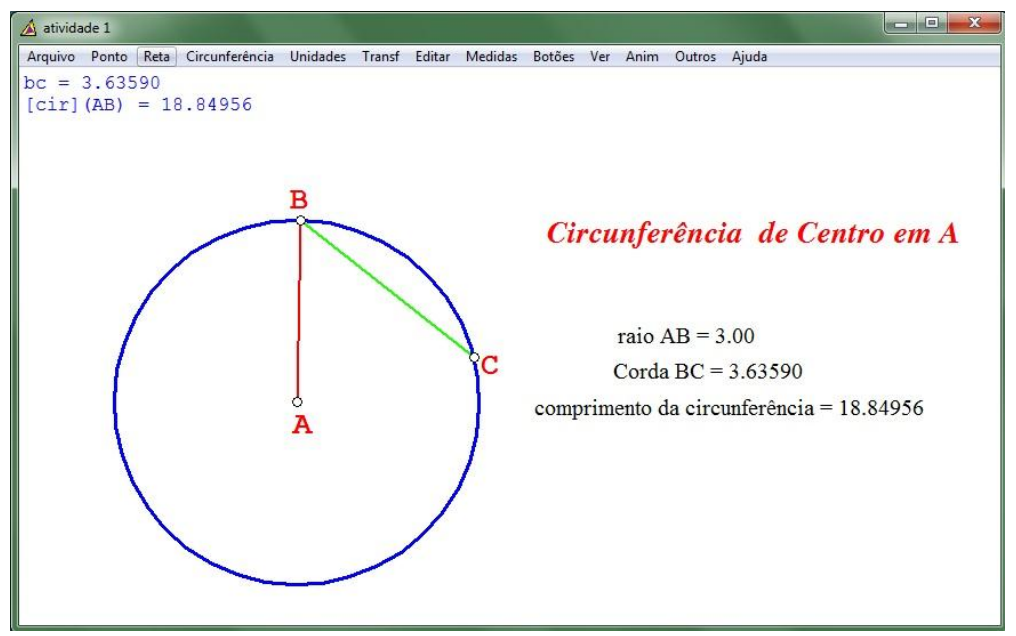

Figura 57: Atividade 1

Construir um círculo de centro O e raio  $\overline{AO} = 2,50$ . Construir o ângulo <AOB = 60<sup>o</sup>. Realçar o setor circular AOB com preenchimento laranja, estilo diagonal direito.

Inserir um comentário com as medidas do arco AB, do ângulo central <AOB, área do círculo e área do setor circular AOB.

Objetivo desta atividade: Reconhecer o setor circular e ângulo central. Calcular a medida da área do círculo e do setor circular explorando os recursos oferecidos pelo software, comparando os resultados fornecidos por ele com os calculados através das fórmulas aprendidas.

Para realizar esta atividade seguimos os passos:

- 1- Marcar o ponto A.
- 2- Trocar a legenda: "Editar  $\rightarrow$  Legenda  $\rightarrow$  Trocar  $\rightarrow$  A por O $\rightarrow$  trocar".
- 3- Construir a circunferência: "Circunferência → Raio-centro → centro em O → raio da circunferência 2.50→ desenhar".

O ponto *A*, pertencente à circunferência, é inserido automaticamente pelo software.

- 4- Marcar o raio OA: "Reta  $\rightarrow$  segmentos  $\rightarrow$  OA  $\rightarrow$  ok".
- 5- Marcar o arco AB: "Circunferência → Raio-centro → centro em O→ arco começando em A  $\rightarrow$  medida do ângulo 60  $\rightarrow$  desenhar".
- 6- Marcar o raio OB: "Reta  $\rightarrow$  Segmentos  $\rightarrow$  OB  $\rightarrow$  ok".
- 7- Realçar o setor circular: "Editar→ Realces → Preencher regiões → cor laranja → estilo diagonal direito  $\rightarrow$  curva centro O; através de A; arco 60.00 $\rightarrow$  preencher".
- 8- Comprimento do arco AB: "Medidas $\rightarrow$  [arc](AOB)  $\rightarrow$  enter".
- 9- Medida do ângulo <AOB: "Medidas  $\rightarrow$  <AOB  $\rightarrow$  enter".
- 10- Área do círculo: "Medidas  $\rightarrow$  [pie] (AB)  $\rightarrow$  enter".
- 11- Área do setor circular: "Medidas $\rightarrow$  [pie] (AOB)  $\rightarrow$  enter".
- 12- Para escrever o comentário selecionar: "Botões → Texto" e clicar com o botão direito no local da janela onde desejar inserir o comentário.

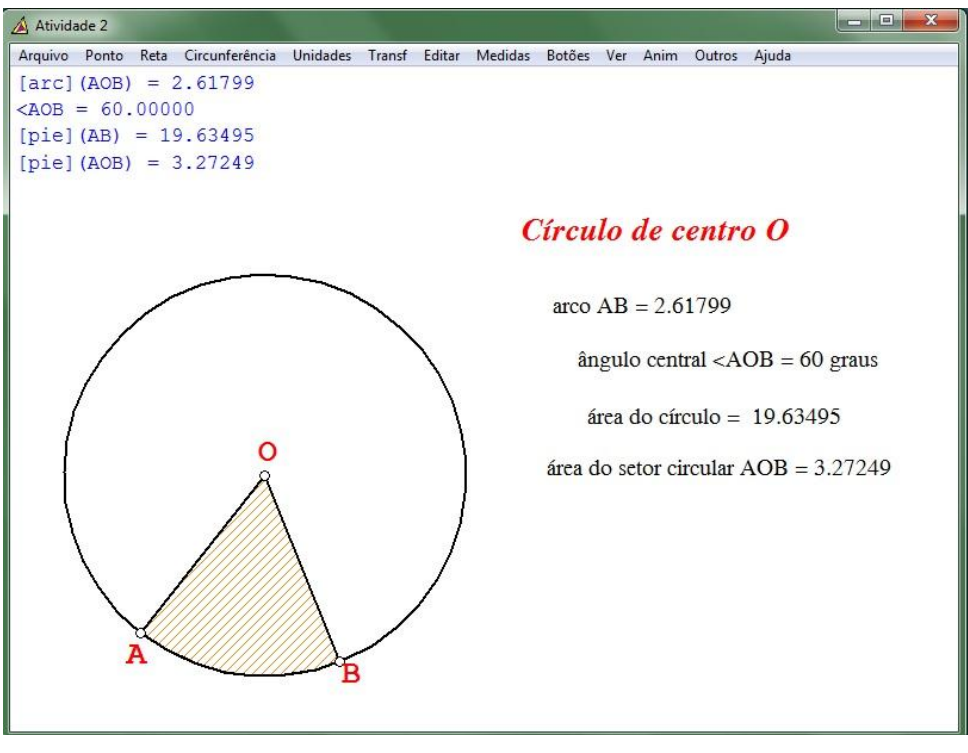

Figura 58: Atividade 2

Construir a figura 59 e calcular a área da região verde e da região branca.

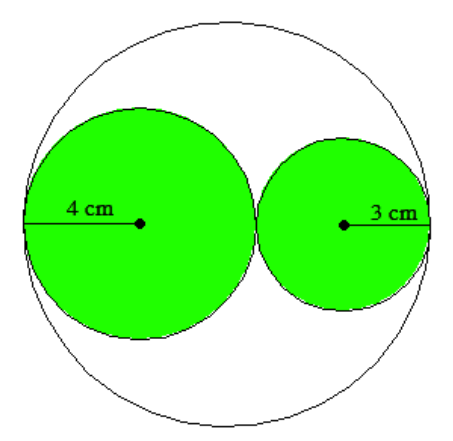

Figura 59: Proposta-Atividade 3. Fonte: Andrini & Vasconcellos. 2015 [1]

Inserir um comentário com as medidas das áreas encontradas.

Objetivo desta atividade: Identificar a medida dos raios dos círculos e resolver problemas envolvendo área do círculo. Explorar os recursos oferecidos pelo software para a construção da figura e comparar os resultados fornecidos por ele com os calculados através das fórmulas aprendidas.

Para realizar esta atividade precisamos:

- 1- Identificar que o raio do círculo maior é 7 cm.
- 2- Marcar o ponto A que será o centro do círculo maior.
- 3- Construir o círculo: "Circunferência → Raio-centro → centro em A → raio da circunferência 7.00  $\rightarrow$  desenhar".
- 4- Ocultar o ponto B marcado automaticamente pelo software: "Editar → Legendas → Individual → vértice B→ selecionar "não marque" → desmarcar "mostrar legenda"  $\rightarrow$  aplicar".
- 5- Marcar o ponto C sobre a circunferência clicando com o botão direito do mouse; onde C será uma das extremidades do diâmetro CD e também será o ponto de tangência do círculo maior com o círculo menor.
- 6- Marcar o ponto D, que será a outra extremidade do diâmetro CD e também será o ponto de tangência do círculo maior com o círculo médio: "Ponto → sobre a circunferência → centro ACD → Coordenada 180".
- 7- Marcar o diâmetro CD: "Reta  $\rightarrow$  Segmentos  $\rightarrow$  CD  $\rightarrow$  ok".
- 8- Marcar o ponto E como centro do círculo médio: "Ponto → sobre o segmento → relativo ao segmento DC  $\rightarrow$  coordenada 4/14  $\rightarrow$  marcar".

Observação: os segmentos são orientados, ou seja, ao marcar o ponto sobre coordenada 4/14 de DC o segmento sai de D em direção a C. Este mesmo ponto poderia ser marcado como 11/14 de CD, saindo de C em direção a D.

- 9- Marcar o ponto F como centro do círculo menor: "Ponto → sobre o segmento → relativo ao segmento DC  $\rightarrow$  coordenada 11/14  $\rightarrow$  marcar".
- 10- Construir o círculo médio: "Circunferência → Raio-centro → centro em E→ raio da circunferência  $4.00 \rightarrow$  desenhar".
- 11- Construir o círculo menor: "Circunferência → Raio-centro → centro em F→ raio da circunferência  $3.00 \rightarrow$  desenhar".
- 12- Apagar o diâmetro CD: "Editar → Apagar → reta → CD → ok".
- 13- Marcar o raio dos círculos médio e menor conforme a figura: "Reta → Segmentos  $\rightarrow$  DE FC  $\rightarrow$  Ok".
- 14- Preencher o círculo médio: "Editar → Realces → Preencher regiões → cor verde → estilo sólido  $\rightarrow$  centro E; através de G  $\rightarrow$  preencher".
- 15- Preencher o círculo menor: "Editar → Realces → Preencher regiões → cor verde → estilo sólido  $\rightarrow$  centro F; através de H $\rightarrow$  preencher".
- 16- Destacar o centro dos círculos médio e menor: "Editar → Legendas → Individual →  $E F \rightarrow$  bola fechada  $\rightarrow$  desmarcar "mostrar legenda"  $\rightarrow$  aplicar".
- 17- Ocultar os demais pontos marcados: "Editar → Legendas → Individual → A C D G H → não marque → desmarcar "mostrar legenda" → aplicar".
- 18- Inserir legenda com a medida dos raios dos círculos: "Botões → Texto"; clicamos com o botão direito sobre os raios dos círculos e digitamos os valores.
- 19- Área verde: "Medidas  $\rightarrow$  [pie] (ED) + [pie](FC)  $\rightarrow$  enter".
- 20- Área branca: "Medidas  $\rightarrow$  [pie](AC) [pie](ED) [pie](FC)  $\rightarrow$  enter".
- 21- Para escrever o comentário com as áreas selecionar: "Botões → Texto" e clicar com o botão direito no local da janela onde desejar inserir o comentário.

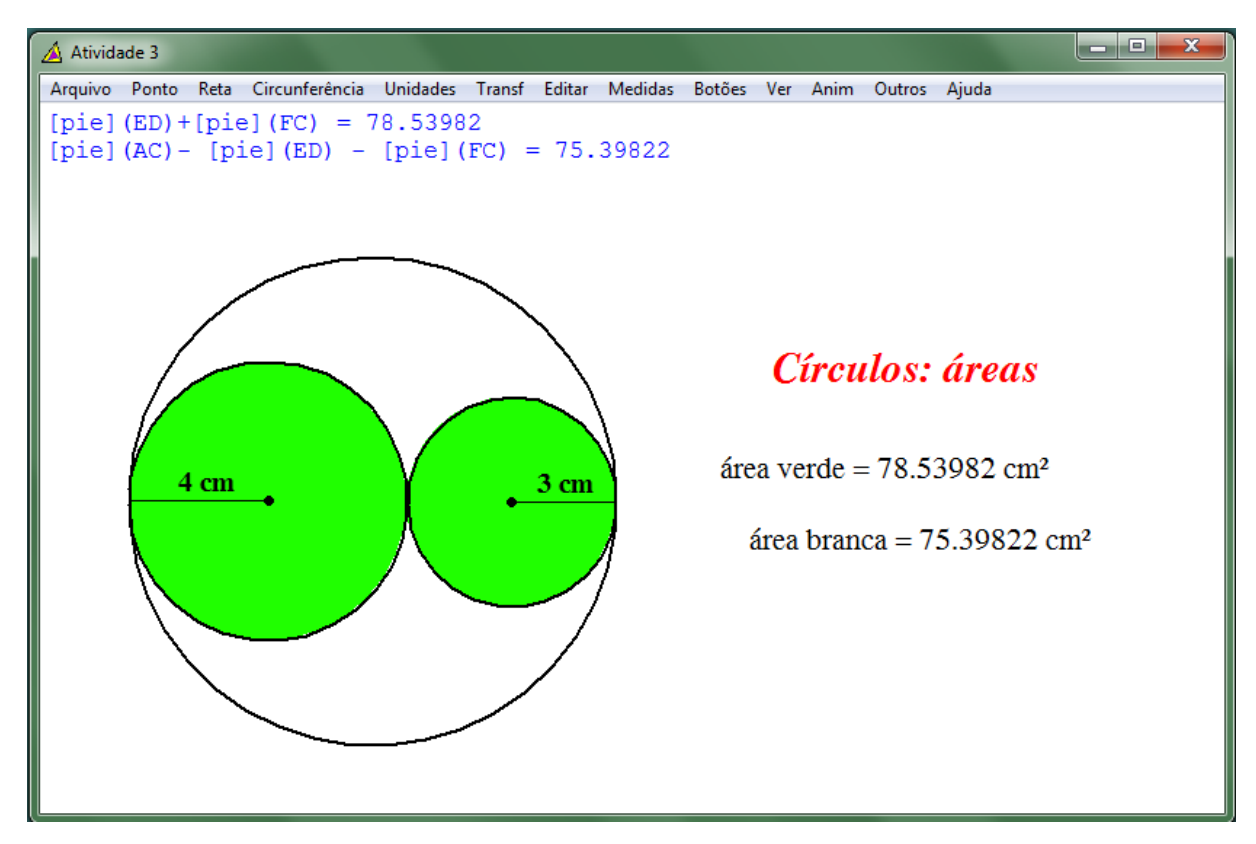

Figura 60: Atividade 3

Construa a figura 61 e determine o comprimento da linha vermelha, sabendo que cada quadradinho tem 1 cm de lado.

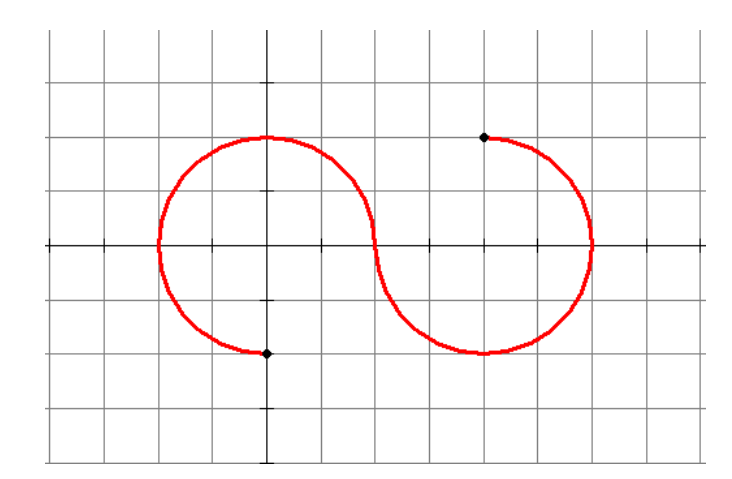

Figura 61: Proposta - Atividade 4. Fonte: Andrini & Vasconcellos. 2015 [1]

Objetivo desta atividade: Determinar a medida dos raios das circunferências e o comprimento dos arcos das mesmas. Explorar os recursos oferecidos pelo software para a construção da figura, comparando os resultados fornecidos por ele com os calculados através das fórmulas aprendidas.

Para realizar esta atividade precisamos:

- 1- Exibir os eixos coordenados: "Ver  $\rightarrow$  Eixos $\rightarrow$  Eixos".
- 2- Exibir grade: "Ver  $\rightarrow$  Grade  $\rightarrow$  marcar as opções: eixos, ambos, marcas, grade retangular, quadrantes I, II, III, IV  $\rightarrow$  aplicar".
- 3- Marcar o ponto A, centro da primeira circunferência: "Ponto → Coordenadas →  $x = 0$ ;  $y = 0 \rightarrow$  marcar".
- 4- Marcar o ponto B, início da linha vermelha: "Ponto  $\rightarrow$  Coordenadas  $\rightarrow$  x = 0;  $y = -2$   $\rightarrow$  marcar".
- 5- Construir o arco da primeira circunferência: "Circunferência → Raio-centro → centro em A→ arco começando em B → medida do ângulo -270 (ângulo negativo para o arco seguir em sentido horário)  $\rightarrow$  desenhar".
- 6- Marcar o ponto D, centro da segunda circunferência: "Ponto → Coordenadas →  $x = 4$ ;  $y = 0 \rightarrow$  marcar".
- 7- Construir o arco da segunda circunferência: "Circunferência → Raio-centro → centro em D→ arco começando em C → medida do ângulo 270 (ângulo positivo para o arco seguir em sentido anti-horário)  $\rightarrow$  desenhar".
- 8- Realçar os arcos das circunferências: "Editar → Realces → Atributos do círculo → cor vermelho  $\rightarrow$  selecionar: "centro A; através de B" e "centro D; através de C"  $\rightarrow$ espessura  $3 \rightarrow$  estilo sólido  $\rightarrow$  aplicar".
- 9- Destacar o início e o fim da linha vermelha: "Editar  $\rightarrow$  Legendas  $\rightarrow$  Individual  $\rightarrow$  B  $E \rightarrow$  bola fechada  $\rightarrow$  desmarcar "mostrar legenda"  $\rightarrow$  aplicar".
- 10- Ocultar os demais pontos marcados: "Editar → Legendas → Individual → A C D  $\rightarrow$  selecionar a opção "não marque"  $\rightarrow$  desmarcar "mostrar legenda"  $\rightarrow$  aplicar". Observe que neste caso não é possível determinar [arc](BAC) como sendo o arco em vermelho, pois o software reconhece o arco BÂC como sendo o arco menor, ou seja, o arco que completaria a circunferência.
- 11- Determinar o comprimento do fio: "Medidas → [cir](AB) [arc](BAC)+ [cir](DC)  $-[arc](CDE) \rightarrow$  enter".
- 12- Para escrever o comentário com o comprimento da linha vermelha selecionar: "Botões  $\rightarrow$  Texto" e clicar com o botão direito no local da janela onde desejar inserir o comentário.

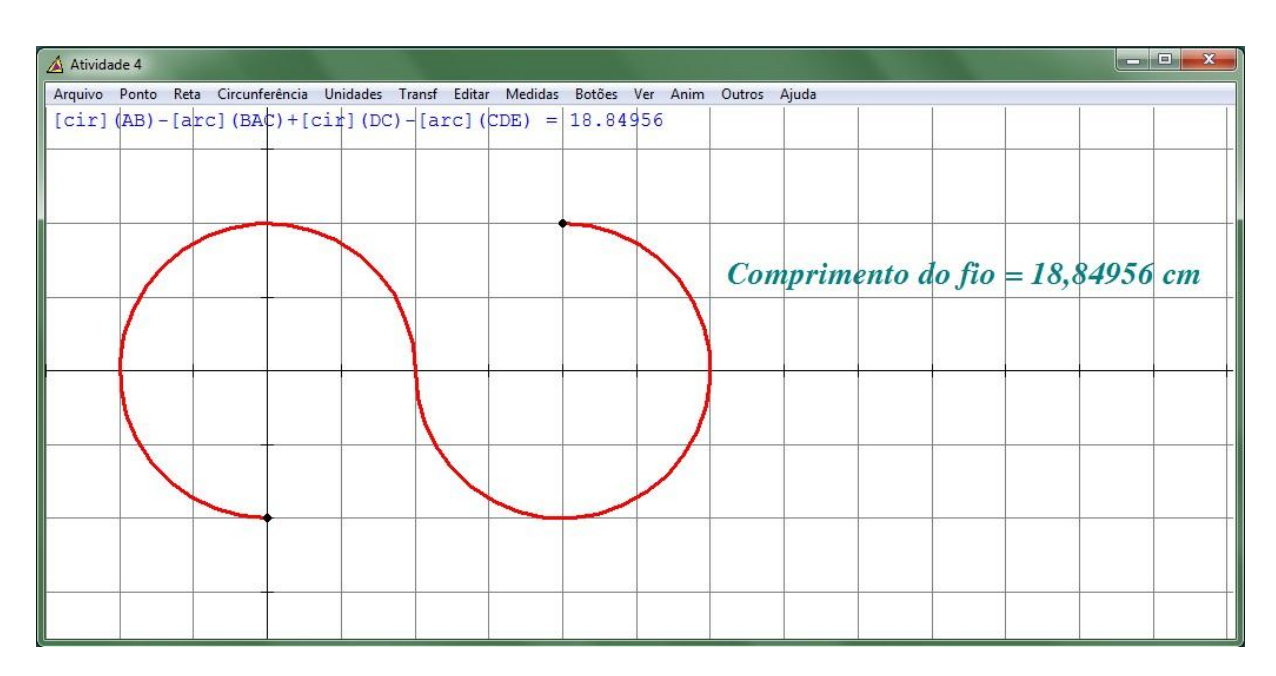

Figura 62: Atividade 4

Construir um triângulo ABC de lados 4,0 , 5,0 e 6,0. Em seguida, construir a circunferência circunscrita ao triângulo utilizando a construção do circuncentro. Realçar a circunferência circunscrita ao triângulo ABC com estilo sólido, espessura 2, cor amarelo.

Construir o triângulo PQR congruente ao triângulo ABC e construir a circunferência circunscrita ao triângulo utilizando a construção automática do *Wingeom.* Realçar a circunferência circunscrita ao triângulo PQR com estilo sólido, espessura 2, cor azul.

Escrever o comentário "Circunferências Circunscritas" com fonte Times New Roman, estilo negrito itálico, tamanho 15, cor vermelho.

Objetivo desta atividade: Construir a circunferência circunscrita ao triângulo utilizando a construção do circuncentro e o recurso de construção automática do *Wingeom*, explorando os recursos oferecidos pelo software para a construção da figura.

Para realizar esta atividade seguimos os passos abaixo:

- 1- Construir o triângulo ABC: "Unidades → Triângulo → LLL → lado: 4.0; lado 5.0;  $\text{lado } 6.0 \rightarrow \text{ok}$ ".
- 2- Construir a mediatriz relativa ao lado AB: "Reta → Perpendiculares → Mediatriz →  $AB \rightarrow \alpha k$ ".

Obs.: A construção desta mediatriz marca o ponto médio do segmento AB (ponto D) e marca o ponto E na reta. Logo a mediatriz ao lado AB é a reta DE.

3- Construir a mediatriz relativa ao lado BC: "Reta → Perpendiculares → Mediatriz →  $BC \rightarrow ok$ ".

Obs.: A construção desta mediatriz marca o ponto médio do segmento BC (ponto F) e marca o ponto G na reta. Logo a mediatriz ao lado BC é a reta FG.

- 4- Marcar a intersecção das mediatrizes (circuncentro do triângulo): "Ponto → Intersecção  $\rightarrow$  Reta – reta  $\rightarrow$  reta DE ; reta FG  $\rightarrow$  marcar".
- 5- O ponto H, inserido no passo anterior é o circuncentro do triângulo e centro da circunferência circunscrita.
- 6- Construir a circunferência circunscrita passando pelo circuncentro e por um dos vértices: "Circunferência → Raio-centro → centro em H → circunferência através de  $A \rightarrow$  desenhar".
- 7- Apagar as mediatrizes: "Editar  $\rightarrow$  apagar  $\rightarrow$  Reta  $\rightarrow$  DE FG  $\rightarrow$  ok".
- 8- Ocultar pontos desnecessários: "Editar → Legendas → Individual → D E F G → Selecionar "Não marque" → desmarcar "mostrar legenda" → aplicar".
- 9- Realçar o centro da circunferência circunscrita ao triângulo ABC: "Editar → Legendas  $\rightarrow$  Individual  $\rightarrow$  H  $\rightarrow$  Selecionar "bola fechada"  $\rightarrow$  marcar "mostrar" legenda"  $\rightarrow$  aplicar".
- 10- Realçar a circunferência circunscrita ao triângulo ABC: "Editar → Realces → Atributos do círculo  $\rightarrow$  centro H; através de A  $\rightarrow$  espessura 2  $\rightarrow$  estilo sólido  $\rightarrow$  cor amarelo  $\rightarrow$  aplicar".
- 11- Construir o triângulo PQR congruente ao triângulo ABC: "Unidades → Triângulo → LLL  $\rightarrow$  lado: 4.0; lado 5.0; lado 6.0  $\rightarrow$  ok".
- 12- O triângulo construído se sobrepõe ao triângulo ABC, sendo necessário arrastar um dos triângulos para outra parte do plano: "Botões → Arrastar vértices → clicar em um dos vértices e arrastar para outro local".
- 13- O segundo triângulo construído têm vértices I, J, K (devido ao fato do Wingeom obedecer a sequência alfabética ao inserir pontos) sendo necessário realizar a troca para P, Q, R: "Editar  $\rightarrow$  Legendas  $\rightarrow$  trocar  $\rightarrow$  I por P  $\rightarrow$  trocar  $\rightarrow$  J por Q  $\rightarrow$  trocar  $\rightarrow$  K por R  $\rightarrow$  trocar  $\rightarrow$  fechar".
- 14- Marcar a circunferência circunscrita ao triângulo PQR: "Circunferência → Cir circunscrita  $\rightarrow$  POR  $\rightarrow$  ok".
- 15- Realçar o centro da circunferência circunscrita ao triângulo PQR: "Editar → Legendas  $\rightarrow$  Individual  $\rightarrow$  I  $\rightarrow$  Selecionar "bola fechada"  $\rightarrow$  marcar "mostrar" legenda"  $\rightarrow$  aplicar".
- 16- Realçar a circunferência circunscrita ao triângulo PQR: "Editar → Realces → Atributos do círculo  $\rightarrow$  centro I; através de P  $\rightarrow$  espessura 2  $\rightarrow$  estilo sólido  $\rightarrow$  cor  $azul \rightarrow aplier$ .
- 17- Para escrever o comentário selecionar: "Botões → Texto → clicar com o botão direito no local da janela onde desejamos inserir o comentário → digitar "Circunferências Circunscrita"  $\rightarrow$  fonte  $\rightarrow$  Times New Roman  $\rightarrow$  estilo Negrito Itálico → tamanho 15 → cor vermelho → ok → ok".

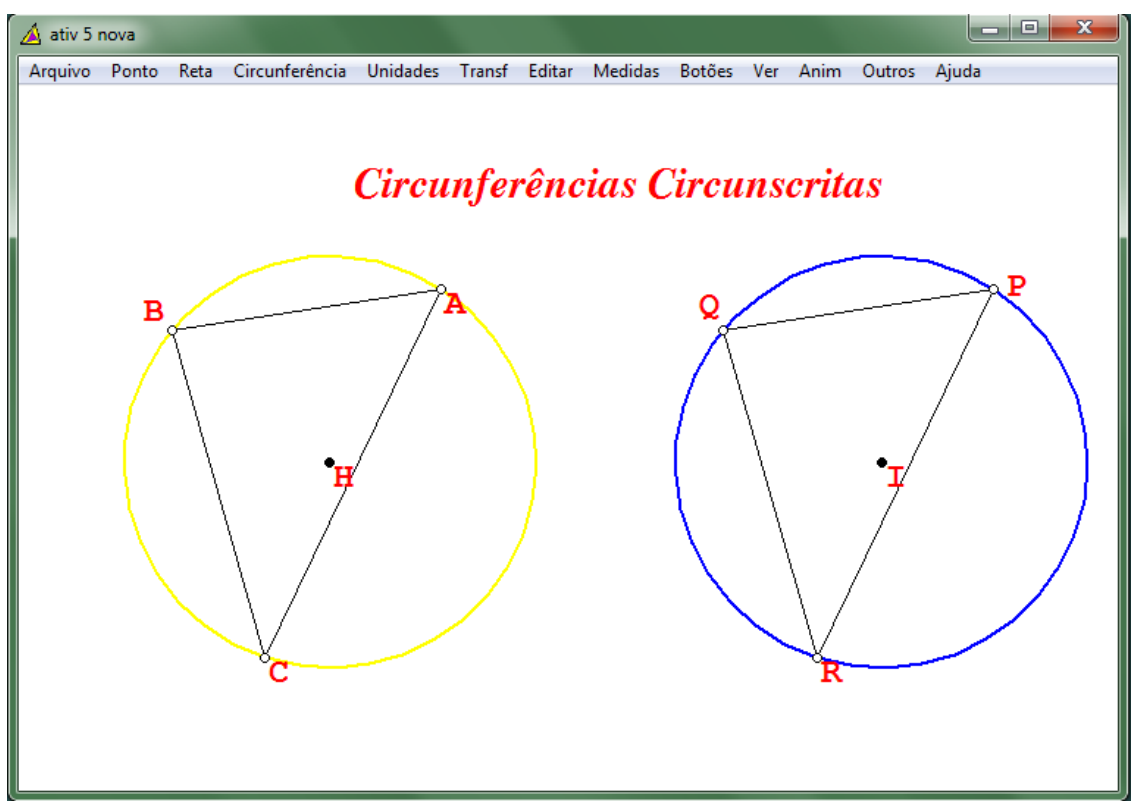

Figura 63: Atividade 5

Construir um triângulo retângulo ABC de catetos 5,0 e 6,0. Em seguida construir a circunferência inscrita no triângulo utilizando a construção do incentro. Realçar a circunferência inscrita no triângulo ABC com estilo sólido, espessura 2, cor rosa.

Construir o triângulo MNO congruente ao triângulo ABC e a circunferência inscrita no mesmo utilizando a construção automática do *Wingeom.* Realçar a circunferência inscrita no triângulo MNO com estilo sólido, espessura 2, cor verde.

Escrever o comentário "Circunferências Inscritas" com fonte Times New Roman, estilo negrito itálico, tamanho 15, cor azul petróleo.

Objetivo desta atividade: Construir a circunferência inscrita no triângulo utilizando a construção do incentro e utilizando o recurso de construção automática do *Wingeom*, explorando os recursos oferecidos pelo software para a construção da figura.

Para realizar esta atividade seguimos os passos abaixo:

- 1- Construir o triângulo ABC: "Unidades → Triângulo → LAL → lado: 5.0; ângulo 90.0; lado  $6.0 \rightarrow \text{o} \text{k}$ ".
- 2- Construir a bissetriz do ângulo <BAC: "Reta  $\rightarrow$  Ângulos  $\rightarrow$  Bissecionar existentes  $\rightarrow$  BAC  $\rightarrow$  ok".

Obs.: A construção da bissetriz marca o ponto D na reta. Logo a bissetriz do ângulo <BAC é a reta AD.

3- Construir a bissetriz do ângulo <ABC: "Reta  $\rightarrow$  Ângulos  $\rightarrow$  Bissecionar existentes  $\rightarrow$  ABC  $\rightarrow$  ok".

Obs.: A construção da bissetriz marca o ponto E na reta. Logo a bissetriz do ângulo <ABC é a reta BE.

- 4- Marcar a interseção das bissetrizes (incentro do triângulo): "Ponto → Interseção → Reta – reta  $\rightarrow$  reta AD ; reta BE  $\rightarrow$  marcar".
- 5- O ponto F, inserido no passo anterior é o incentro do triângulo e centro da circunferência inscrita.
- 6- Apagar as bissetrizes: "Editar  $\rightarrow$  apagar  $\rightarrow$  Reta  $\rightarrow$  AD BE  $\rightarrow$  ok".
- 7- Ocultar pontos desnecessários: "Editar → Legendas → Individual → D E → Selecionar "Não marque" → desmarcar "mostrar legenda" → aplicar".
- 8- Construir a perpendicular a um dos lados do triângulo passando por F: "Reta → Perpendicular  $\rightarrow$  Geral  $\rightarrow$  perpendicular a AB; pelo ponto F  $\rightarrow$  desenhar". Observação: A construção da perpendicular marca o ponto G na reta. Logo a perpendicular ao lado AB passando por F é a reta FG.
- 9- Marcar o ponto de intersecção da perpendicular FG com o lado AB: "Ponto → Interseção  $\rightarrow$  Reta – reta  $\rightarrow$  reta AB ; reta FG  $\rightarrow$  marcar".
- 10- O ponto H, inserido no passo anterior é o ponto de tangência da circunferência inscrita com o lado AB do triângulo ABC.
- 11- Apagar a perpendicular: "Editar  $\rightarrow$  apagar  $\rightarrow$  Reta  $\rightarrow$  FG  $\rightarrow$  ok".
- 12- Construir a circunferência inscrita passando pelo circuncentro e pelo ponto de tangência da circunferência com o lado do triângulo: "Circunferência → Raio-centro  $\rightarrow$  centro em F $\rightarrow$  circunferência através de H $\rightarrow$  desenhar".
- 13- Ocultar pontos desnecessários: "Editar → Legendas → Individual → H G → Selecionar "Não marque" → desmarcar "mostrar legenda" → aplicar".
- 14- Realçar o centro da circunferência inscrita no triângulo ABC: "Editar → Legendas  $\rightarrow$  Individual  $\rightarrow$  F  $\rightarrow$  Selecionar "bola fechada"  $\rightarrow$  marcar "mostrar legenda"  $\rightarrow$ aplicar".
- 15- Realçar a circunferência inscrita no triângulo ABC: "Editar → Realces → Atributos do círculo → centro F; através de H → espessura 2 → estilo sólido → cor rosa → aplicar".
- 16- Construir o triângulo MNO congruente no triângulo ABC: "Unidades → Triângulo  $\rightarrow$  LAL  $\rightarrow$  lado: 5.0; ângulo 90.0; lado 6.0  $\rightarrow$  ok".

Observação: O triângulo construído se sobrepõe ao triângulo ABC, sendo necessário arrastar um dos triângulos para outra parte do plano: "Botões  $\rightarrow$  Arrastar vértices  $\rightarrow$ clicar em um dos vértices e arrastar para outro local".

- 17- O segundo triângulo construído tem vértices I, J, K (devido ao fato do Wingeom obedecer à sequência alfabética ao inserir pontos) sendo necessário realizar a troca para M, N, O: "Editar  $\rightarrow$  Legendas  $\rightarrow$  trocar  $\rightarrow$  I por M  $\rightarrow$  trocar  $\rightarrow$  J por N  $\rightarrow$ trocar  $\rightarrow$  K por O  $\rightarrow$  trocar  $\rightarrow$  fechar".
- 18- Marcar a circunferência inscrita n triângulo MNO: "Circunferência → Cir inscrita →  $MNO \rightarrow ok$ ".

Observação: O *Wingeom* marca os três pontos de tangência da circunferência inscrita com os lados do triângulo: J, L, K.

- 19- Realçar o centro da circunferência inscrita no triângulo MNO: "Editar → Legendas  $\rightarrow$  Individual  $\rightarrow$  I  $\rightarrow$  Selecionar "bola fechada"  $\rightarrow$  marcar "mostrar legenda"  $\rightarrow$ aplicar".
- 20- Realçar a circunferência inscrita no triângulo MNO: "Editar → Realces → Atributos do círculo → centro I; através de J → espessura 2 → estilo sólido → cor verde → aplicar".
- 21- Ocultar pontos desnecessários: "Editar  $\rightarrow$  Legendas  $\rightarrow$  Individual  $\rightarrow$  J L K  $\rightarrow$ Selecionar "Não marque" → desmarcar "mostrar legenda" → aplicar".
- 22- Para escrever o comentário selecionamos: "Botões → Texto → clicar com o botão direito no local da janela onde desejamos inserir o comentário → digitar "Circunferências Inscrita"  $\rightarrow$  fonte  $\rightarrow$  Times New Roman  $\rightarrow$  estilo Negrito Itálico  $\rightarrow$  tamanho 15  $\rightarrow$  cor azul petróleo".

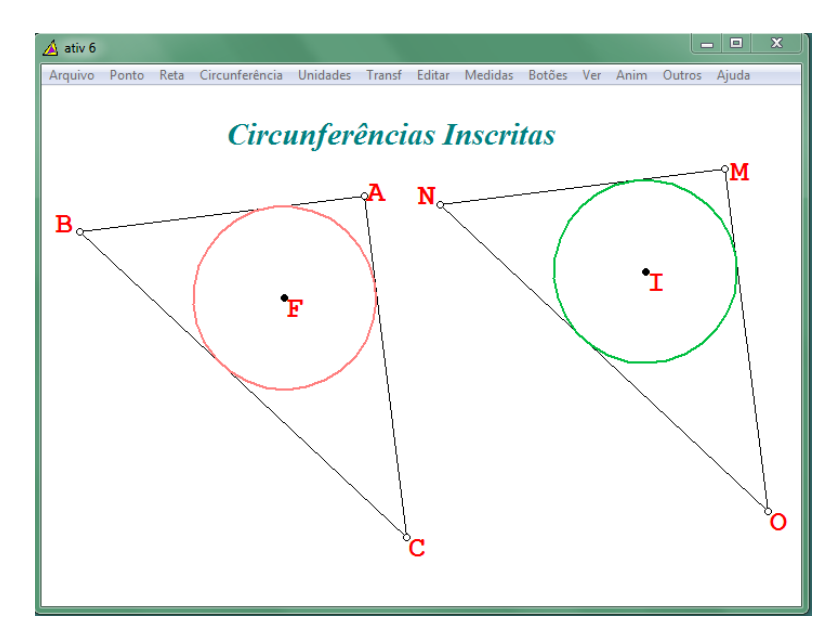

Figura 64: Atividade 6

Construa cada uma das figuras 65, 66 e 67 e em cada uma delas determine a área da região azul .

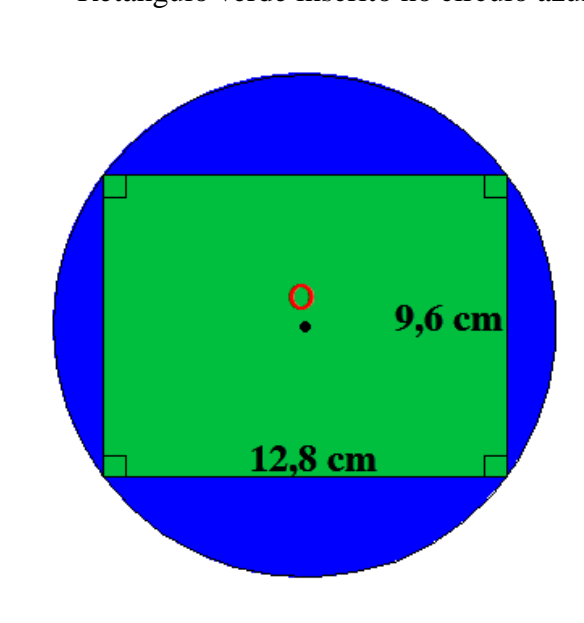

Figura 65: Proposta-Atividade 7a. Fonte: Souza & Pataro. 2012 [28]

a) Retângulo verde inscrito no círculo azul b) triângulo equilátero de lado 5 cm no qual as regiões em verde e laranja são setores circulares

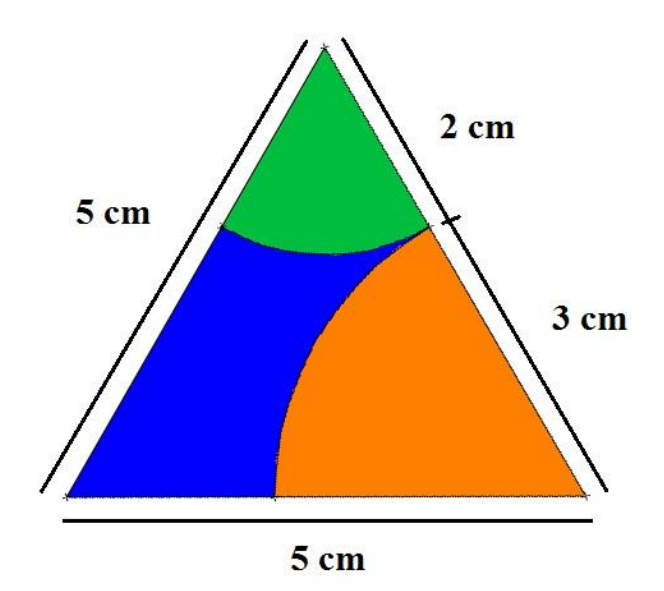

Figura 66: Proposta-Atividade 7b. Fonte: Souza & Pataro. 2012 [28]

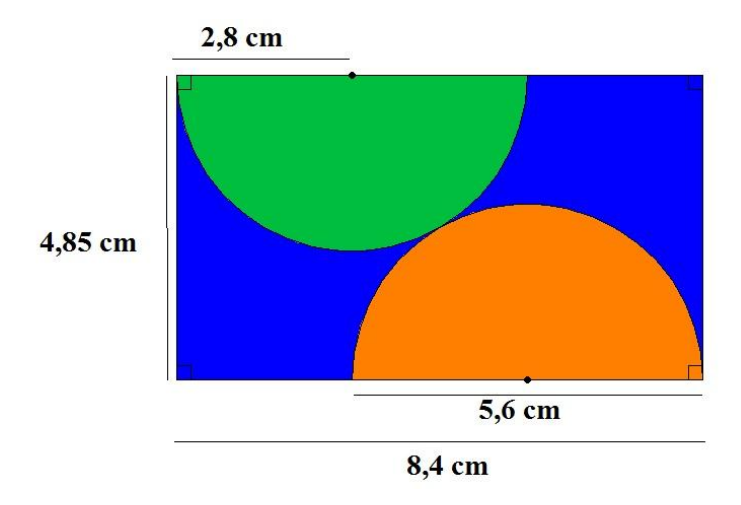

b) Retângulo azul no qual as regiões em verde e laranja são setores circulares.

Figura 67: Proposta Atividade 7c. Fonte: Souza & Pataro. 2012 [28]

Objetivo desta atividade: Resolver problemas envolvendo área do círculo, explorando os recursos oferecidos pelo software para a construção da figura e comparando os resultados fornecidos por ele com os calculados através das fórmulas aprendidas.

ITEM A:

Para realizar esta atividade precisamos:

- 1- Construir o retângulo: "Unidades → Polígono → Paralelogramo → lado 12.8 → ângulo 90 → lado 9.6 → ok".
- 2- Construir a circunferência circunscrita ao retângulo: "Circunferência → Circ circunscrita  $\rightarrow$  ABCD  $\rightarrow$  ok".
- 3- Trocar a legenda do centro da circunferência circunscrita: "Editar → Legendas → trocar  $\rightarrow$  E por O  $\rightarrow$  trocar".
- 4- Fazer as marcações dos ângulos retos: "Editar → Realces → Marcas → onde <ADC  $\rightarrow$  sinal da perpendicular  $\rightarrow$  marcar".

(Repetir o passo para os outros ângulos)

- 5- Destacar o ponto O (centro da circunferência): "Editar → Legendas → Individual →  $O \rightarrow$  bola fechada  $\rightarrow$  marcar "mostrar legenda"  $\rightarrow$  aplicar".
- 6- Preencher a região do círculo: "Editar → Realces → Preencher regiões → cor verde → estilo sólido→ curva centro O; através de A → preencher".
- 7- Preencher a região do retângulo: "Editar → Realces → Preencher regiões → cor azul → estilo sólido→ polígono ABCD → preencher".
- 8- Área da região azul: "[pie](OA) (ABCD)".
- 9- Inserir um comentário com a área da região azul: "Botões → Texto" e clicar com o botão direito no local da janela onde desejar inserir o comentário.

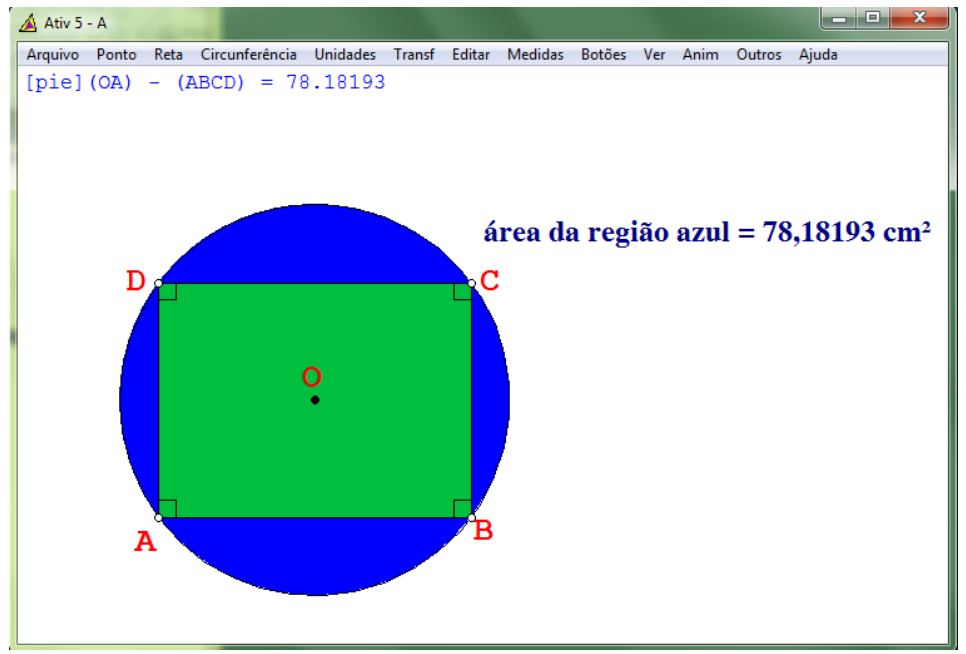

Figura 68: Atividade 7 - item A

### ITEM B:

Para realizar esta atividade é preciso:

- 1- Observar que o triângulo em questão é um triângulo equilátero.
- 2- Construir o triângulo: "Unidades → Polígono → Regular → lados 3→ comprimento dos lados  $5 \rightarrow \text{ok}$ ".
- 3- Marcar o ponto D no lado AC de modo que AD = 2 cm e DC = 3 cm: "Ponto  $\rightarrow$ Sobre o segmento  $\rightarrow$  relativo ao segmento AC  $\rightarrow$  Coordenada 2/5  $\rightarrow$  marcar".
- 4- Marcar o ponto E no lado AB de modo que AE = 2 cm e BE= 3 cm: "Ponto  $\rightarrow$ Sobre o segmento  $\rightarrow$  relativo ao segmento AB  $\rightarrow$  Coordenada 2/5  $\rightarrow$  marcar".
- 5- Marcar o ponto F no lado BC de modo que  $BF = 2$  cm e CF= 3 cm: "Ponto  $\rightarrow$  Sobre o segmento → relativo ao segmento BC → Coordenada  $2/5$  → marcar".
- 6- Construir o arco ED: "Circunferência → Raio-Centro → Centro em A → arco começando em E  $\rightarrow$  terminando em D  $\rightarrow$  desenhar".
- 7- Construir o arco DF: "Circunferência → Raio-Centro → Centro em C → arco começando em  $D \rightarrow$  terminando em  $F \rightarrow$  desenhar".
- 8- Preencher a região do triângulo ABC: "Editar → Realces → Preencher regiões → cor azul  $\rightarrow$  estilo sólido $\rightarrow$  polígono ABC  $\rightarrow$  preencher".
- 9- Preencher a região do setor circular EAD: "Editar  $\rightarrow$  Realces  $\rightarrow$  Preencher regiões  $\rightarrow$  cor verde  $\rightarrow$  estilo sólido $\rightarrow$  curva centro A; através de E  $\rightarrow$  preencher".
- 10- Preencher a região do setor circular DCF: "Editar → Realces → Preencher regiões → cor laranja→ estilo sólido→ curva centro C; através de D → preencher".
- 11- Área da região azul: "Medidas  $\rightarrow$  (ABC) [pie](EAD) [pie](DCF)  $\rightarrow$  enter".
- 12- Inserir um comentário com a área da região azul: "Botões → Texto" e clicar com o botão direito no local da janela onde desejar inserir o comentário.

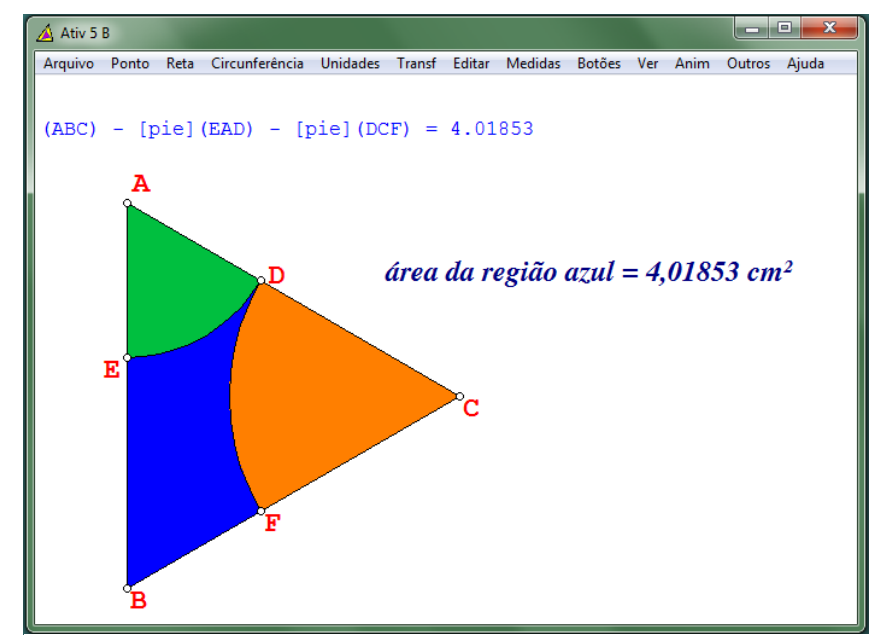

Figura 69: Atividade 7 - item B

### ITEM C:

Para realizar esta atividade deve-se:

- 1- Construir o retângulo: "Unidades → Polígono → Paralelogramo → lado 8.4 → ângulo 90 → lado 4.85→ ok".
- 2- Fazer as marcações dos ângulos retos: "Editar → Realces → Marcas → onde <ADC  $\rightarrow$  sinal da perpendicular  $\rightarrow$  marcar". (Repetir o passo para os outros ângulos)

Observe que as duas semicircunferências têm mesmo raio  $r = 2.8$  cm.

- 3- Marcar o ponto E no lado DC de modo que DE = 2,8 cm e EC = 5,6 cm: "Ponto  $\rightarrow$ Sobre o segmento  $\rightarrow$  relativo ao segmento DC  $\rightarrow$  Coordenada 1/3  $\rightarrow$  marcar".
- 4- Marcar o ponto F no lado AB de modo que AF = 5,6 cm e FC= 2,8 cm: "Ponto  $\rightarrow$ Sobre o segmento  $\rightarrow$  relativo ao segmento AB  $\rightarrow$  Coordenada 2/3  $\rightarrow$  marcar".
- 5- Construir a semicircunferência superior: "Circunferência → Raio-Centro → Centro em E  $\rightarrow$  arco começando em D  $\rightarrow$  medida do ângulo 180  $\rightarrow$  desenhar".
- 6- Construir a semicircunferência inferior: "Circunferência → Raio-Centro → Centro em F $\rightarrow$  arco começando em B $\rightarrow$  medida do ângulo 180 $\rightarrow$  desenhar".
- 7- Preencher a região do retângulo: "Editar → Realces → Preencher regiões → cor azul → estilo sólido→ polígono ABCD → preencher".
- 8- Preencher a região do semicírculo superior: "Editar → Realces → Preencher regiões  $\rightarrow$  cor verde  $\rightarrow$  estilo sólido $\rightarrow$  curva centro E; através de D  $\rightarrow$  preencher".
- 9- Preencher a região do semicírculo inferior: "Editar  $\rightarrow$  Realces  $\rightarrow$  Preencher regiões → cor laranja→ estilo sólido→ curva centro F; através de B → preencher".
- 10- Área da região azul: "(ABCD) [pie](DEG) [pie](HFB)".
- 11- Inserir um comentário com a área da região azul: "Botões → Texto" e clicar com o botão direito no local da janela onde desejar inserir o comentário.

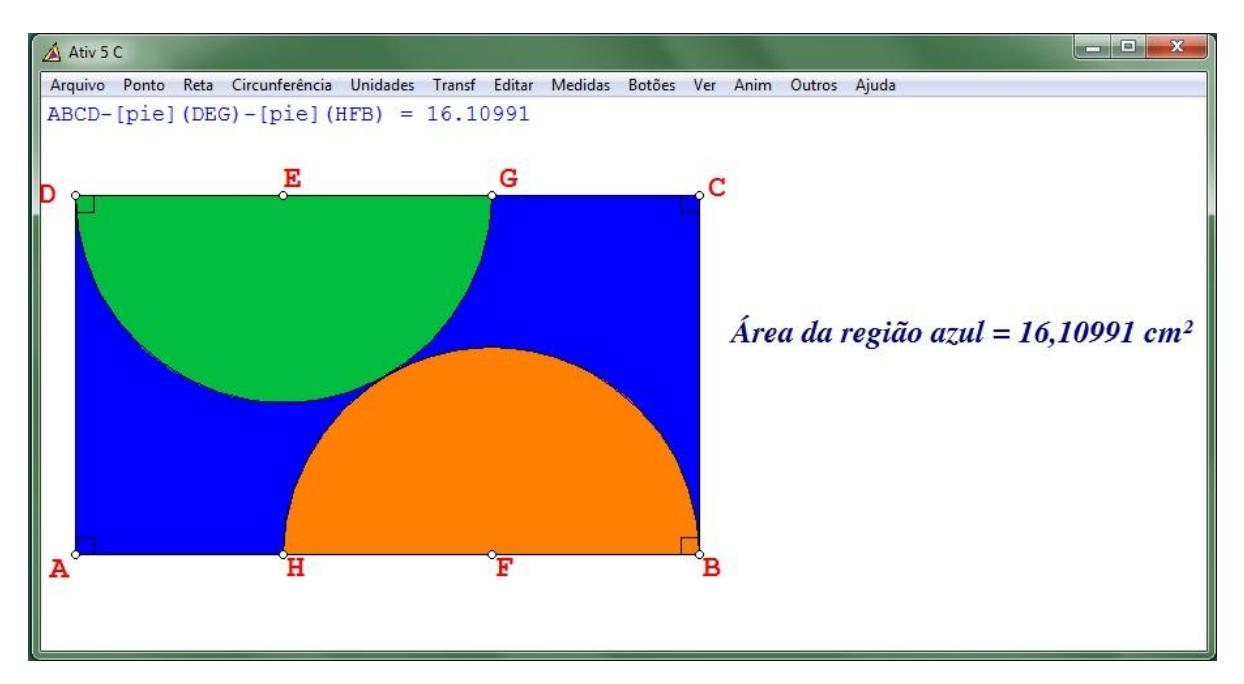

Figura 70: Atividade 7 - item C

### **4. OUTRAS CONSTRUÇÕES NO** *WINGEOM*

Neste capítulo apresentamos construções no *Wingeom* baseadas em teoremas relevantes envolvendo círculo e circunferência, que embora não sejam trabalhados no Ensino Fundamental são exibidos a fim de enriquecer esta proposta de ensino.

#### **4.1 Teorema de Miquel**

"Traça-se uma circunferência e marca-se quatro pontos sobre ela, A, B, C e D. Traça-se circunferências sobre A e B, B e C, C e D e D e A. Então as outras quatro intersecções destas novas circunferências também ficam sobre uma circunferência." (WELLS, 1998, p.151-152).

Na janela 2-dim do *Wingeom*, primeiramente construímos a circunferência de centro O e em seguida marcamos aleatoriamente os pontos A, B, C e D clicando sobre a circunferência, conforme a figura 71.

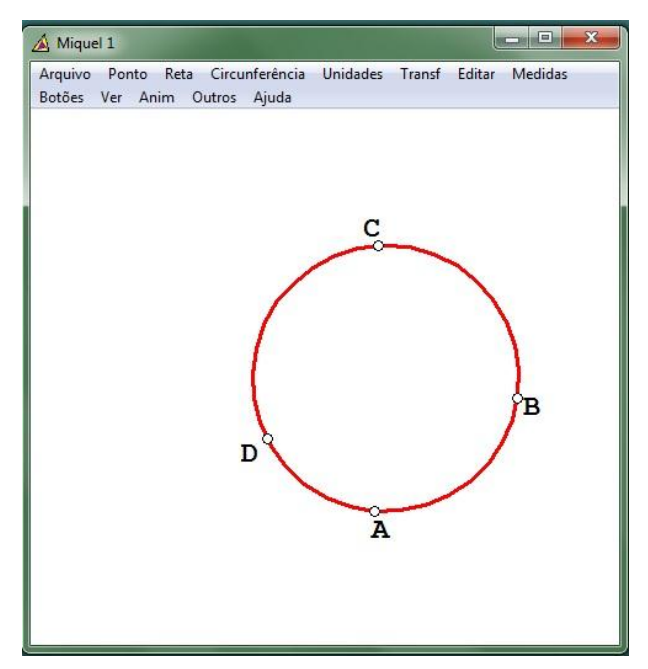

Figura 71: Teorema de Miquel – passo 1

Para a construção das outras quatro circunferências (passando por A e B, B e C, C e D, D e A) marcamos o segmento AD (análogo para os outros casos) através do menu: "Reta → Segmentos  $\rightarrow$  AD  $\rightarrow$  ok" (conforme figura 72).

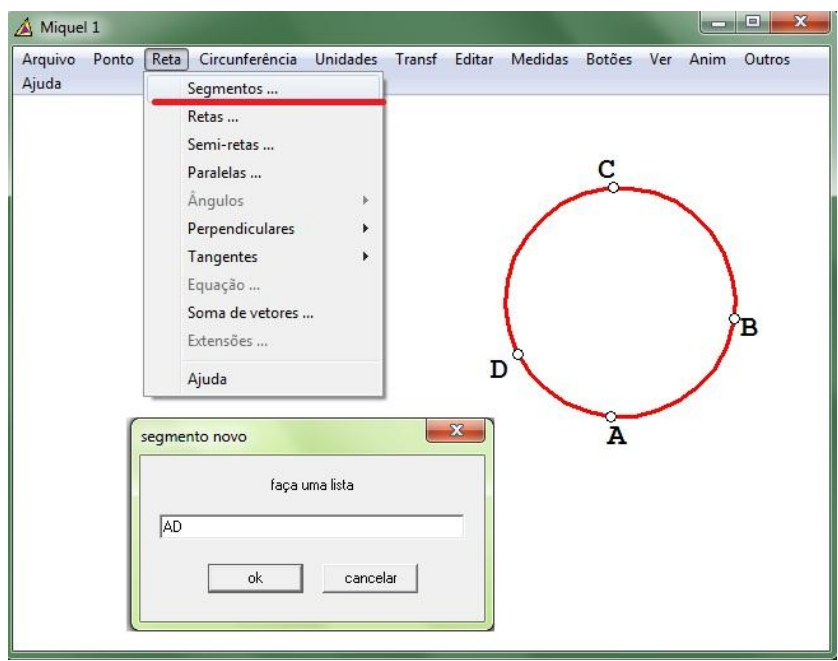

Figura 72: Teorema de Miquel - passo 2

Traçamos então, a mediatriz do segmento AD através do menu: "Reta → Perpendiculares  $\rightarrow$  Mediatriz  $\rightarrow$  AD  $\rightarrow$  ok" (figura 73).

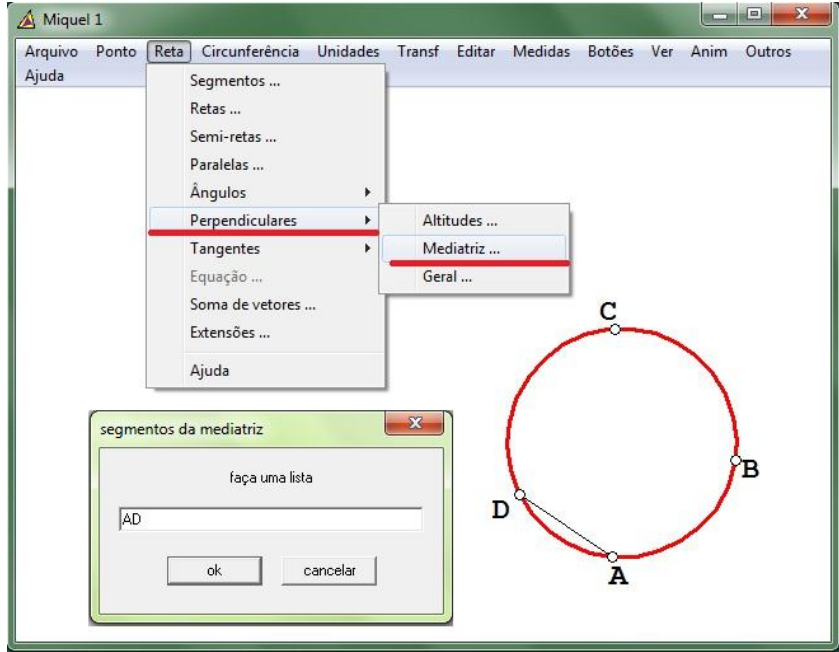

Figura 73: Teorema de Miquel - passo 3

Com um clique no botão direito do mouse, marcamos o ponto G sobre a mediatriz do segmento AD e traçamos a circunferência de centro em G passando por D através do menu "Circunferência → Raio-centro→ Centro em G → Circunferência através de D → desenhar", conforme ilustrado na figura 69. Os outros círculos são traçados de modo análogo.
Observe que depois de marcada a circunferência, é possível arrastar o ponto G sobre a reta (mediatriz) fazendo com que a circunferência fique "mais interior" ou "menos interior" à circunferência original (em vermelho).

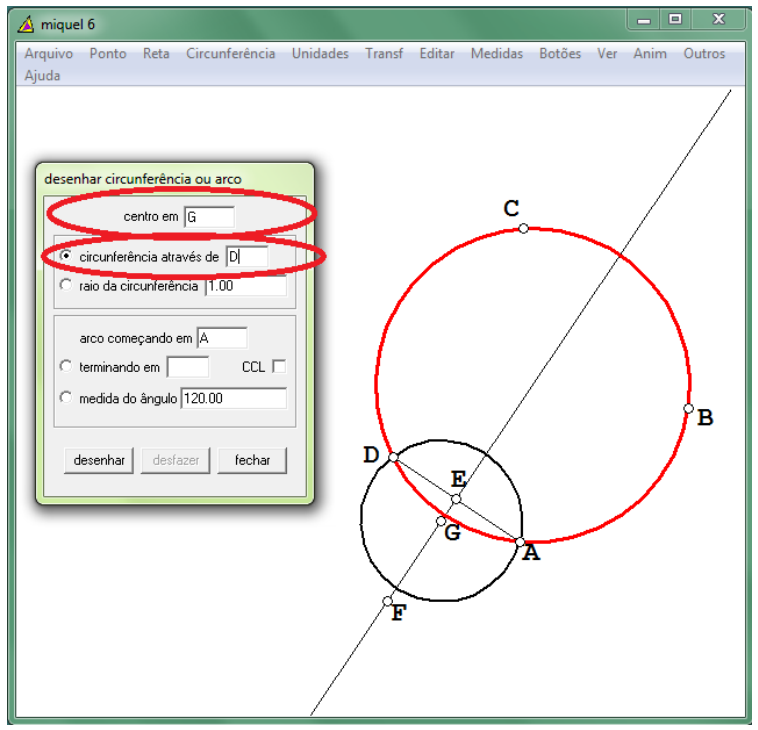

Figura 74: Teorema de Miquel - passo 4

Na figura 75 é possível visualizar os quatro círculos construídos conforme o enunciado, onde se marca as outras quatro intersecções P, Q, R e S (figura 76) através dos menus: "Ponto→ Interseção → Circ – circ → Centro em G; através de D → Centro em N; através de A→ marcar" (análogo para os outros pontos).

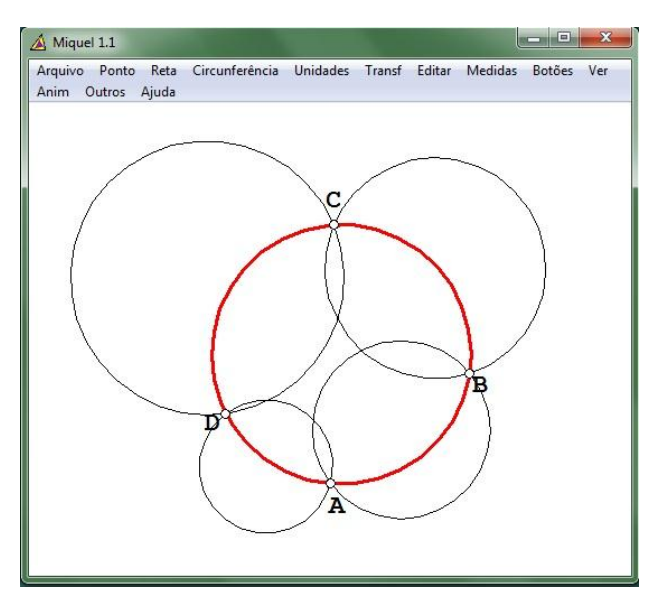

Figura 75: Teorema de Miquel - passo 5

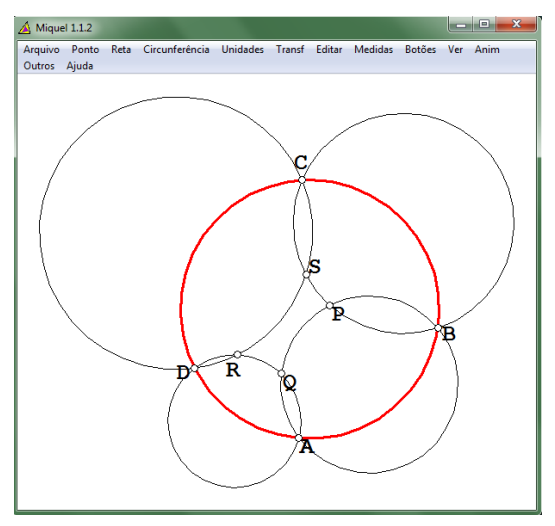

Figura 76: Teorema de Miquel - passo 6

Dado três pontos distintos e não alinhados existe uma única circunferência que passa por eles. Portanto, basta determinar a circunferência que passa por P, Q e R e observar que esta circunferência também passa por S. Procedendo como anteriormente, marcamos o segmento PQ sobre o qual traçamos a mediatriz. Do mesmo modo marcamos o segmento QR sobre o qual traçamos a mediatriz. O ponto de intersecção das duas mediatrizes é o centro da circunferência que passa por P, Q, R e S.

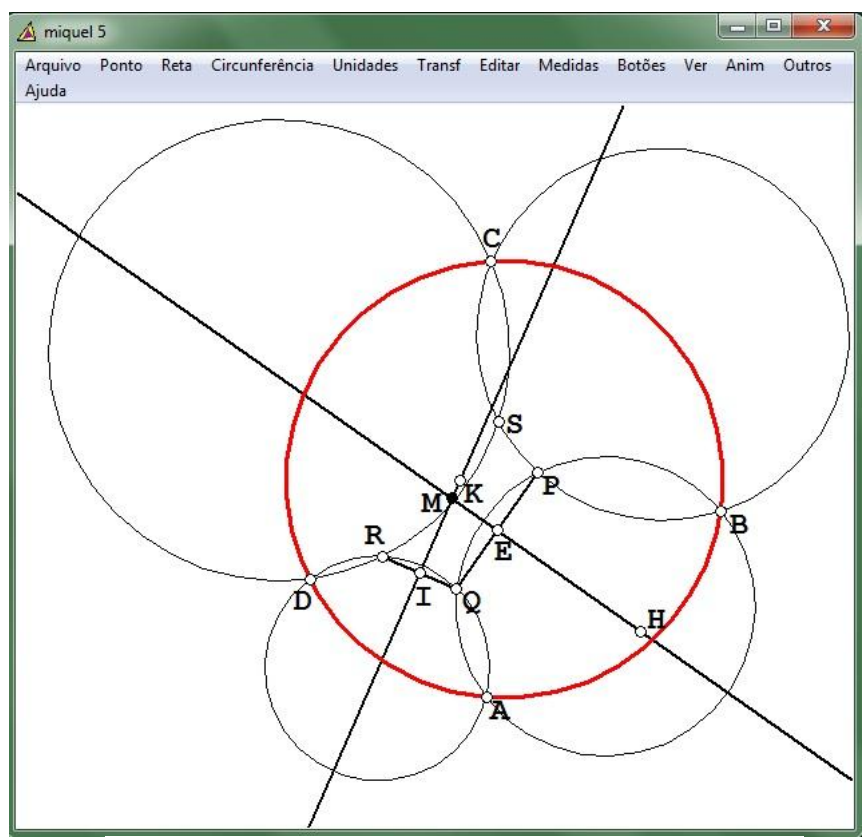

Figura 77: Teorema de Miquel - passo 7

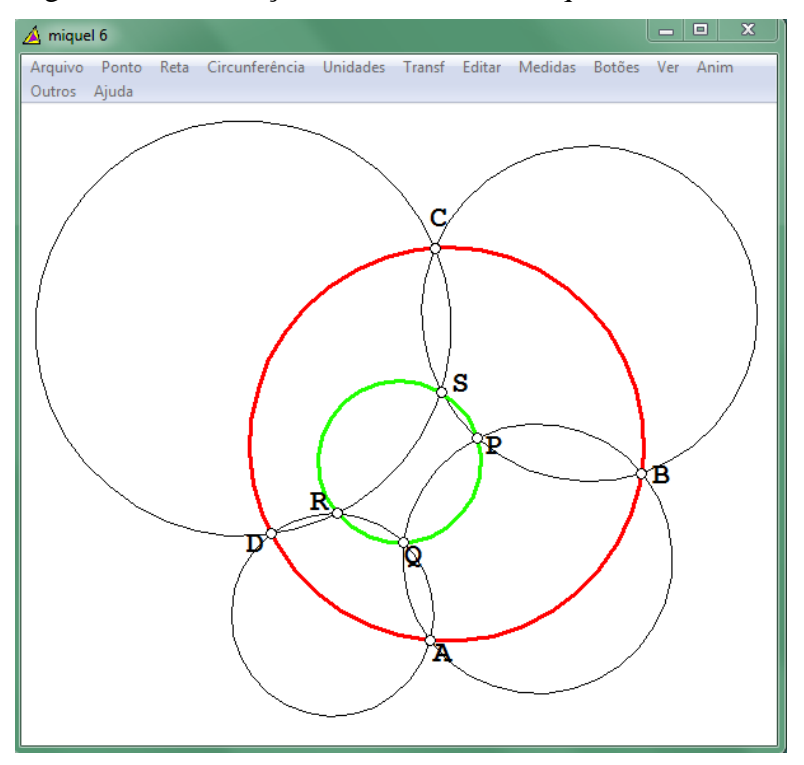

Observe na figura 78 a construção do Teorema de Miquel.

Figura 78: Teorema de Miquel - finalizado

É importante ressaltar que esta construção reforça a aprendizagem do aluno, pois além do conceito de circunferência utilizamos, também, o conceito de mediatriz e a sua característica como um lugar geométrico<sup>7</sup> e o teorema que garante a existência de uma única circunferência passando por três pontos distintos não colineares.

A demonstração deste teorema segue no apêndice B.

#### **4.2 Teorema do Ponto de Miquel**

 $\overline{a}$ 

Sejam a, b, c, d quatro retas coplanares, de modo que não há duas paralelas nem três concorrentes. As circunferências circunscritas aos quatro triângulos (determinados pelas quatro retas) passam por um mesmo ponto, denominado Ponto de Miquel das quatro retas. Os centros das quatro circunferências também se situam sobre uma circunferência: a Circunferência de Miquel. (Ver apêndice C)

Ao acessar a janela bidimensional do *Wingeom*, primeiramente marcamos quatro pontos (não colineares) por onde devemos traçar quatro retas, de modo que não haja duas retas paralelas nem três retas concorrentes. Observe a figura 79.

 $^7$  A mediatriz do segmento AB é o lugar geométrico dos pontos que equidistam de A e de B.

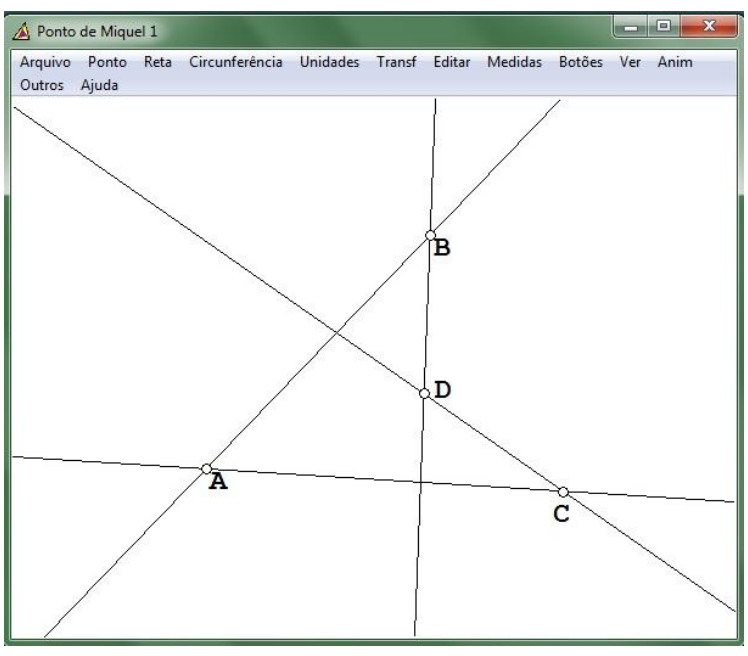

Figura 79: Ponto de Miquel - passo 1

Marcamos o ponto E, intersecção das retas AB e CD; e o ponto F, intersecção das retas AC e BD e identificamos os quatro triângulos formados pelas quatro retas. Conforme apresentado na figura 80.

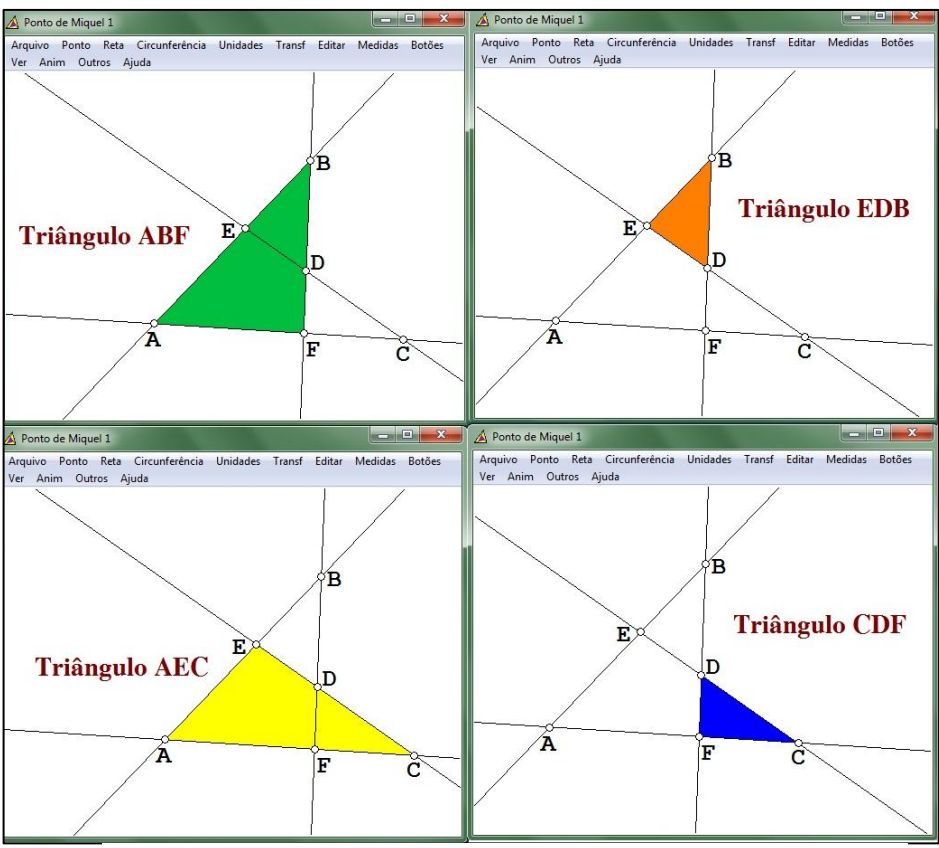

Figura 80: Ponto de Miquel - passo 2

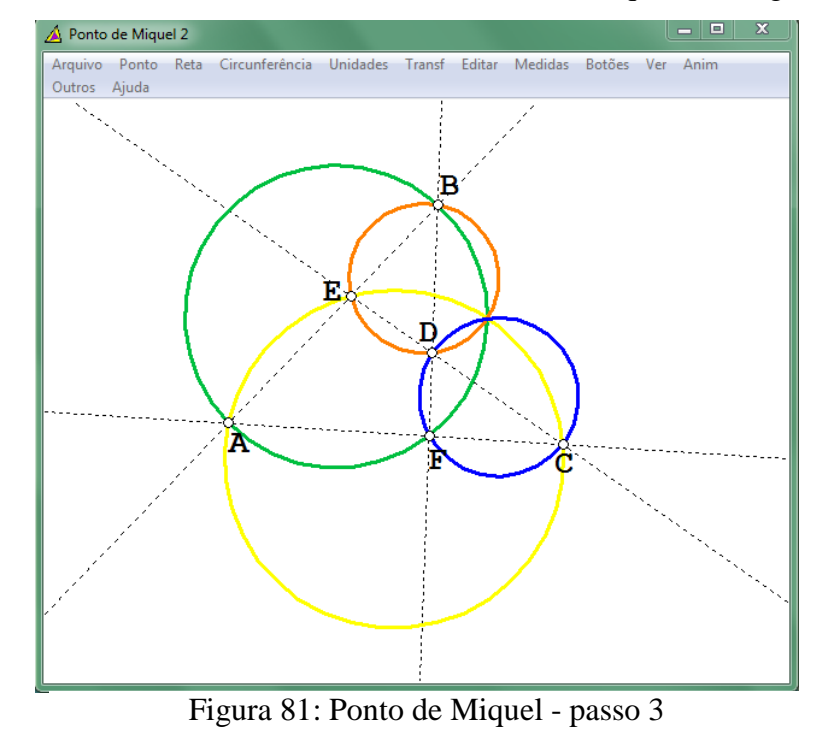

Traçamos as circunferências circunscritas a cada um dos quatro triângulos (figura 81).

O ponto M, interseção das quatro circunferências, é o ponto de Miquel (figura 82).

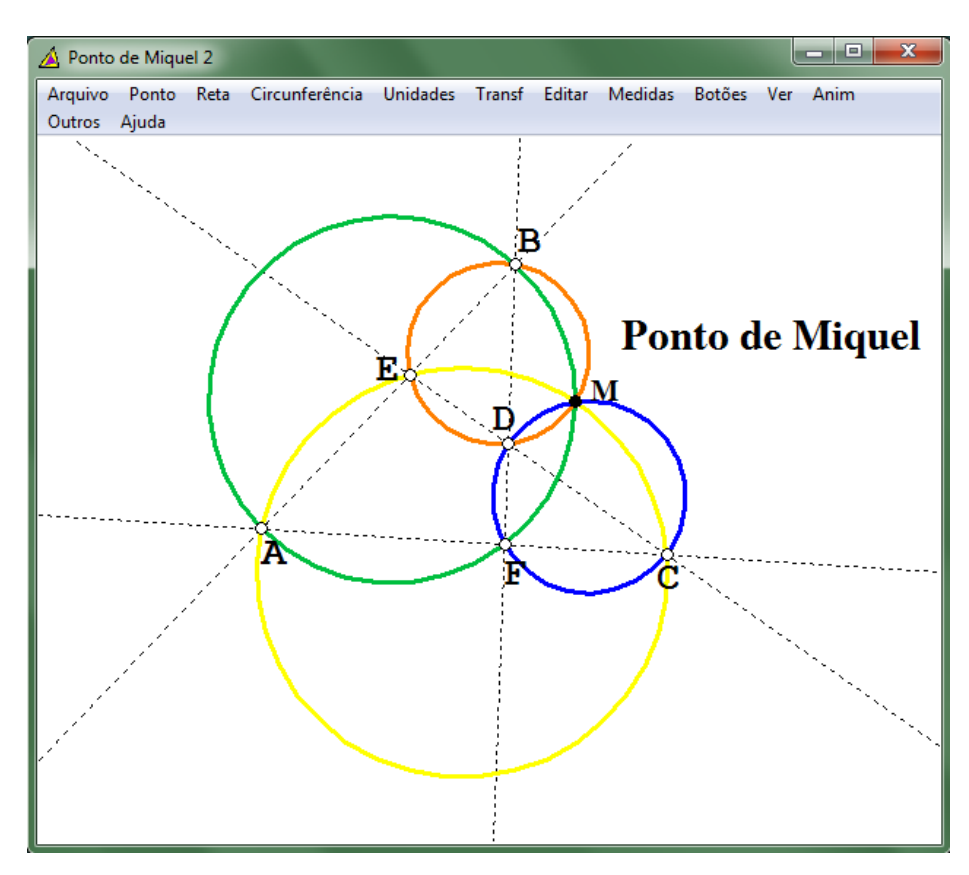

Figura 82: Ponto de Miquel - finalizado

Os centros das quatro circunferências também se situam sobre uma circunferência: a Circunferência de Miquel. Veja a figura 83.

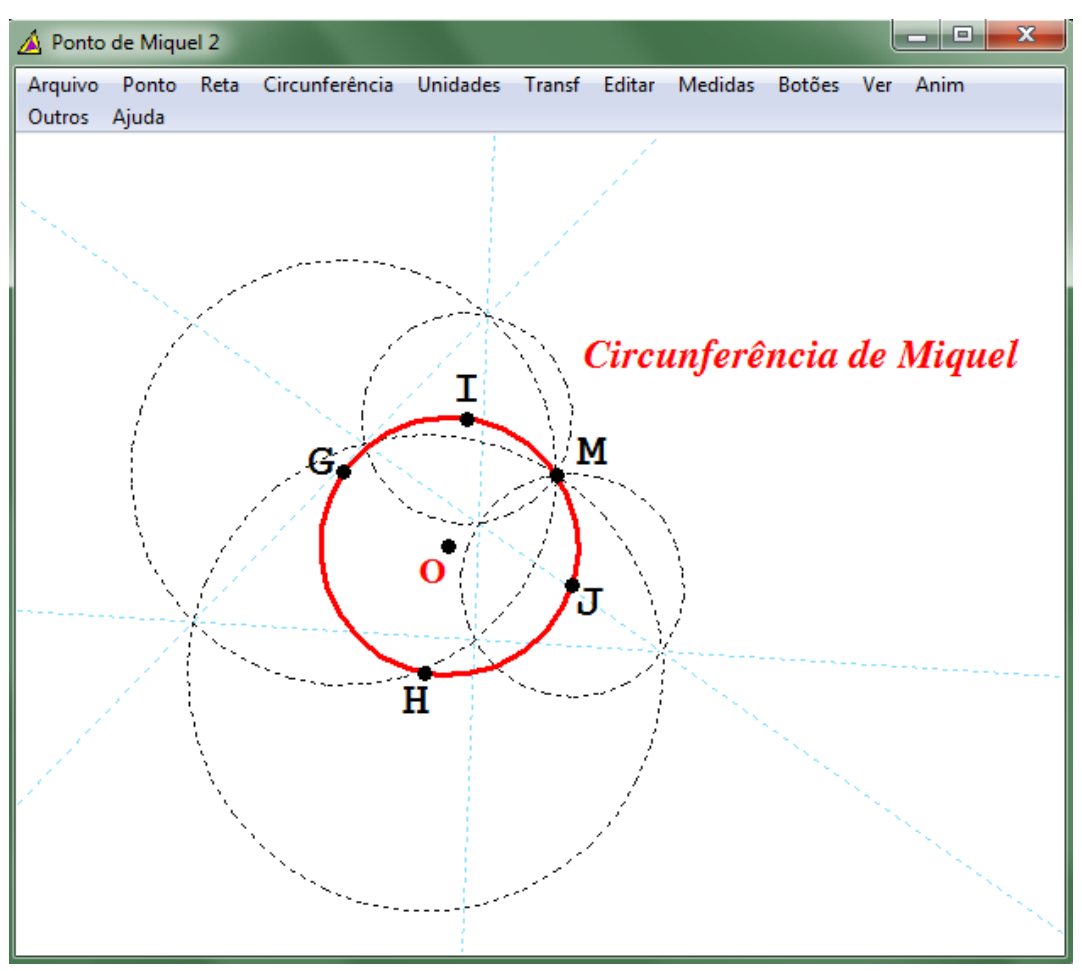

Figura 83: Circunferência de Miquel

### **4.3 Circunferência dos nove pontos (Circunferência de Feuerbach)**

Em qualquer triângulo ABC de ortocentro<sup>8</sup> H, a circunferência que passa pelos três pontos médios de ABC também passa pelos três pés de alturas do triângulo e pelos pontos médios dos segmentos HA, HB, HC. Esta circunferência é chamada de "Circunferência dos nove pontos" ou "Circunferência de Feuerbach". (Ver apêndice D)

Para essa construção primeiramente marcamos no plano um triângulo qualquer. Na figura 84 foi inserido um triângulo através dos menus: "Unidades → Aleatório → Triângulo".

 $\overline{a}$ 

<sup>8</sup> Ponto de intersecção das três alturas de um triângulo.

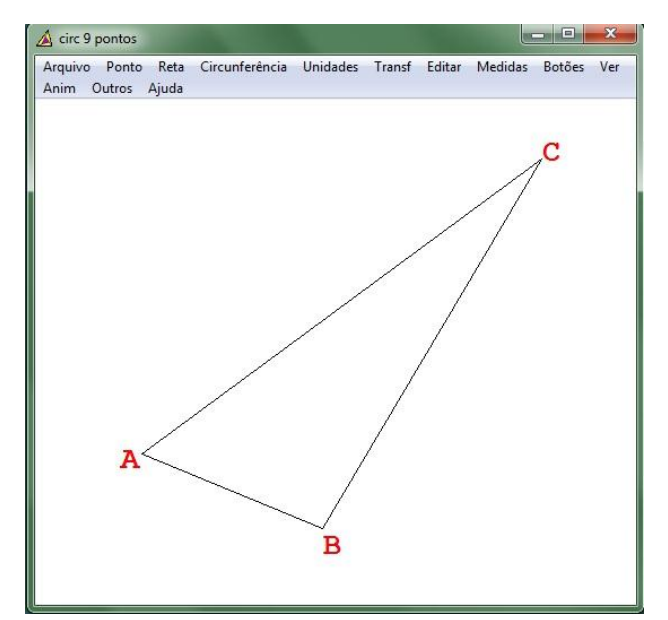

Figura 84: Circunferência dos nove pontos - passo 1

Marcamos então os pontos médios dos lados do triângulo: P, Q e O, conforme é exibido na figura 85.

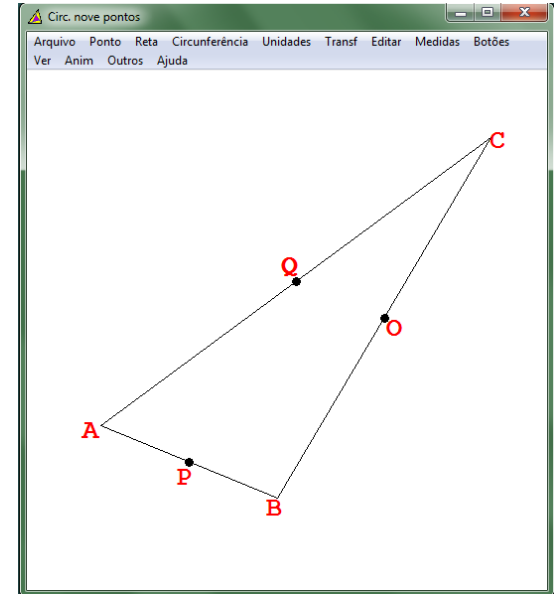

Figura 85: Circunferência dos nove pontos - passo 2

Marcamos então os pés das alturas do triângulo ABC. Primeiramente é construída a altura relativa ao lado AB (análogo para os outros lados) através dos menus: "Reta → Perpendicular  $\rightarrow$  Geral  $\rightarrow$  perpendicular a AB; pelo ponto C  $\rightarrow$  desenhar. Em seguida, fazemos o prolongamento do lado AB clicando em: Reta → Perpendicular → Geral → perpendicular a DC; pelo ponto A → desenhar", e então marcamos o ponto de intersecção da

reta CD e EA (reta sobre o segmento AB) conforme figura 86, onde F é o pé da altura relativa ao lado AB.

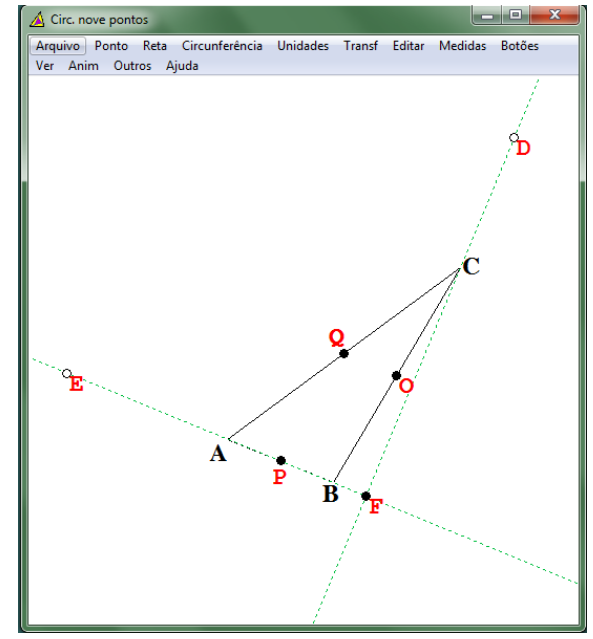

Figura 86: Circunferência dos nove pontos - passo 3

Repetimos os passos citados para a construção das demais alturas do triângulo ABC. Marcamos os pés das alturas relativas ao lado AC e BC, neste caso, os pontos R e N, respectivamente. Observe na figura 87, que já estão marcados os três pontos médios dos lados do triângulo (O, P, Q) e os três pés de altura (R, N, F) totalizando seis dos nove pontos por onde passa a circunferência de Feuerbach.

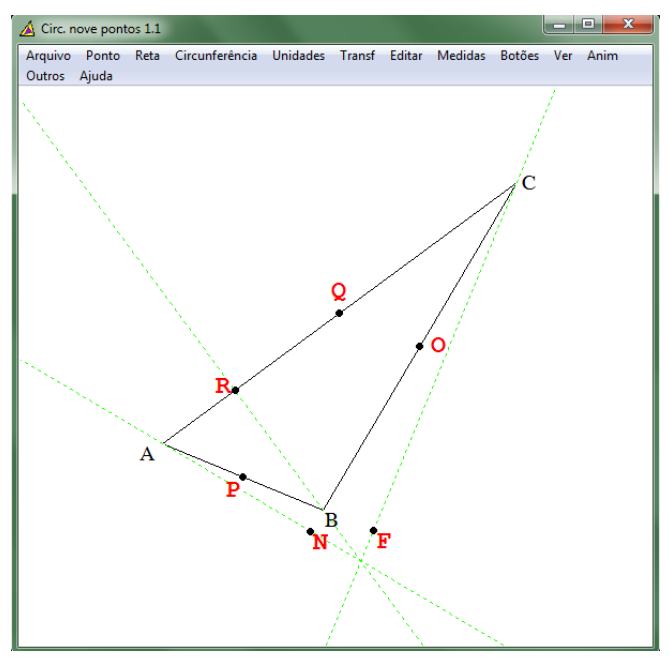

Figura 87: Circunferência dos nove pontos - passo 4

Marcamos o ponto H, ortocentro do triângulo ABC e também os últimos três pontos por onde passa à circunferência de Feuerbach, que são os pontos médios dos segmentos HA, HB e HC, neste caso, S, U e T, respectivamente. Veja na figura 88.

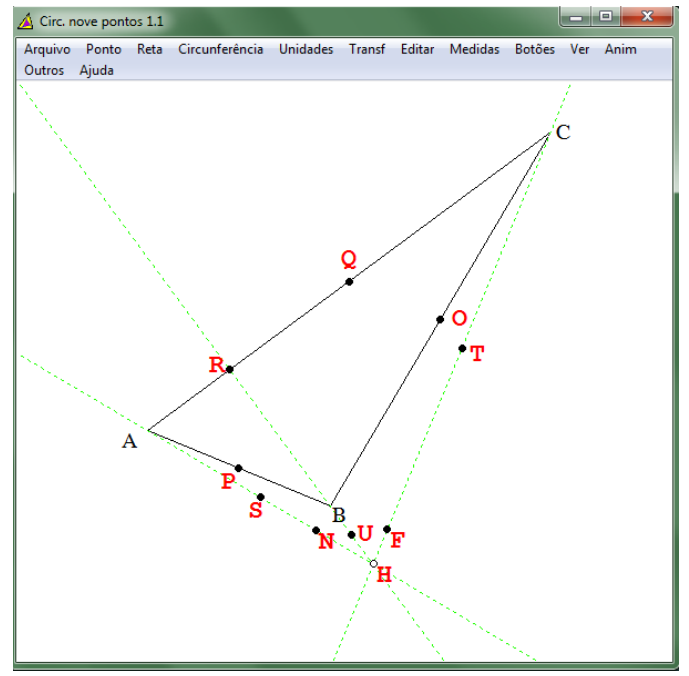

Figura 88: Circunferência dos nove pontos - passo 5

Com os nove pontos indicados, traçamos a circunferência de Feuerbach obtendo a construção da figura 89.

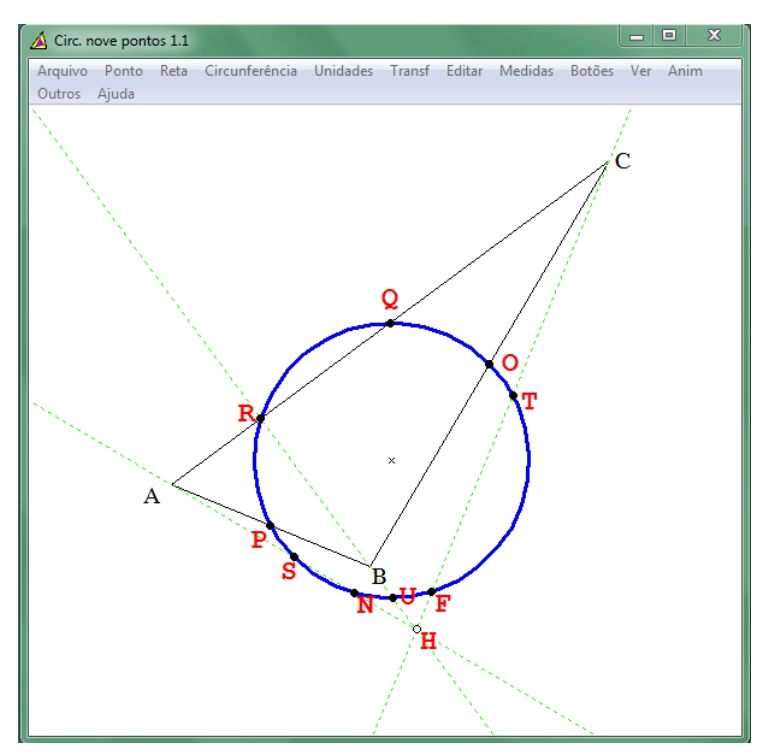

Figura 89: Circunferência dos nove pontos - passo 6

Essa construção da circunferência dos nove pontos é um dos recursos que o *Wingeom*  oferece sem a necessidade de todos esses passos. Basta acessar os menus: "Circunferência → Circ de nove pontos  $\rightarrow$  ABC  $\rightarrow$  ok", como é exibido na figura 90.

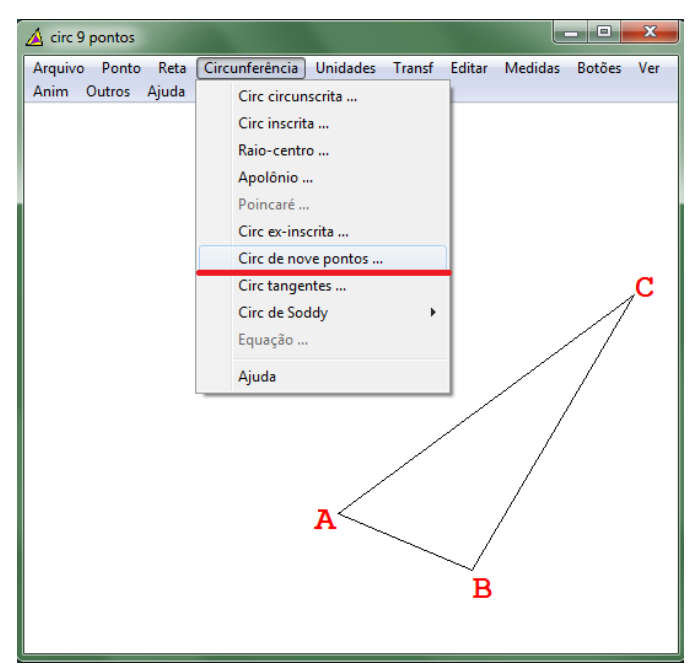

Figura 90: Circunferência dos nove pontos – acessando recurso do *Wingeom*

E assim o *Wingeom* constrói automaticamente a circunferência de nove pontos conforme podemos ver na figura 91, porém ele não faz a indicação de todos os nove pontos, marcando apenas os pés das alturas.

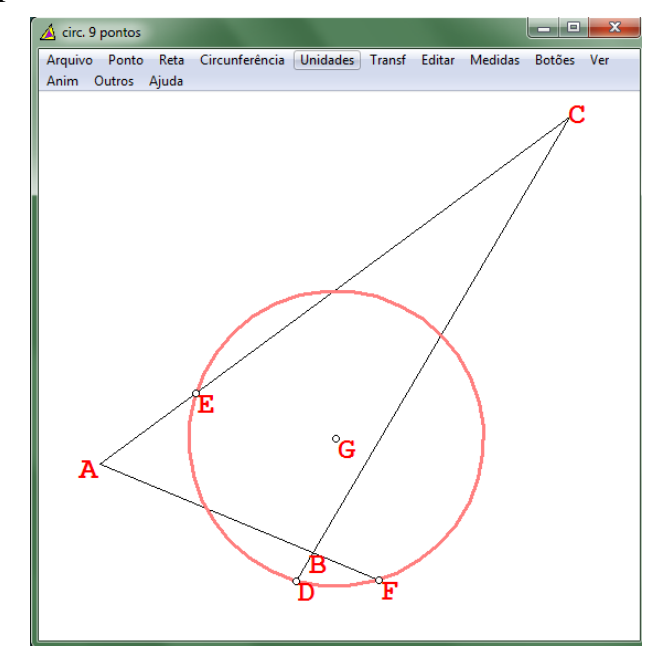

Figura 91: Circunferência dos nove pontos - recurso do *Wingeom*

#### **4.4 Teorema de Johnson**

Ao enunciar o teorema de Johnson, Wells (1998) afirmou: "Se três circunferências idênticas passarem por um ponto comum **P**, então pelas suas três outras intersecções passa uma circunferência do mesmo tamanho". (WELLS, 1998, pág. 127-128)

As circunferências citadas neste teorema são todas idênticas. Para esta construção foi determinado circunferências de raio 1,00 (este raio poderia ter outra medida qualquer).

Então, primeiramente, marcamos no plano um ponto A (centro da primeira circunferência - amarela) e traçamos a circunferência de centro A e raio 1,00. Marcamos então, o ponto C próximo à primeira circunferência, para ser o centro da segunda circunferência (verde) de raio 1,00 de modo que a primeira e a segunda circunferência sejam secantes, conforme é mostrado na figura 92.

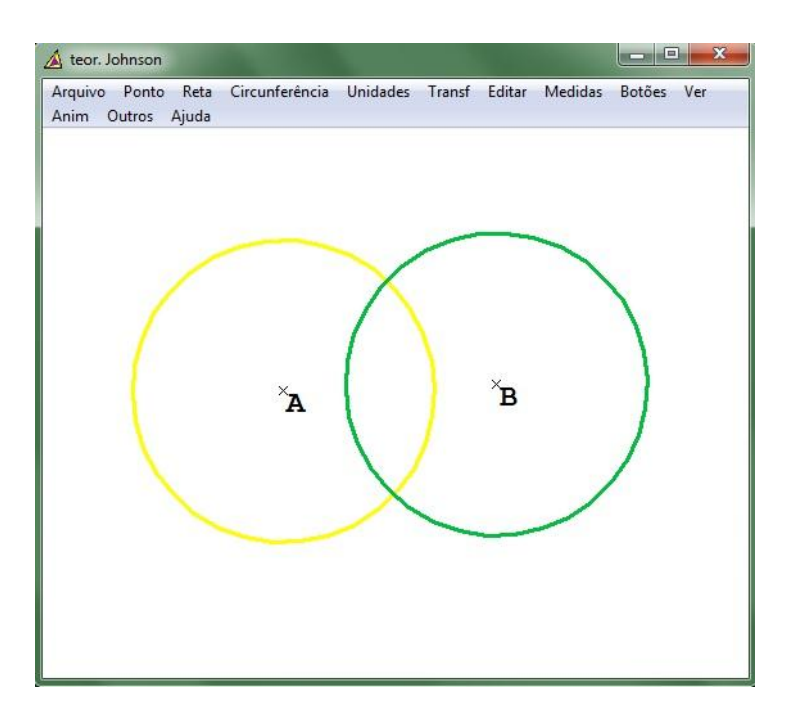

Figura 92: Teorema de Johnson - passo 1

Marcamos então os pontos de intersecção destas duas circunferências acessando os menus: "Ponto → interseção → cir – circ → centro A; através de B ; centro C; através de D  $\rightarrow$  marcar", marcando o ponto E e F conforme figura 93.

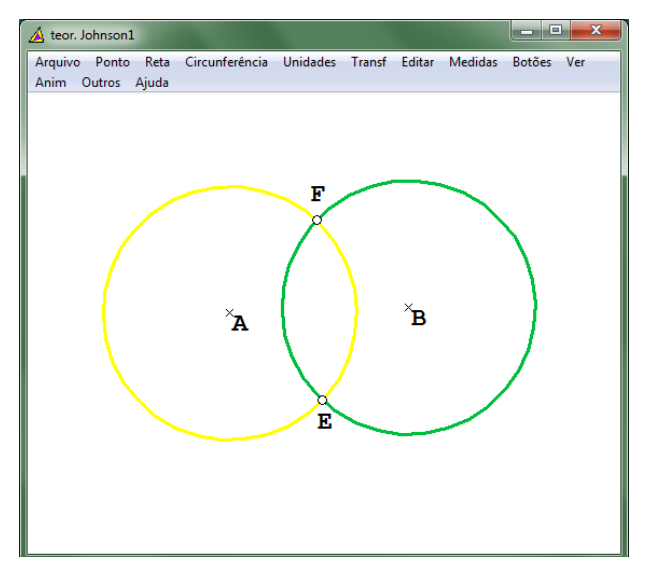

Figura 93: Teorema de Johnson - passo 2

Dentre os dois pontos de intersecção das duas circunferências, escolhemos um para ser o ponto P, ou seja, o ponto por onde irá passar a terceira circunferência idêntica às outras duas anteriores. Neste caso, escolhemos o ponto F para ser o ponto P de intersecção das três circunferências. Trocamos, então, a legenda do ponto F através dos menus: "Editar→ Legendas  $\rightarrow$  Trocar  $\rightarrow$  F por P  $\rightarrow$  trocar".

A terceira circunferência (azul) que passa por P também tem raio 1,00 e para construí-la primeiramente marcamos a circunferência de centro em P (preta) e raio 1,00, e então escolhemos um ponto G qualquer pertencente à circunferência de centro P (preta) para ser o centro da terceira circunferência (azul), o que irá garantir que esta terceira circunferência de raio 1,00 também passe por P.

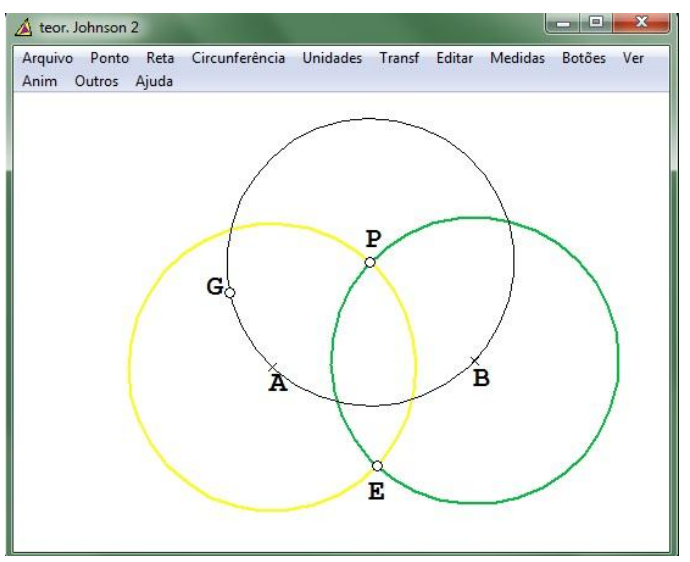

Figura 94: Teorema de Johnson - passo 3

Construímos a terceira circunferência idêntica às demais, com centro em G passando pelo ponto P, através dos menus: "Circunferência → Raio-centro → Centro G → Circunferência através de P $\rightarrow$  desenhar". Observe a figura 95.

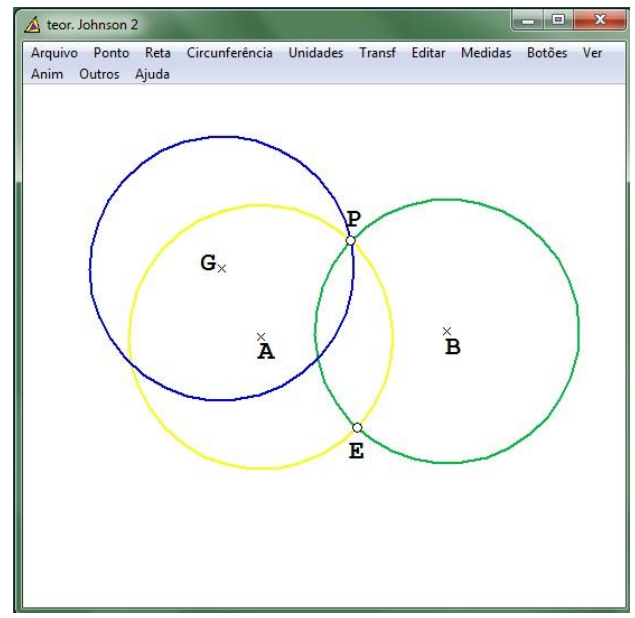

Figura 95: Teorema de Johnson - passo 4

O teorema de Johnson se refere a uma circunferência que passa pelas outras três intersecções das três circunferências idênticas que se intersectam no ponto P. Então, temos que E é uma destas intersecções. Marcamos então o ponto I, intersecção da circunferência de centro A (amarela) com a circunferência de centro G (azul) e o ponto J, intersecção da circunferência de centro C (verde) com a circunferência de centro G (azul), conforme podemos observar na figura 96.

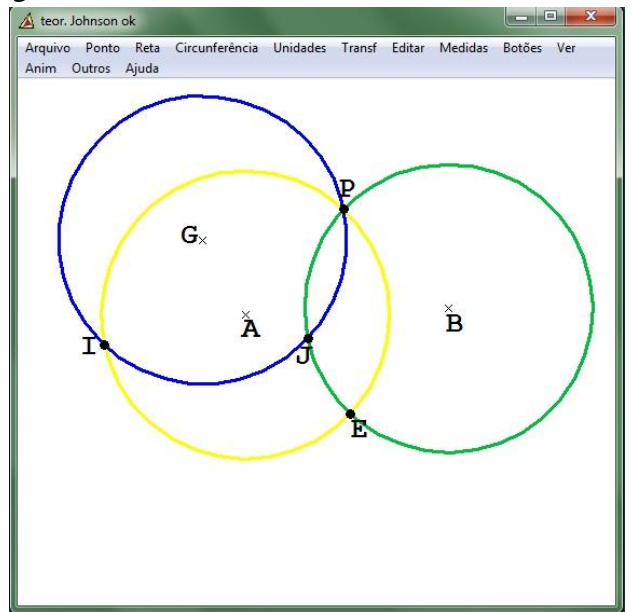

Figura 96: Teorema de Johnson - passo 5

A circunferência do teorema de Johnson é a circunferência que passa pelos pontos I, E e J idêntica às outras circunferências, ou seja, com raio igual a 1,00 . Fazendo uso do mesmo teorema utilizado na construção do teorema de Miquel, que garante que existe uma única circunferência passa por três pontos não colineares, terminamos o teorema de Johnson. Para construir essa circunferência, marcamos os segmentos IJ e EJ e construímos as suas respectivas mediatrizes. A intersecção dessas mediatrizes é o centro da circunferência do teorema de Johnson.

A figura 97 mostra a circunferência em questão realçada em vermelho, com centro em O e passando pelas três intersecções conforme enunciado pelo teorema. Observe que a quarta circunferência é idêntica às anteriores com raio medindo 1,00

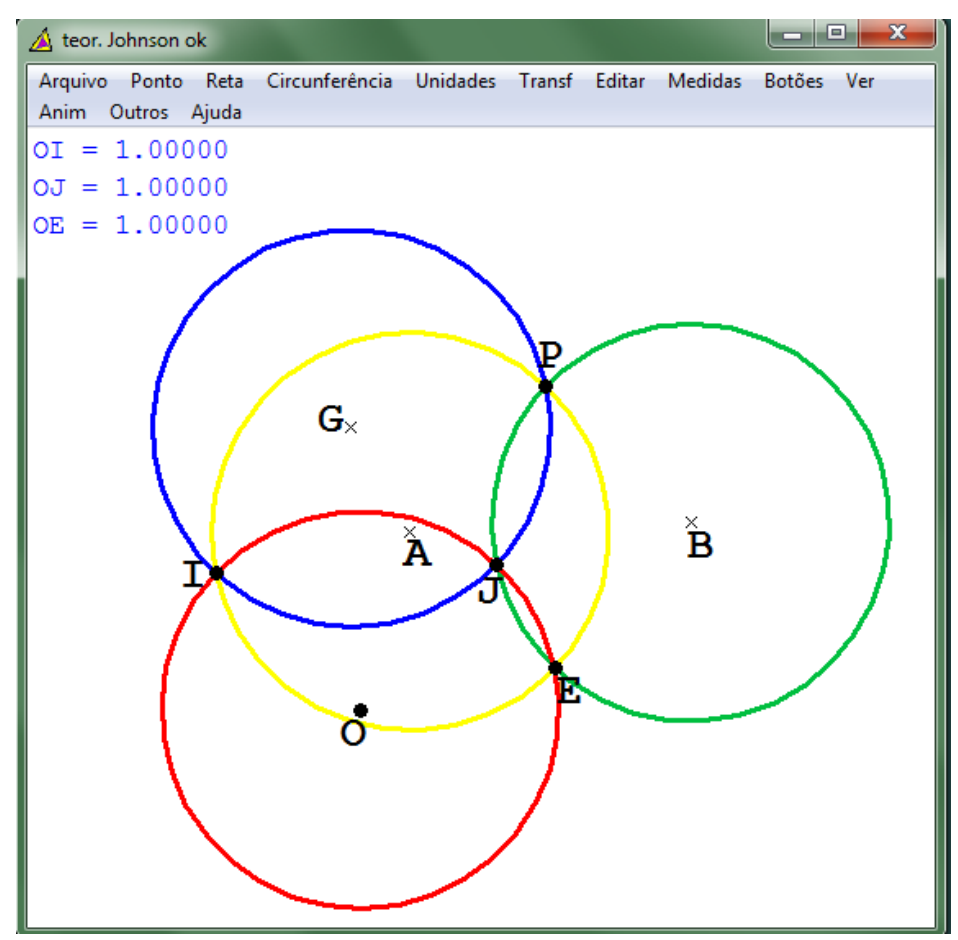

Figura 97: Teorema de Johnson finalizado

A demonstração deste teorema é apresentada no apêndice E.

#### **4.5 Teorema dos seis círculos**

O teorema dos seis círculos é enunciado por Wells (1998) da seguinte forma:

Partindo de um triângulo, traça-se uma circunferência tocando dois dos lados e depois outra circunferência de modo a tocar um par de lados diferente bem como a primeira circunferência. Continuando a andar à volta do triângulo desta forma, acrescentando novas circunferências, a sexta circunferência completará a cadeia tangenciando a circunferência de partida. (WELLS, 1998, p. 261)

Para esta construção partimos de um triângulo ABC qualquer e construímos a primeira circunferência tangente a dois lados do triângulo (neste caso, tangente aos lados AC e AB). Traçamos a bissetriz do ângulo <BAC (reta AD) e marcamos sobre ela o ponto E (centro da primeira circunferência). Em seguida, traçamos a perpendicular ao lado AB passando pelo ponto E (reta EF), e assim encontramos o ponto G, intersecção da perpendicular com o lado AB e ponto de tangência da circunferência de centro E com o lado AB. A figura 98 mostra a primeira circunferência – a circunferência amarela.

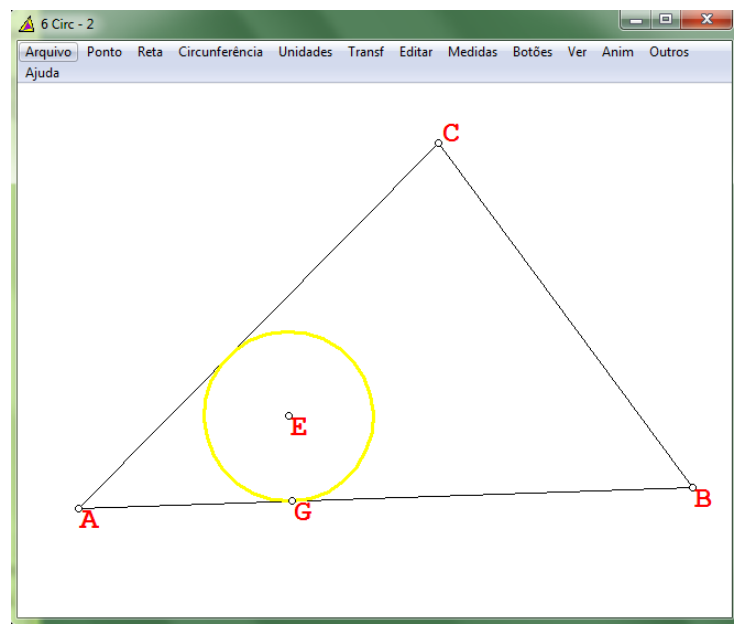

Figura 98: Teorema dos seis círculos – primeira circunferência (amarela)

A segunda circunferência é tangente a um par de lados diferente da primeira e tangente à circunferência amarela. Construímos a primeira circunferência tangente aos lados AB e BC. Esta segunda circunferência tem mesmo centro que a circunferência que passa pelo ponto E, tem raio medindo R + r (onde r é o raio da primeira circunferência e R é o raio da segunda circunferência) e é tangente a uma reta que é paralela ao lado AB distando dela um

comprimento r. Logo, começamos a construção da segunda circunferência traçando uma reta paralela ao lado AB, cuja distância à AB seja igual o raio da primeira circunferência. Para isto construímos a circunferência de centro em G passando pelo ponto E, cuja outra intersecção com a perpendicular EF será o ponto I, ponto pelo qual passa a reta paralela que dista de AB um comprimento igual ao raio da primeira circunferência, a reta IJ, como pode ser visto na figura 99.

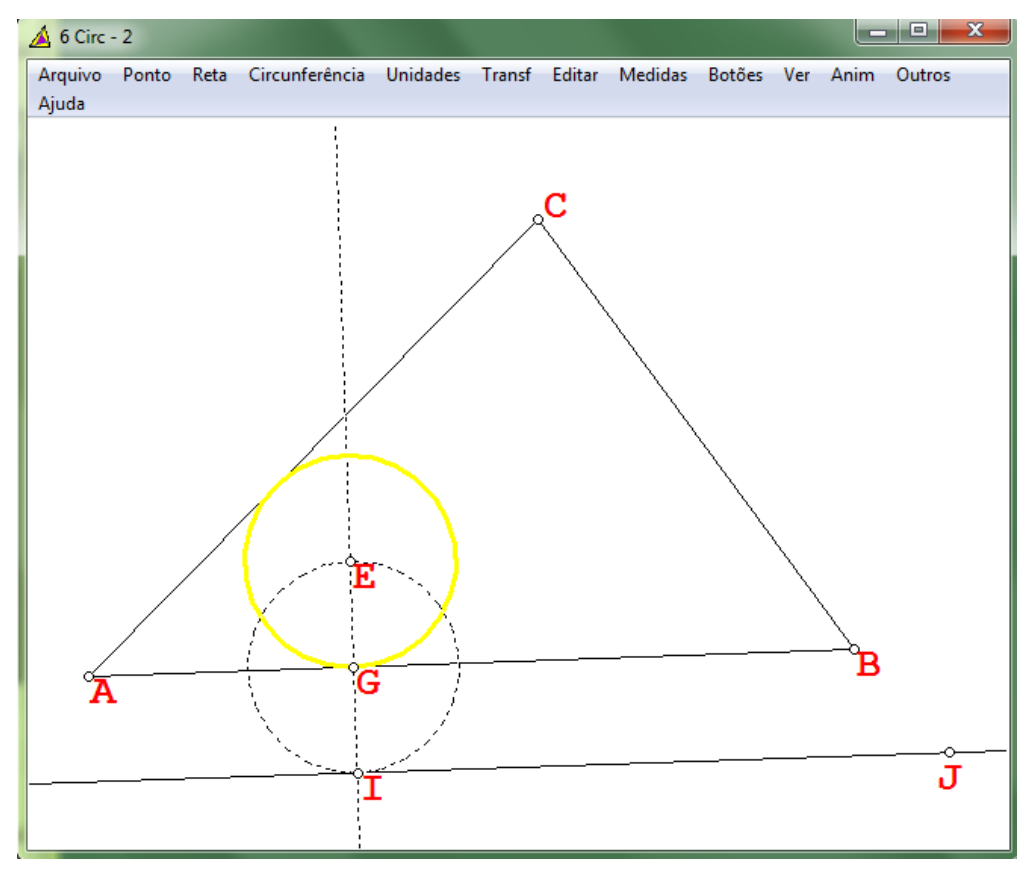

Figura 99: Teorema dos seis círculos - passo 1

Construímos a bissetriz do ângulo <ABC (reta BK) e marcamos o ponto simétrico de E em relação à bissetriz. Para marcar o simétrico de E primeiramente traçamos a perpendicular a bissetriz passando por E, e marcamos M, intersecção da bissetriz com a perpendicular EL. Traçamos então a circunferência de centro em M, que passa pelo ponto E, e marcamos o ponto O, a outra intersecção da circunferência de centro em M e a perpendicular EL, onde O é o simétrico de E em relação à bissetriz BK. Observe essa construção na figura 100.

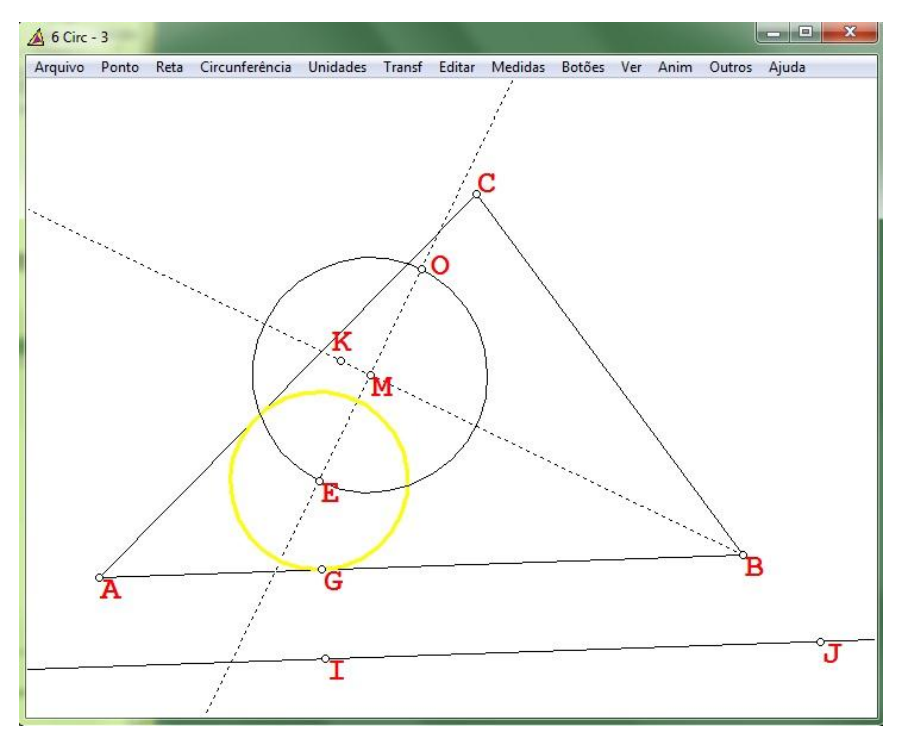

Figura 100: Teorema dos seis círculos - passo 2

Determinado o simétrico de E, devemos traçar uma circunferência que passa por E e O, cujo centro vai estar na bissetriz BK, e que seja tangente a reta IJ.

Para isso, marcamos o ponto P (intersecção da perpendicular EL com a paralela IJ) e traçamos um semicírculo de diâmetro PO. Posteriormente, marcamos o ponto Q, ponto médio do segmento PO e centro do arco PO, conforme mostra a figura 101.

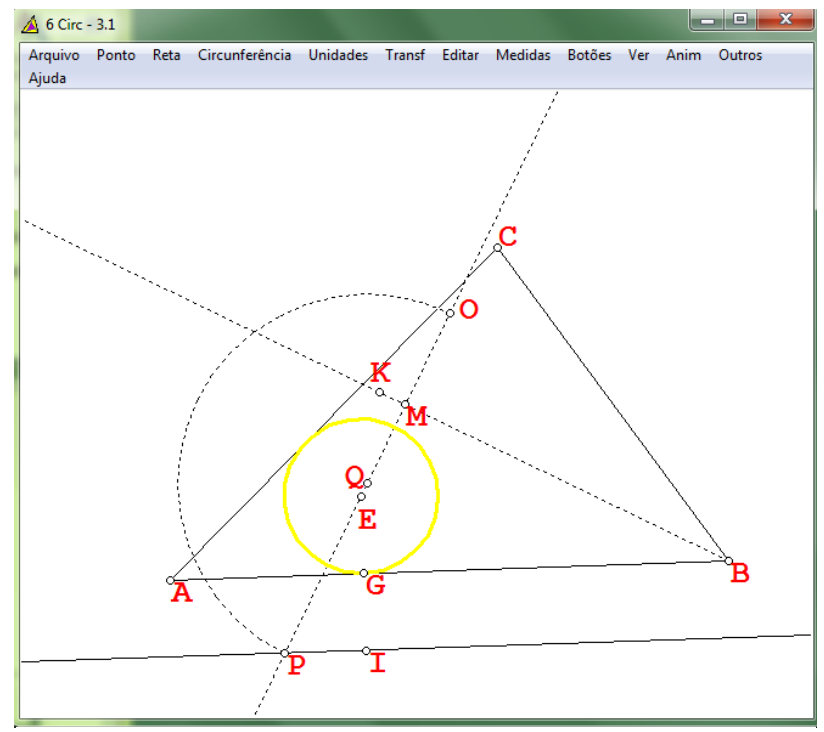

Figura 101: Teorema dos seis círculos - passo 3

Com o arco PO marcado, traçamos a perpendicular ao segmento PO passando pelo ponto E e marcamos o ponto S, intersecção desta perpendicular (reta ER) com o arco OP.

Feito isso, traçamos a circunferência de centro em P que passa pelo ponto S, e marcamos os pontos V e U, intersecções desta circunferência com a reta IJ. Veja essa construção na figura 102.

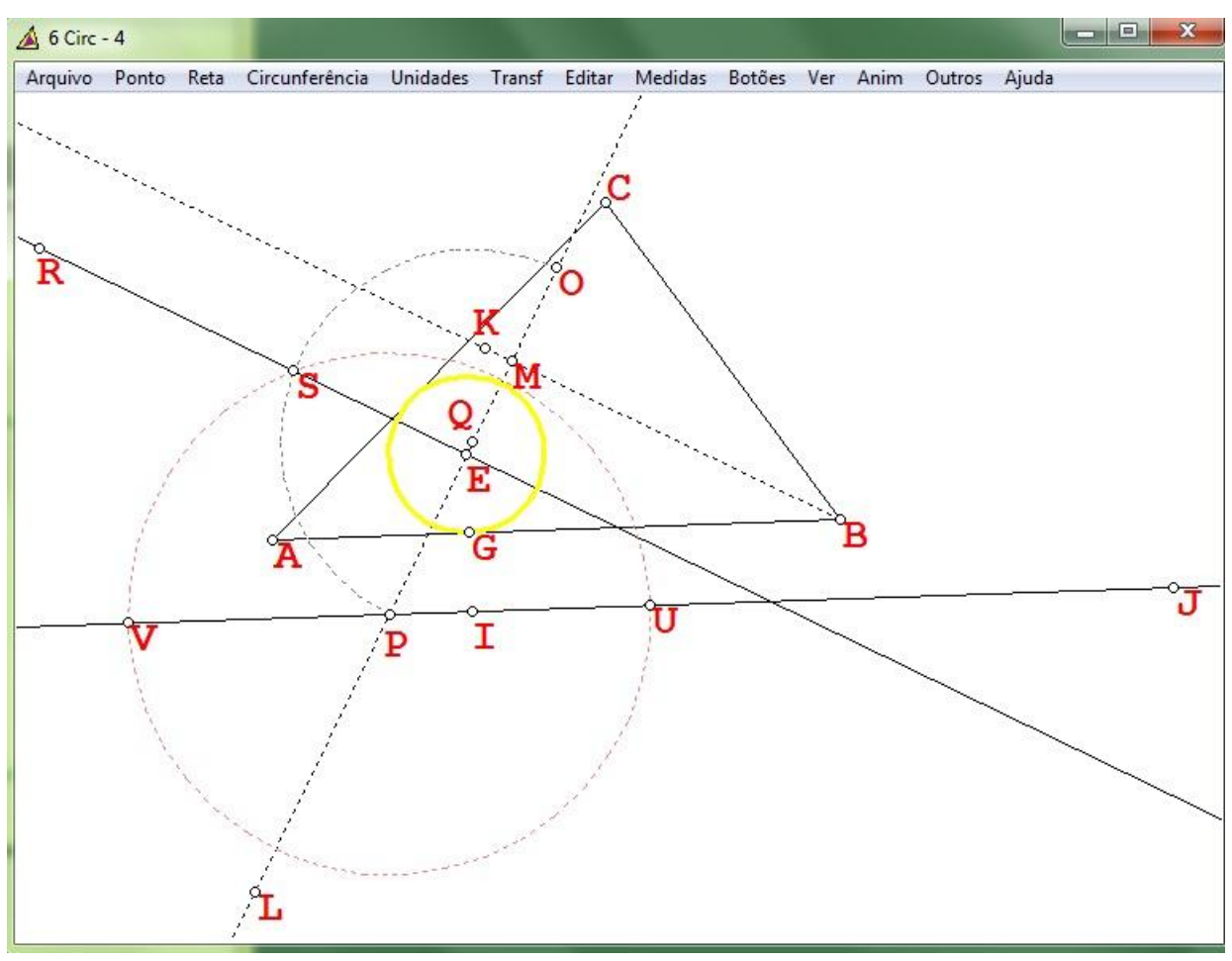

Figura 102: Teorema dos seis círculos - passo 4

Como necessitamos de uma circunferência tangente aos lados BC e AB, temos que esta circunferência estará mais próxima ao ponto U do que ao ponto V. Desta forma, traçamos uma perpendicular a reta IJ passando pelo ponto U e marcamos a intersecção desta com a bissetriz BK, sendo esta intersecção o ponto X.

Feito isto, traçamos o segmento XE e marcamos o ponto Z, intersecção deste segmento com a primeira circunferência – circunferência amarela de centro em E, que será o ponto de tangência da segunda circunferência com a primeira. Observe a figura 103.

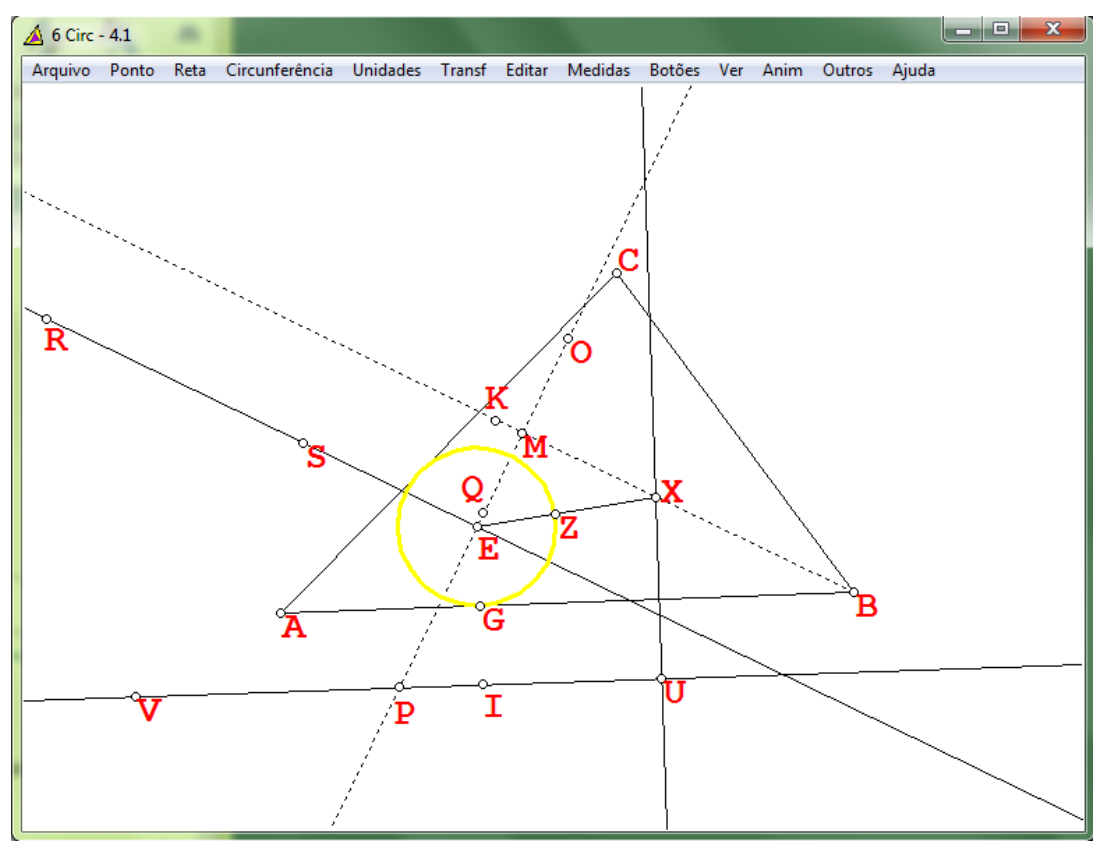

Figura 103: Teorema dos seis círculos - passo 5

Concluímos então esta construção traçando a circunferência de centro em X que passa por Z, sendo esta, tangente à primeira circunferência e aos lados AB e BC do triângulo conforme mostra a figura 104.

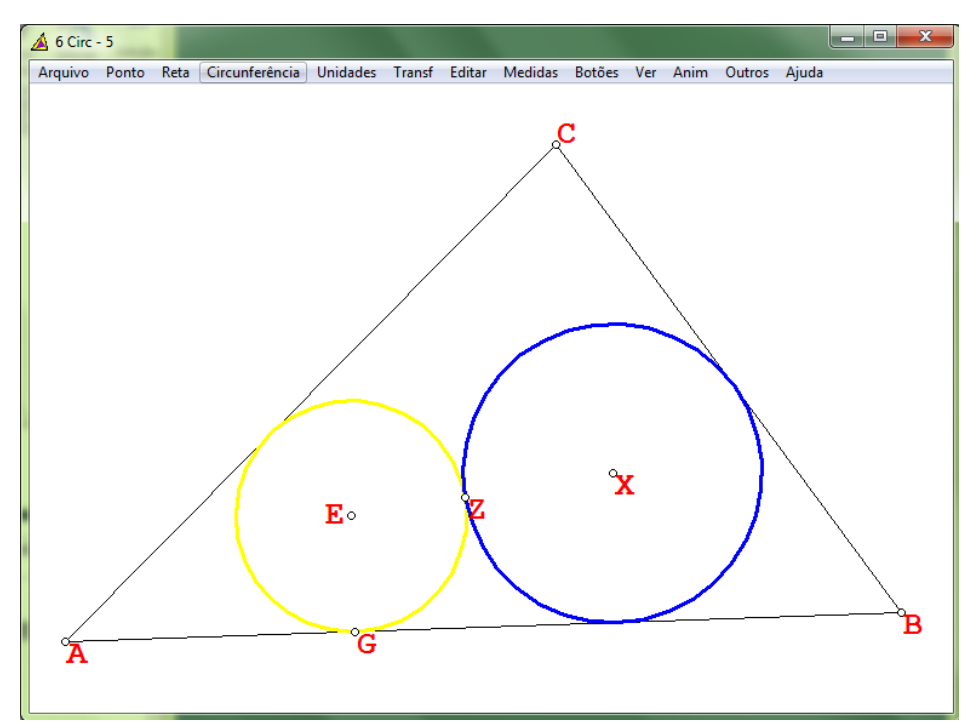

Figura 104: Teorema dos seis círculos - segunda circunferência (azul)

Seguindo os passos para a construção da segunda circunferência construímos as outras quatro circunferências, conforme observamos as seguintes figuras.

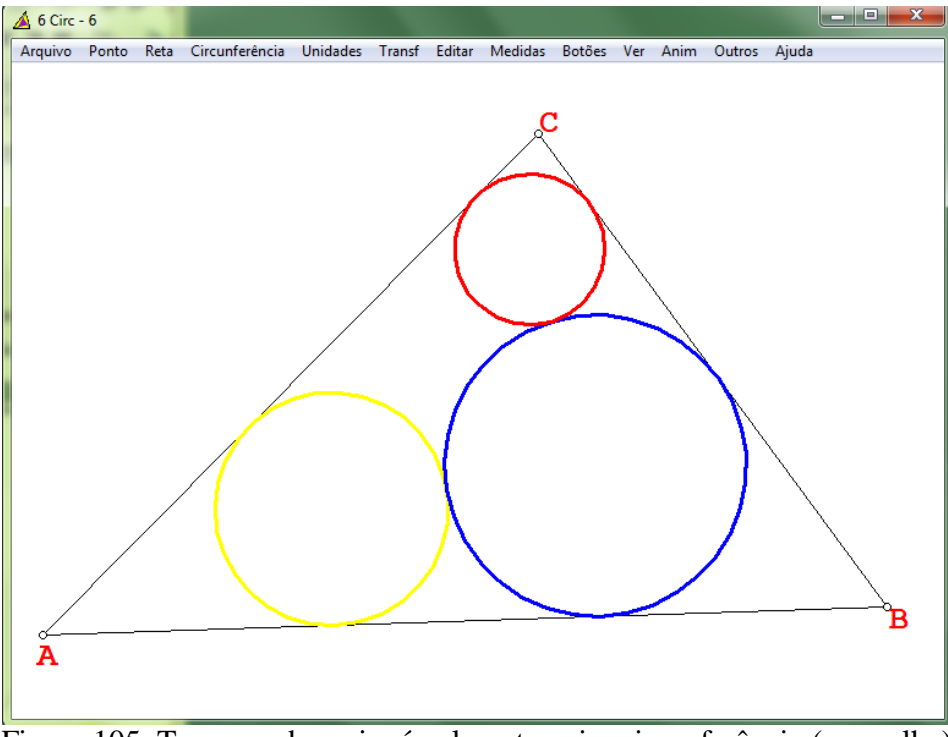

Figura 105: Teorema dos seis círculos - terceira circunferência (vermelha)

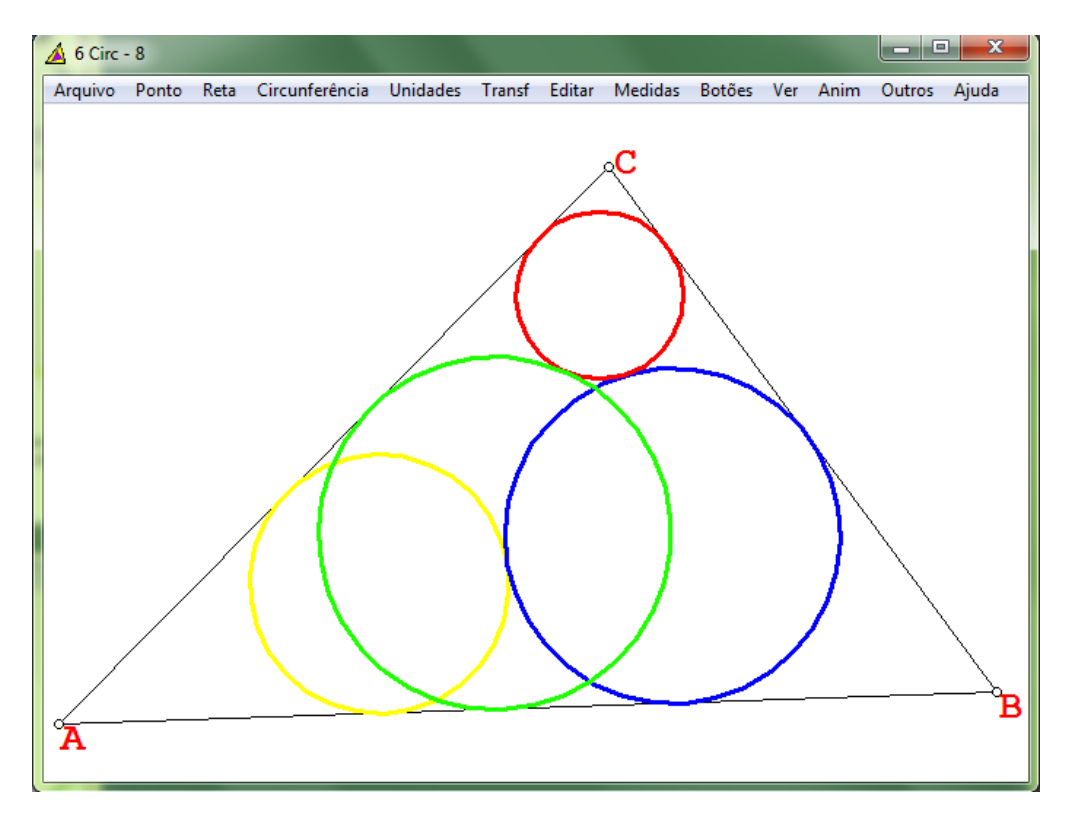

Figura 106: Teorema dos seis círculos - quarta circunferência (verde)

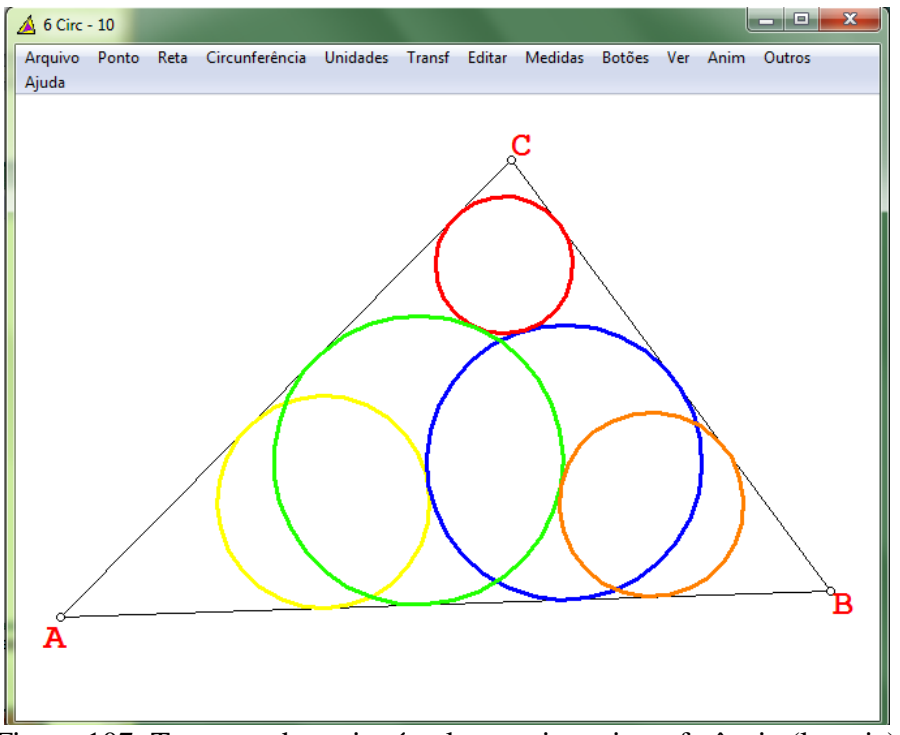

Figura 107: Teorema dos seis círculos - quinta circunferência (laranja)

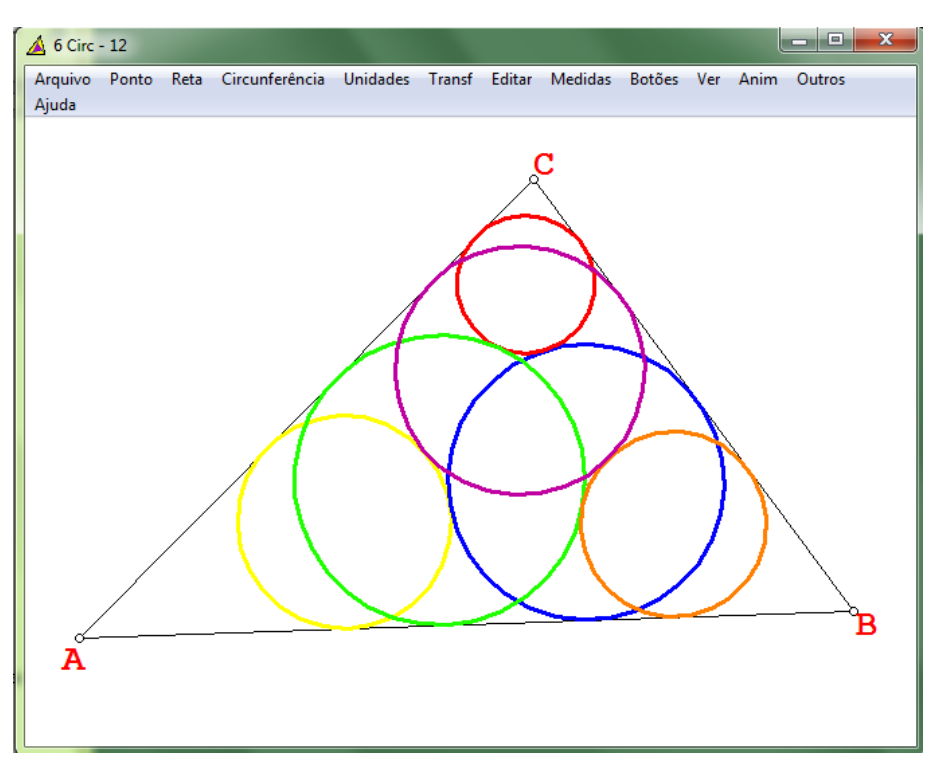

Figura 108: Teorema dos seis círculos - sexta circunferência (roxa)

Observamos que a sexta circunferência (roxa) fecha a cadeia tangenciando a primeira circunferência (amarela), conforme enuncia o teorema.

## **CONSIDERAÇÕES FINAIS**

Neste trabalho buscamos uma forma diferenciada de abordar os conteúdos de círculo e circunferência no Ensino Fundamental através do uso do software *Wingeom*, bem como apresentamos propostas práticas e fáceis de serem trabalhadas em salas de aulas com o objetivo de despertar o interesse do aluno pelo assunto tratado.

Também apresentamos os passos iniciais para o uso do software, o que permite ao professor (leitor) se familiarizar e desenvolver as atividades, independente de ter conhecimento prévio sobre o mesmo.

O trabalho poderá contribuir de forma significativa para provocar a curiosidade do professor em relação ao uso do *Wingeom*, motivando-o a inserir o software em sua prática pedagógica, utilizando deste recurso para despertar o interesse dos alunos através de aulas diferenciadas e mais atrativas, favorecendo o enriquecimento da prática pedagógica no ensino da matemática através da tecnologia.

Desta forma, acreditamos que a proposta ora elaborada se apresenta como um recurso a mais que fará diferença na prática pedagógica quanto ao ensino de Geometria.

# **REFERÊNCIAS**

[1] ANDRINI, A.; VASCONCELLOS, M. J. *Praticando Matemática.* Vol 8 – 4 ed. São Paulo: Editora do Brasil, 2015.

[2] \_\_\_\_\_\_.\_\_\_\_\_\_*.* Vol 9 – 4 ed. São Paulo: Editora do Brasil, 2015.

[3] ARAÚJO, P. V. *Curso de Geometria*. 4 ed. Gradiva Publicações S.A. 2012. 194 p.

[4] BISCARO, A. F. V.; GRECCO, A. M. V.; SANTOS, B. R. L.; MACEDO, J.C. *Estudo da Geometria Espacial Utilizando o Software Wingeom: Uma proposta pedagógica*. UFGD. 2014. 31 p.

[5] BRASIL. Ministério da Educação, Secretaria de Educação Fundamental**.** *Parâmetros curriculares nacionais*: Brasília. MEC/SEF. 1998.

[6] CAVALCANTE, F. R. F. *Ensino de Geometria Espacial: Uma proposta de atividades com o uso do Geogebra.* 2016. 108 f. Dissertação (Mestrado Profissional em Matemática) – Universidade Federal Rural do Semi-Árido, Rio Grande do Norte. 2016. Disponível em: <http://www.profmat-sbm.org.br/dissertacoes> Acesso em: 25 de jan. 2017.

[7] DEMO, P. *Aprendizagem e Novas Tecnologias.* Revista Brasileira de Docência, Ensino e Pesquisa em Educação Física. Vol 1, n.1, p-53-75, ago. 2009. Disponível em: <http://www.pucrs.br/famat/viali/doutorado/ptic/textos/80-388-1-PB.pdf> Acesso em: 29 de ago. 2017.

[7] DINIZ, J. F.S. *GEOGEBRA: uma ferramenta dinâmica na aprendizagem da Geometria no Ensino Básico*. 2016. 81 f. Dissertação (Mestrado Profissional em Matemática) – Universidade Federal do Maranhão, Maranhão. 2016. Disponível em: <http://www.profmatsbm.org.br/dissertacoes> Acesso em: 24 de jan. 2017.

[8] DOLCE, O.; POMPEO, J. N. *Fundamentos de Matemática Elementar Geometria Espacial, posição e Métrica .* Vol 10. 7 ed. São Paulo: Atual, 2013.

[9] EDUMATEC. *Educação Matemática e Tecnologia Informática*. Disponível em: <http://www2.mat.ufrgs.br/edumatec/softwares/soft\_geometria.php> Acesso em: 05 de fev.2017.

[10] *Explorando o Wingeom.* Vol 1 – Séries: Software Matemáticos. Disponível em: < https://pt.scribd.com/document/341322335/explorando-wingeom-vol-1-pdf> Acesso em: 05 de set. 2016.

[11] GARBI, G. G. *C.Q.D.: explicações e demonstrações sobre conceitos, teoremas e fórmulas essenciais da geometria* . São Paulo: Editora Livraria da Física, 2010.

[12] GEOMETRIA DO TRIÂNGULO: FATOS E PROBLEMAS. Disponível em: <http://www.obm.org.br/content/uploads/2017/01/teorema\_miquel.pdf> Acesso em: 02 de mai. 2017.

[13] GEOMETRIA. *Definições*. Disponível em: <http://www.mat.uc.pt/~mat0822/Geometria.pdf> Acesso em: 01 de mai. 2017.

[14] GIONGO, A. R.. *Curso de Desenho Geométrico*. Nobel, 1976. 98p.

[15] IVANOV, D.; TABACHNIKOV, S. *The Six Circles Theorem Revisited.* 2013. Disponível em: <http://www.math.psu.edu/tabachni/prints/Circles.pdf> Acesso em: 03 de julho de 2017.

[16] MATEMÁTICAS EDUCATIVAS. *Teorema de Miquel Miquel (I)*. Disponível em: <http://matematicaseducativas.blogspot.com.br/2016/05/teorema-de-miquel-i.html> acesso em: 27 de mar. 2017.

[17] MATO GROSSO DO SUL. Secretaria de Educação. *Referencial Curricular 2012.* Campo Grande. 2012. 362p.

[18] MILKE, F.C. *Atividades Introdutórias*. Disponível em: <http://math.exeter.edu/rparris/>. Acesso em: 17 de ago. 2016.

[19] NETO, A.C.M. *Geometria.* Coleção PROFMAT. Rio de Janeiro: SBM, 2013. 502p.

[20] *Parâmetros Curriculares Nacionais – Matemática.* 1997. Disponível em: < http://portal.mec.gov.br/seb/arquivos/pdf/livro03.pdf> Acesso em: 23 de outubro de 2016.

[21] PUTNOKI, J. C. *Elementos de Geometria & Desenho Geométrico.* Vol 2. Editora Scipione, 1989.

[22] REZENDE. E.Q.F.; QUEIROZ, M. L. B. *Geometria Euclidiana Plana e construções geométricas*. Editora da Unicamp. São Paulo: Imprensa Oficial, 2000. 262 p.

[23] SHINE, C. *Geometria do Triângulo: fatos e problemas*. Imersão Olímpica 2009. Disponível em: <http://cyshine.webs.com/miquel-pedal.pdf> Acesso em: 20 de fev. 2017.

[24] SILVA, A.R. *Uma Proposta para o Ensino de Geometria espacial métrica no Ensino Médio*. 2013. 94 f. Dissertação (Mestrado Profissional em Matemática) – Universidade Federal de Lavras, Minas Gerais. 2013. Disponível em: <http://www.profmatsbm.org.br/dissertacoes> Acesso em: 23 de set. 2016.

[25] SILVA, L.O. *Estudos de sólidos geométricos com o auxílio do software Wingeom: uma proposta pedagógica*. 2014. 42 f. Dissertação (Mestrado Profissional em Matemática) – UFGD, Mato Grosso do Sul. 2014. Disponível em: <http://www.profmatsbm.org.br/dissertacoes> Acesso em: 20 de ago. 2016.

[26] SOFTWARE WINGEOM. Disponível gratuitamente para download em: <http://math.exeter.edu/rparris/>. Acesso em: 17 de ago. 2016.

[27] SOUZA, J. R.; PATARO, P. M. *Vontade de Saber Matemática***.** Vol 8. 2 ed. São Paulo: FTD, 2012.

[28] \_\_\_\_\_\_.\_\_\_\_\_\_ *.*Vol 9.2ed. São Paulo: FTD, 2012.

[29] THOMÉ, R. F. *O Cálculo da Área do Círculo com o Auxílio do Software Geogebra.* 2016. 57 f. Dissertação (Mestrado Profissional em Matemática) – UFScar, São Paulo. 2016. Disponível em: <http://www.profmat-sbm.org.br/dissertacoes> Acesso em: 24 de jan. 2017.

[30] WELLS,D. *Dicionário de Geometria Curiosa .*Tradução de Paulo Almeida. 1 ed. Gradiva Publicações S.A. 1998 . 297 p.

# **APÊNDICE A – PROPOSIÇÕES E TEOREMAS BÁSICOS UTILIZADOS NAS DEMONSTRAÇÕES**

### **Quadrilátero inscritível**

Um quadrilátero convexo ABCD, de lados AB, BC, CD e DA é inscritível se, e somente se, qualquer das condições a seguir for satisfeita:

 $\angle$ DAB +  $\angle$ BCD = 180<sup>o</sup>

(ângulos opostos são suplementares)

 $<$ BAC =  $<$ BDC

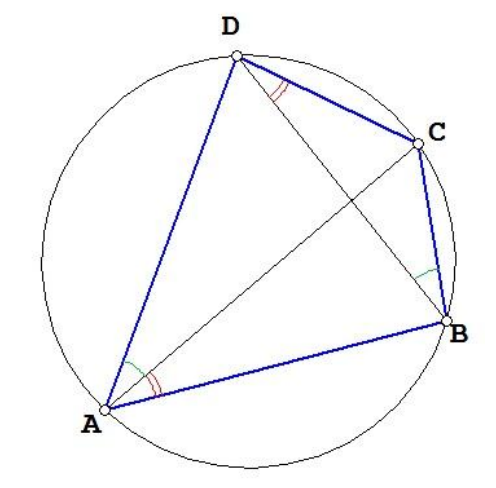

Figura 109: Quadrilátero inscritível

Ver: NETO, A.C.M. *Geometria.* Coleção PROFMAT. Rio de Janeiro: SBM, 2013.[19]

### **Teorema da base média**

Definimos base média de um triângulo como um segmento que une os pontos médios de dois de seus lados. Seja ABC um triângulo qualquer. Se MN é a base média de ABC relativa a BC, então  $\overrightarrow{MN}$ // $\overrightarrow{BC}$ . Reciprocamente, se pelo ponto médio M do lado AB traçarmos a paralela ao lado BC, então tal reta intersecta o lado AC em seu ponto médio N. Em qualquer um dos casos acima, temos:  $MN =$  $\mathbf{1}$  $\frac{1}{2}$  BC.

Ver: NETO, A.C.M. *Geometria.* Coleção PROFMAT. Rio de Janeiro: SBM, 2013.[19]

 $\checkmark$  Todo ângulo reto é inscritível numa semicircunferência e, reciprocamente, todo ângulo inscrito numa semicircunferência, é ângulo reto.

Ver: GARBI, G. G. *C.Q.D.: explicações e demonstrações sobre conceitos, teoremas e fórmulas essenciais da geometria*. São Paulo: Editora Livraria da Física, 2010. [11]

## **APÊNDICE B – DEMONSTRAÇÃO DO TEOREMA DE MIQUEL**

Traça-se uma circunferência e marcam-se quatro pontos sobre ela, A, B, C e D. Traçamse circunferências sobre A e B, B e C, C e D e D e A. Então as outras quatro intersecções destas novas circunferências também ficam sobre uma circunferência.

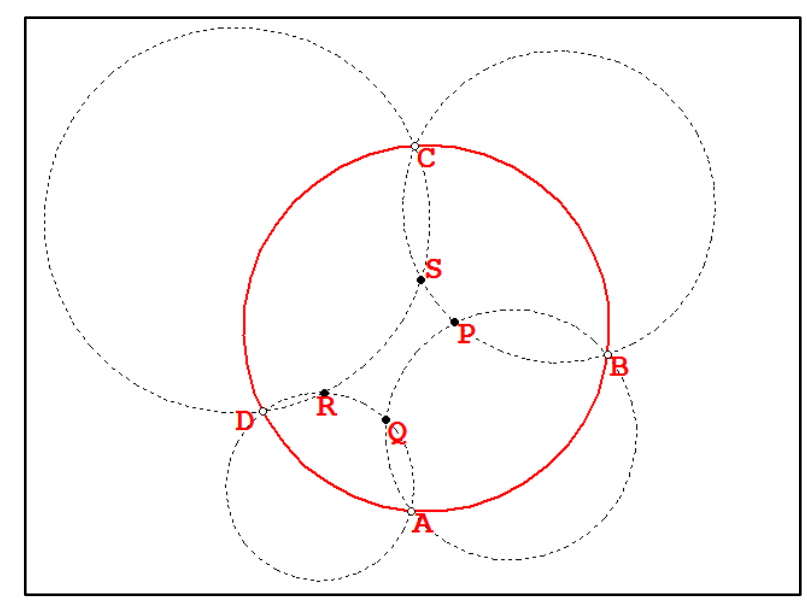

Figura 110: Teorema de Miquel - Demonstração 1

Temos que provar que as quatro intersecções (P, Q, R e S) formam um quadrilátero inscritível. Para isso basta provar que  $\langle \text{QRS} + \text{QPS} = 180^\circ$ .

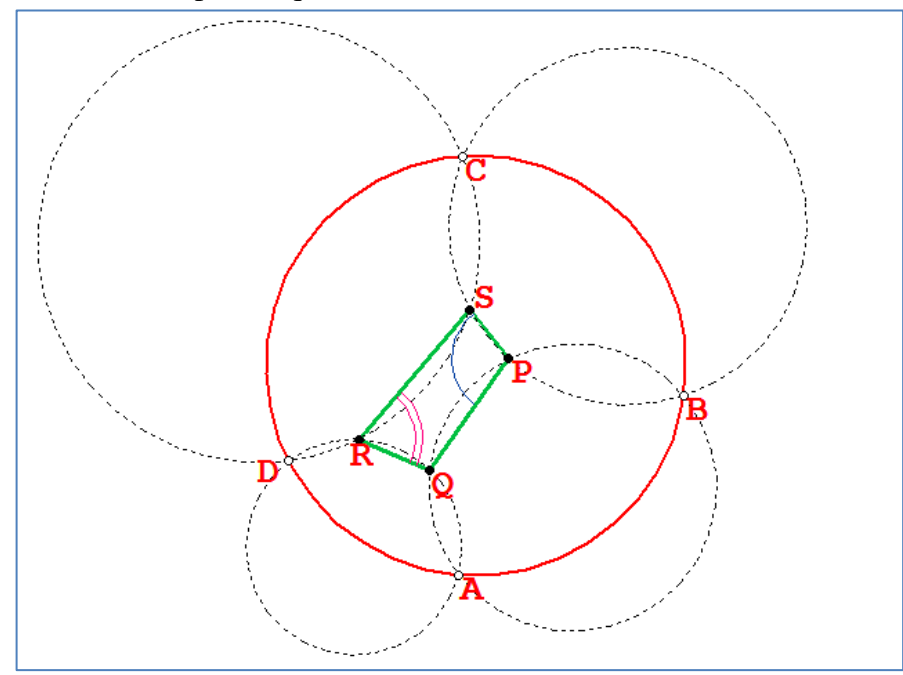

Figura 111: Teorema de Miquel - Demonstração 2

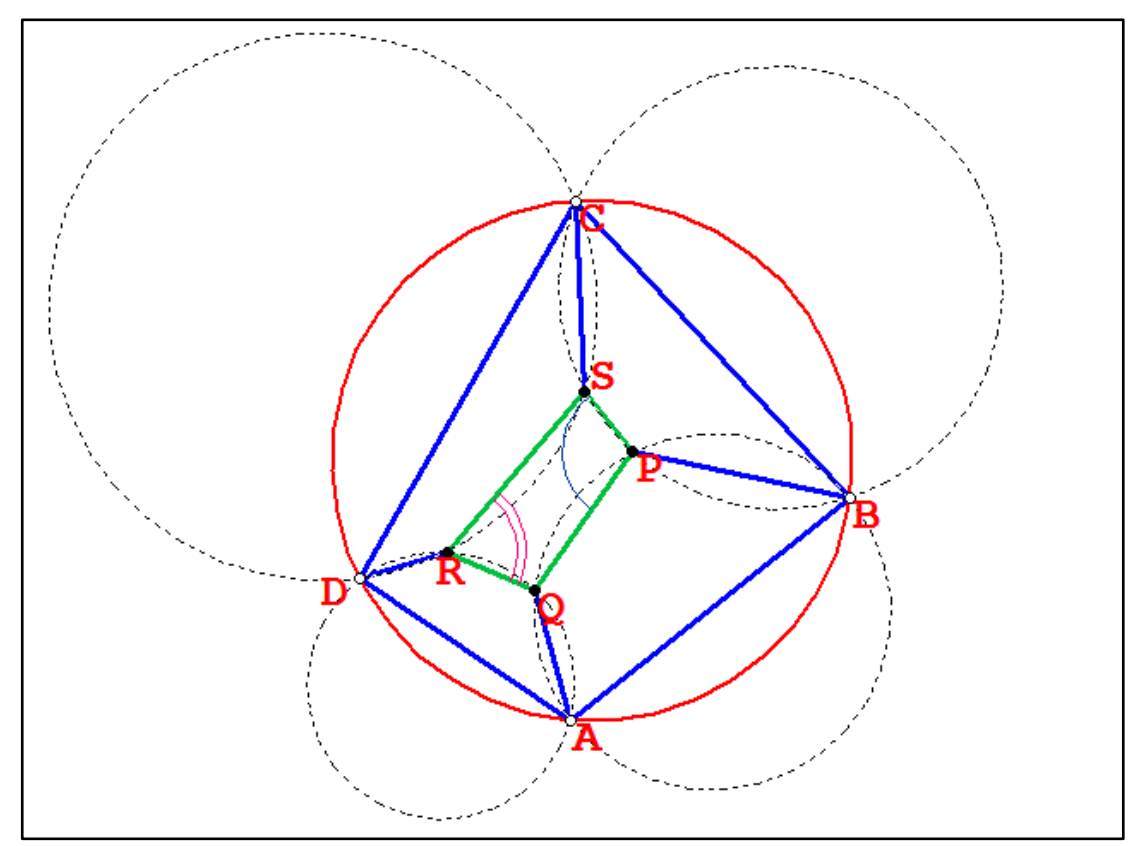

Figura 112: Teorema de Miquel - Demonstração 3

#### Temos que

 $\langle QRS + \langle QPS = [360^{\circ} - (\langle DRQ + \langle DRS \rangle] + [360^{\circ} - (\langle QPB + \langle BPS \rangle])$ Como os quadriláteros DRQA, DRSC, AQPB e BPSC são inscritíveis, segue que:  $\langle \text{QRS} + \langle \text{QPS} = [360^{\circ}-(180^{\circ}-\langle \text{DAG}+180^{\circ}-\langle \text{DCS} \rangle] + [360^{\circ}-(180^{\circ}-\langle \text{QAB}+180^{\circ}-\langle \text{BCS} \rangle] =$  $=$   $[$   $<$  DAQ +  $<$  DCS] +  $[$   $<$  QAB +  $<$  BCS] =  $<$  DAQ +  $<$  QAB +  $<$  DCS +  $<$  BCS =  $=$  < DAB + DCB = 180 $^{\circ}$ 

Portanto, PQRS é um quadrilátero inscritível.

#### **APÊNDICE C – DEMONSTRAÇÃO DO TEOREMA DO PONTO DE MIQUEL**

Sejam a, b, c, d quatro retas coplanares, de modo que não há duas paralelas nem três concorrentes. As circunferências circunscritas aos quatro triângulos (determinados pelas quatro retas) passam por um mesmo ponto, denominado Ponto de Miquel das quatro retas.

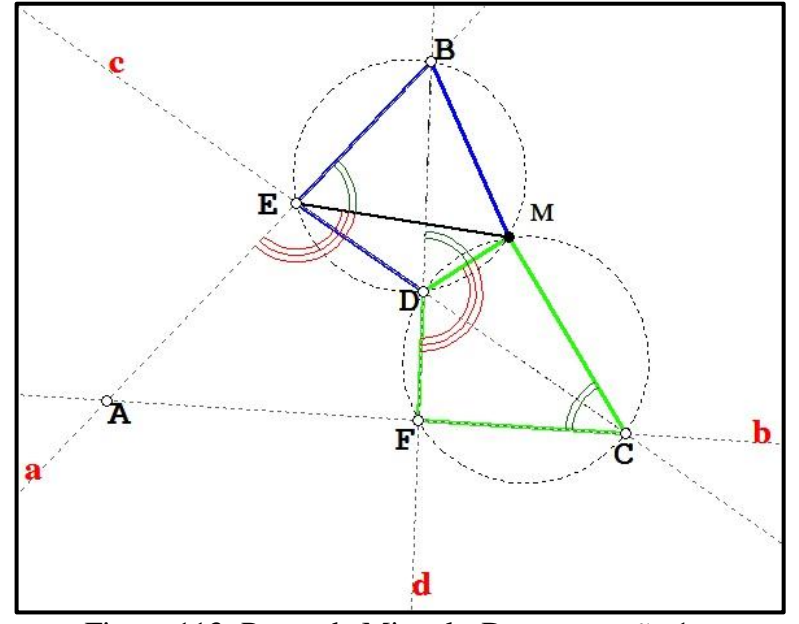

Figura 113: Ponto de Miquel - Demonstração 1

Seja M um dos pontos de interseção das circunferências circunscritas aos triângulos CDF e EDB, ou seja, M pertence às duas circunferências. Então o quadrilátero FDMC é inscritível e <MCF e <MDF são suplementares, ou seja,

$$
\langle MCF = 180^{\circ} - \langle MDF (i) \rangle
$$

Note ainda que como M pertence à circunferência circunscrita ao triângulo EDB, assim o quadrilátero EDMB é inscritível e <MDB = <MEB. Como <MDB e <MDF são suplementares segue que

$$
\langle \text{MEB} = \langle \text{MDB} = 180^{\circ} \cdot \langle \text{MDF (ii)} \rangle
$$

De (i) e (ii) temos:

$$
\langle MCF = \langle MEB (iii) \rangle
$$

Mas <MEB e <MEA também são ângulos suplementares, ou seja,

$$
\langle \text{MEA} = 180^{\circ} \text{ - } \langle \text{MCF (iv)} \rangle
$$

Como <MCF = <MCA temos que <MEA = 180<sup>°</sup> - <MCA, ou seja, <MEA e <MCA são suplementares e, portanto, o quadrilátero AEMC é inscritível e M pertence à circunferência circunscrita ao triângulo AEC.

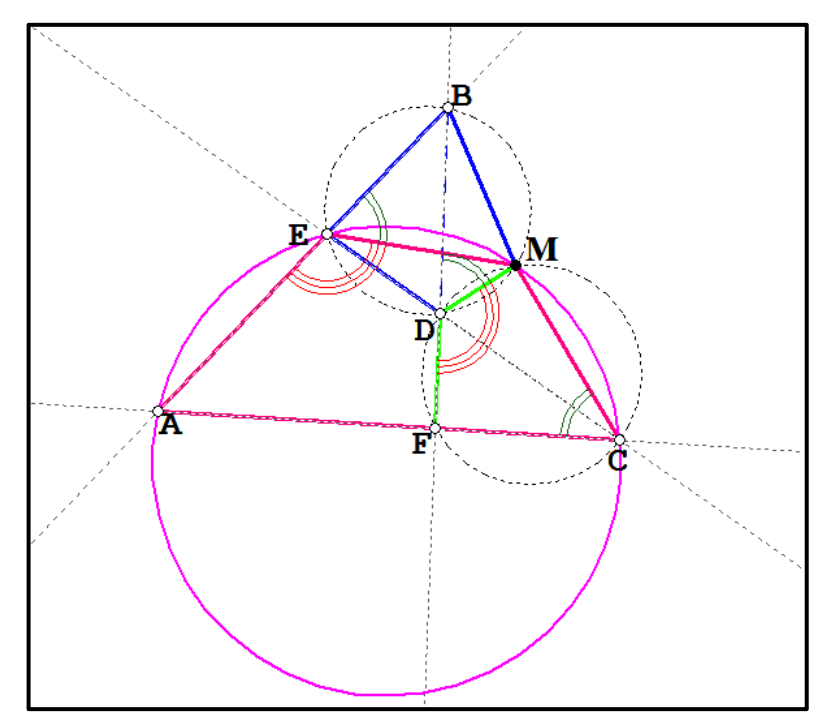

Figura 114: Ponto de Miquel - Demonstração 2

Analogamente, provamos que o quadrilátero ABMF é inscritível e M pertence à circunferência circunscrita ao triângulo ABF.

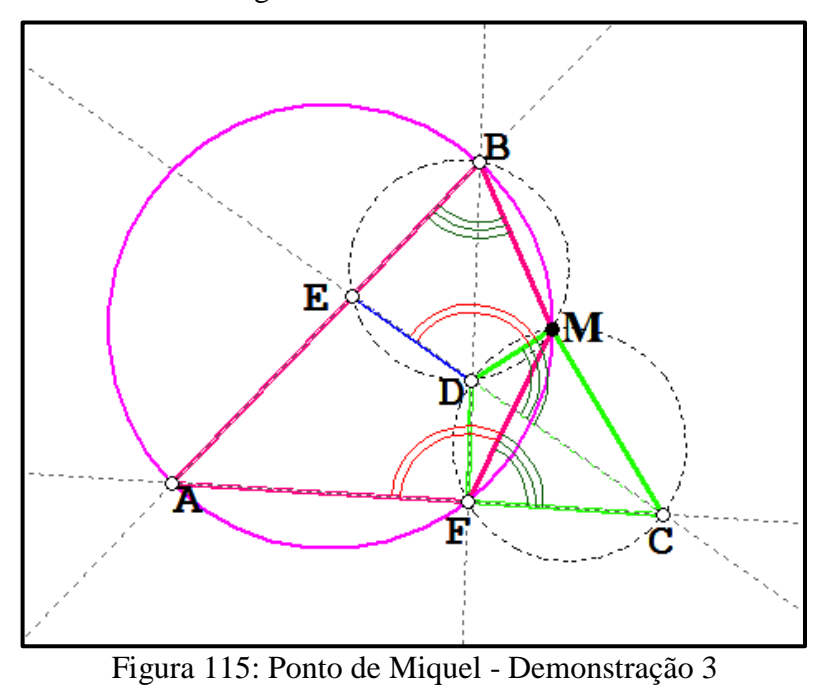

Ver: SHINE, C. *Geometria do Triângulo: fatos e problemas*. Imersão Olímpica 2009. [23]

# **APÊNDICE D – DEMONSTRAÇÃO DA CIRCUNFERÊNCIA DOS NOVE PONTOS (CIRCUNFERÊNCIA DE FEUERBACH)**

Em qualquer triângulo ABC de ortocentro H, a circunferência que passa pelos três pontos médios de ABC também passa pelos três pés de alturas do triângulo e pelos pontos médios dos segmentos HA, HB, HC. Esta circunferência é chamada de "Circunferência dos nove pontos" ou "Circunferência de Feuerbach".

Seja o triângulo ABC, onde:

- O, P, Q são os pontos médios dos lados BC, AB e AC, respectivamente;
- F, R, N são os pés das alturas relativas à AB, AC e BC, respectivamente;
- H é o ortocentro;
- S, U, T são os pontos médios de HA, HB e HC, respectivamente.

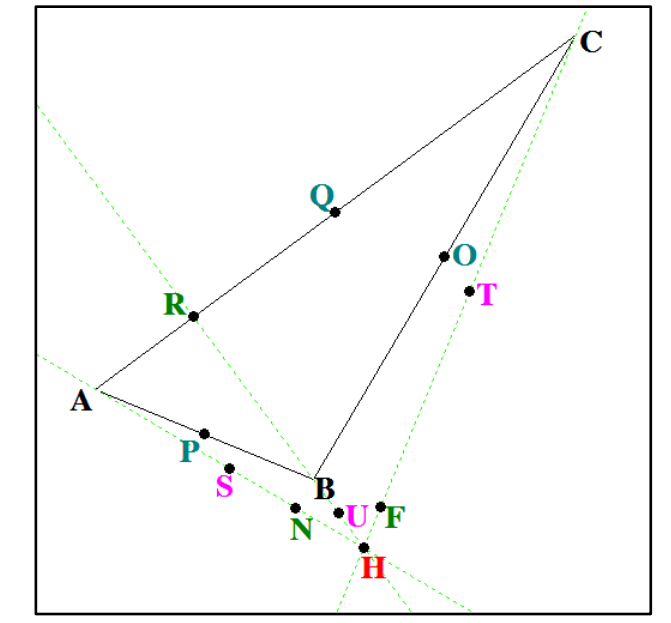

Figura 116: Circunferência dos nove pontos - Demonstração 1

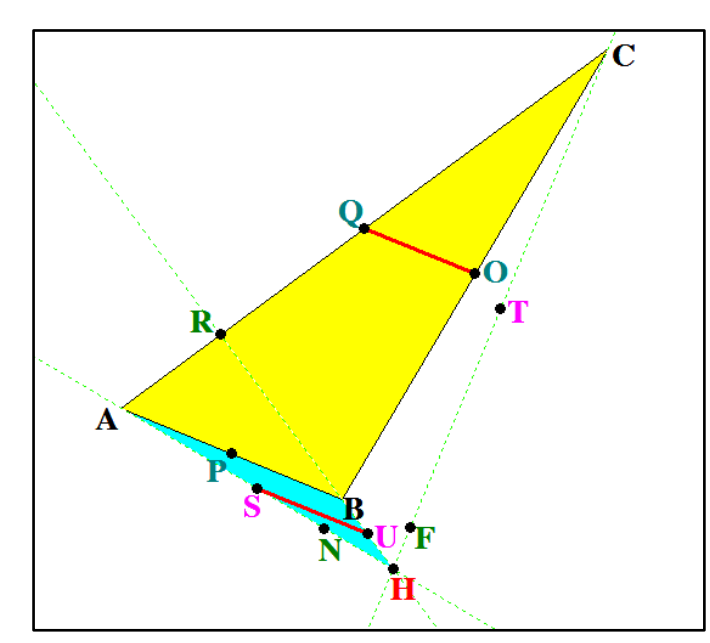

Figura 117: Circunferência dos nove pontos - Demonstração 2

Aplicando o teorema da base média no triângulo ABC, temos que  $QO//AB$  e  $QO =$ A  $\frac{1}{2}$ . Ainda pelo teorema da base média no triângulo ABH, temos SU//AB e SU = A  $\frac{1}{2}$ .

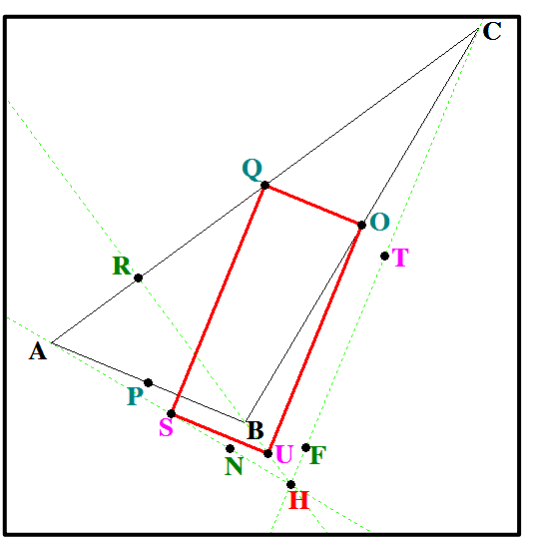

Daí que SU = QO e SU//AB//QO o que implica que SUOQ é um paralelogramo.

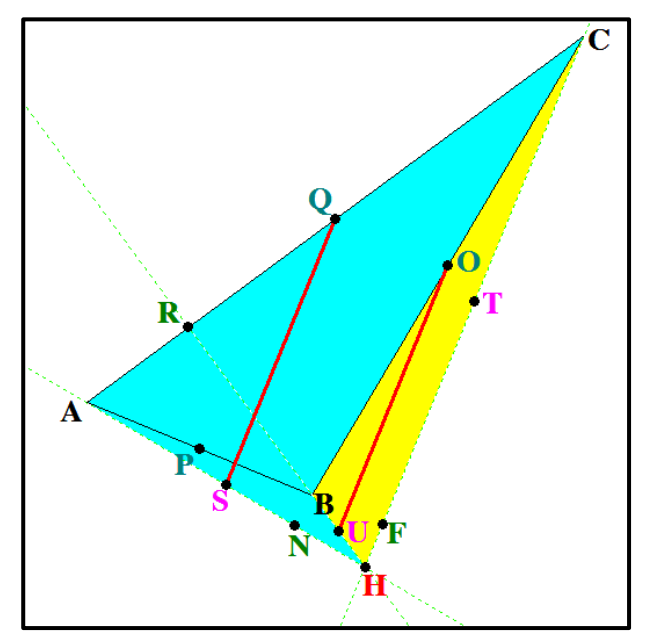

Figura 119: Circunferência dos nove pontos - Demonstração 4

O paralelismo de SU e QO com o lado AB e o paralelismo dos lados SQ e UO com o segmento HC garantem que o paralelogramo SUOQ é um retângulo, e assim SO = UQ e Z equidista dos vértices S, U, O e Q, onde Z é o ponto de intersecção das diagonais SO e UQ.

Figura 118: Circunferência dos nove pontos - Demonstração 3

Analogamente, ainda pelo teorema da base média nos triângulos AHC e BCH, temos  $SQ/HC$  e  $SQ =$ H  $\frac{12}{2}$ ; UO//HC e UO = H  $\frac{1}{2}$ ; donde temos SQ = UO e SQ//UO.

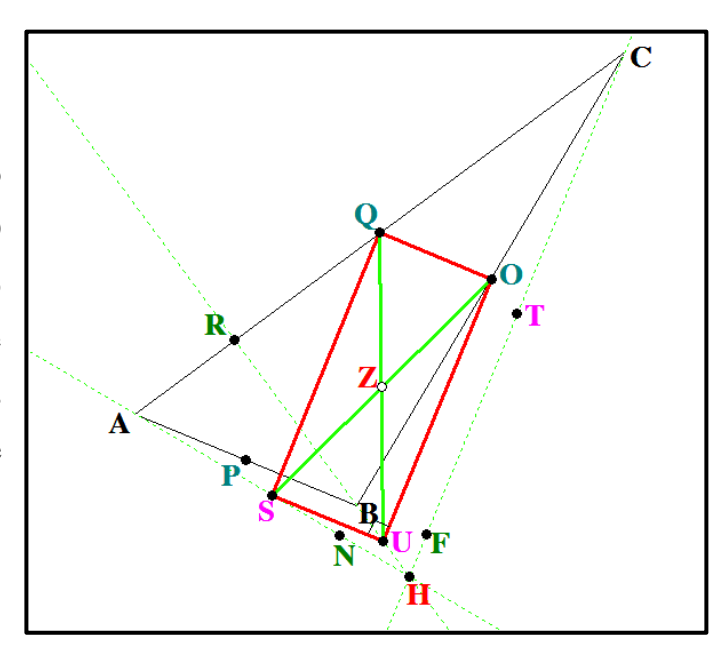

Figura 120: Circunferência dos nove pontos - Demonstração 5

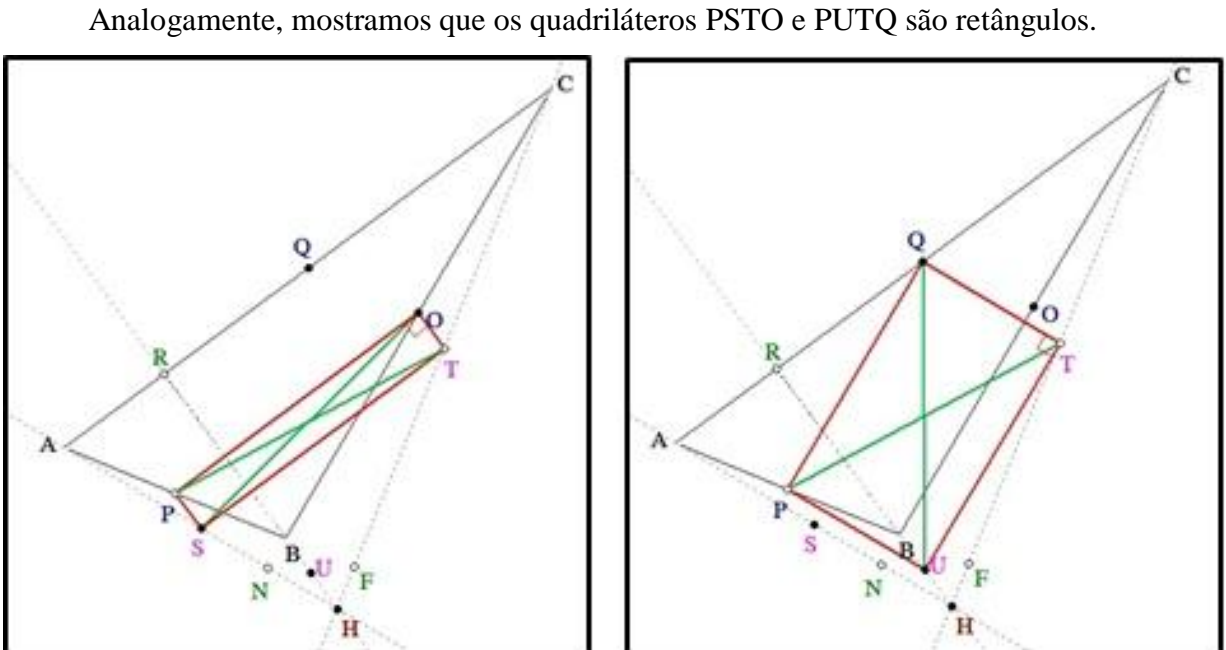

Figura 121: Circunferência dos nove pontos - Demonstração 6

Daí, temos: PT = UQ = SO e a intersecção dessas diagonais no ponto Z, ponto médio das diagonais, garantem uma circunferência de centro Z que passa por P, S, U, T, Q e O, onde PT, UQ e SO são diâmetros dessa circunferência

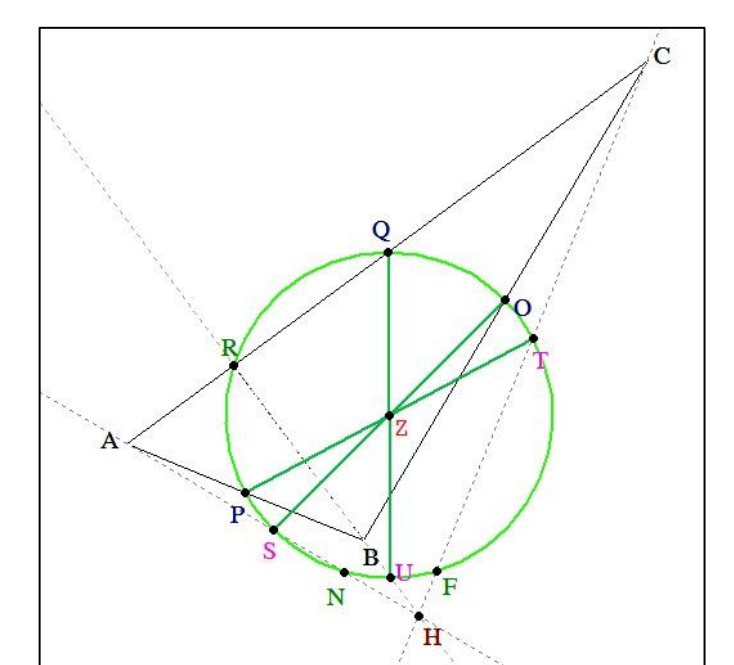

Figura 122: Circunferência dos nove pontos - Demonstração 7

Basta mostrar então que R, N e F também pertencem a esta circunferência.

Sendo R o pé da altura do triângulo ABC relativo ao lado AC temos que o triângulo URQ é retângulo de hipotenusa UQ e, portanto está inscrito na semicircunferência de diâmetro UQ. Assim, provamos que R pertence à circunferência de centro Z.

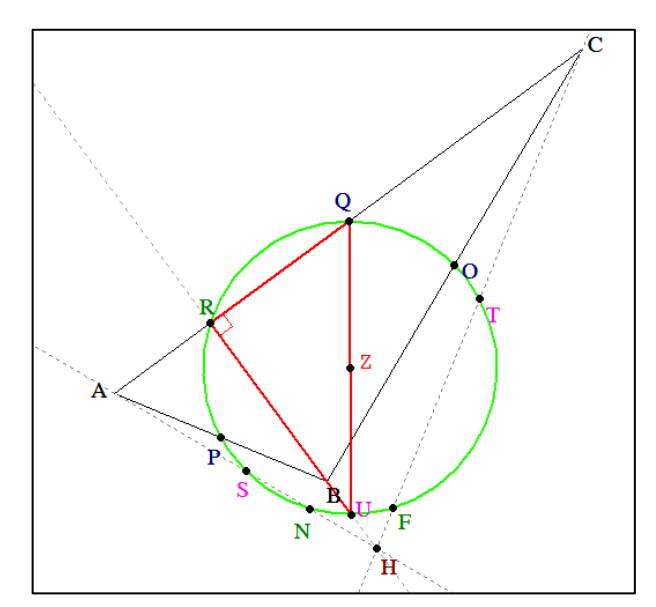

Figura 123: Circunferência dos nove pontos - Demonstração 8

Analogamente, mostramos que F e N estão sobre a circunferência de centro em Z e raio ZO.

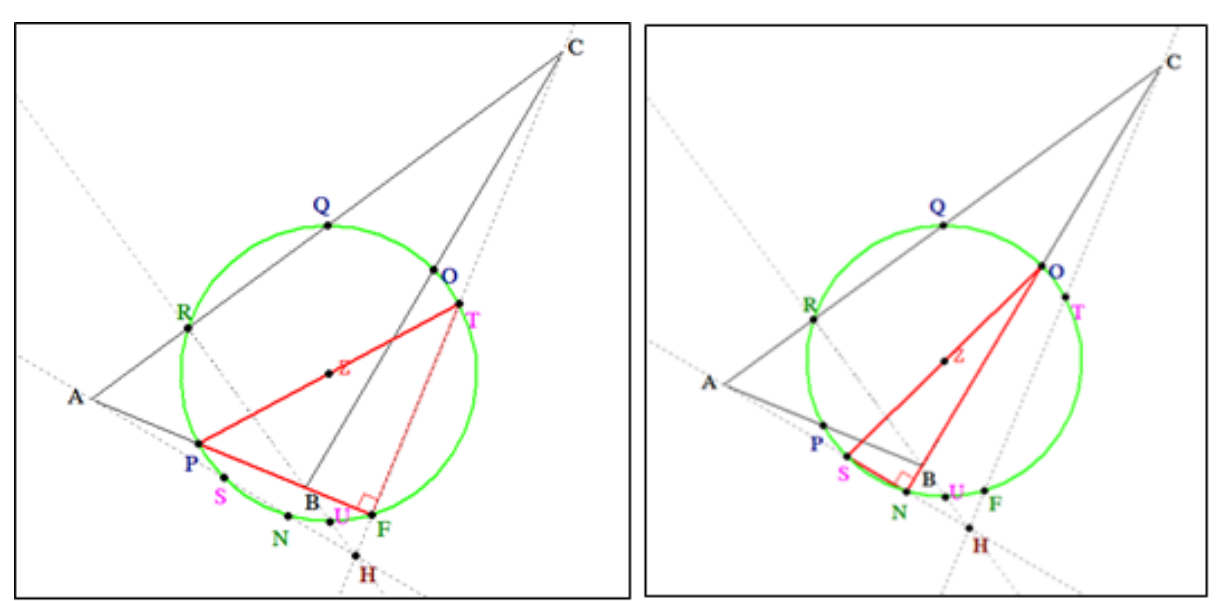

Figura 124: Circunferência dos nove pontos - Demonstração 9

Assim, mostramos que os nove pontos estão em uma mesma circunferência.

## **APÊNDICE E – DEMONSTRAÇÃO DO TEOREMA DE JOHNSON**

Se três circunferências idênticas passarem por um ponto comum **P**, então pelas suas três outras intersecções passa uma circunferência do mesmo tamanho.

Sejam as três circunferências iniciais idênticas de raio r. O teorema de Johnson se resume a mostrar que existe uma circunferência que passa pelos pontos E, I, J e que tal circunferência é idêntica às demais, ou seja, também possui raio igual a r.

Segue que todo triângulo é inscritível, ou seja, existe uma única circunferência que passa por seus três vértices. Daí que existe uma única circunferência que passa pelos pontos E, I, J, provando a existência da circunferência.

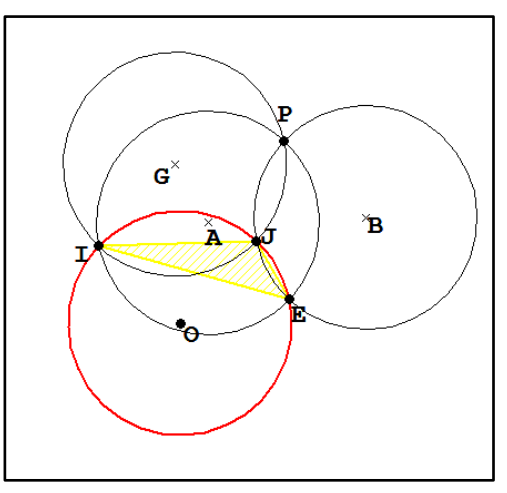

Figura 125: Teorema de Johnson - Demonstração 1

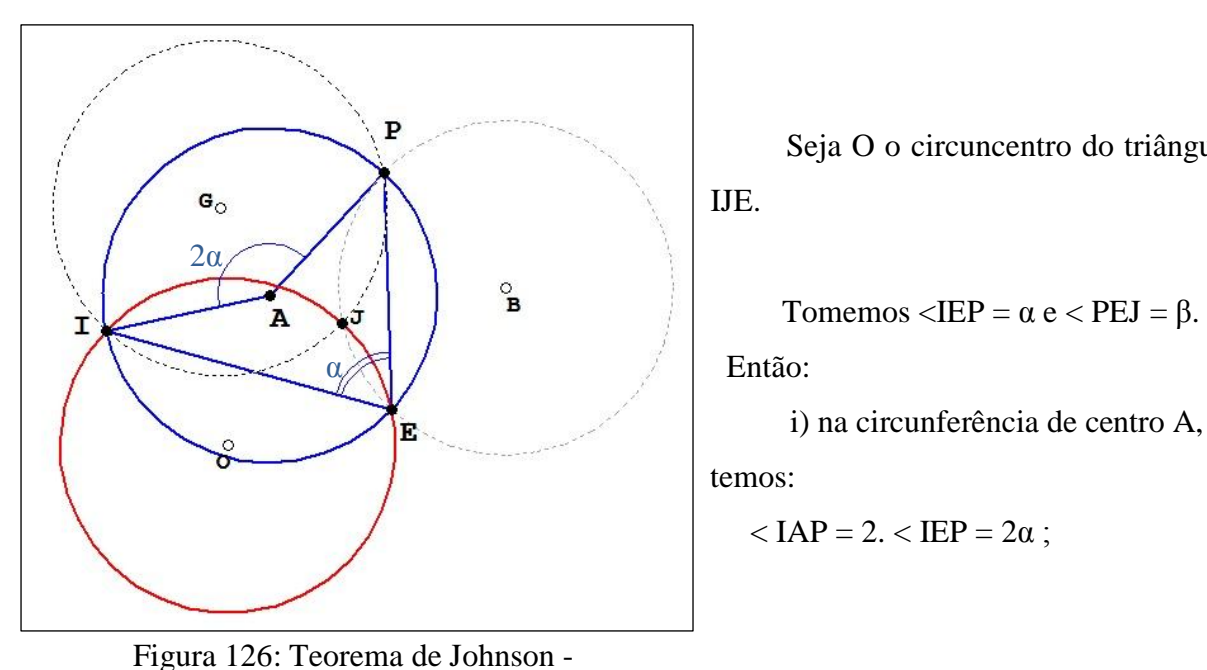

Demonstração 2

Logo, resta provar que essa circunferência de centro O, também tem raio r.

IJE.

Seja O o circuncentro do triângulo

i) na circunferência de centro A,

$$
\langle \text{IAP} = 2. \langle \text{IEP} = 2\alpha \rangle
$$
ii) na circunferência de centro B, temos:  $\langle PBJ = 2 \rangle \langle PEJ = 2\beta$ .

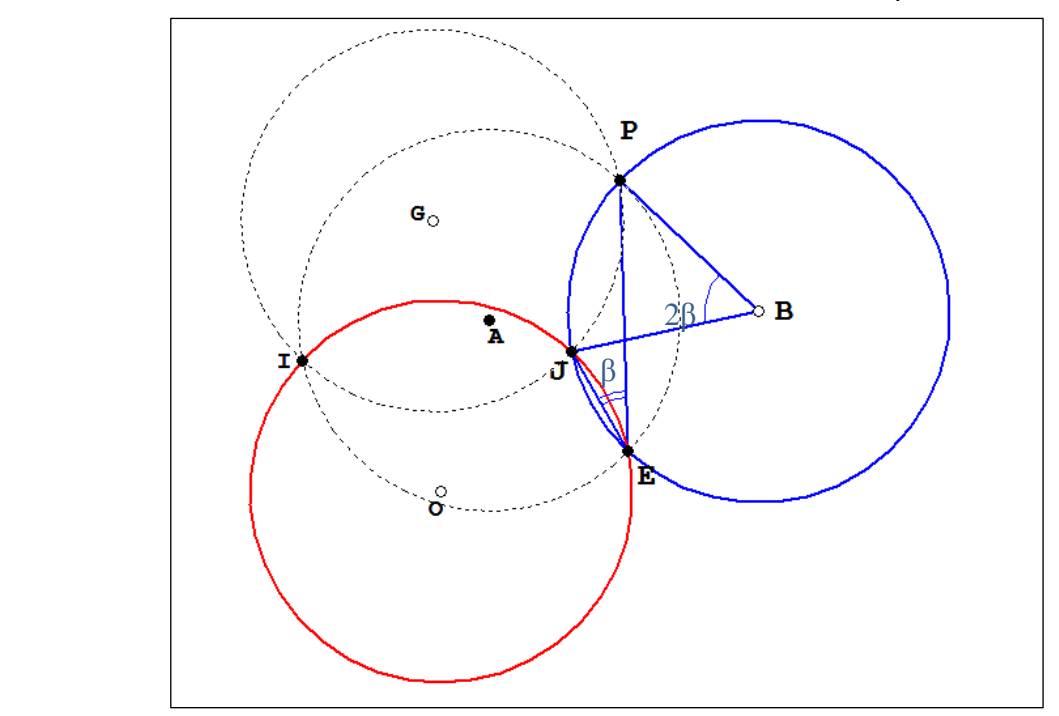

Figura 127: Teorema de Johnson - Demonstração 3

Das congruências dos triângulos IGP  $\equiv$  IAP e JBP  $\equiv$  JGP, temos:

 $<$  IGP =  $<$  IAP =  $2\alpha$  e  $\langle PGI = \langle PBI = 2\beta \rangle$ 

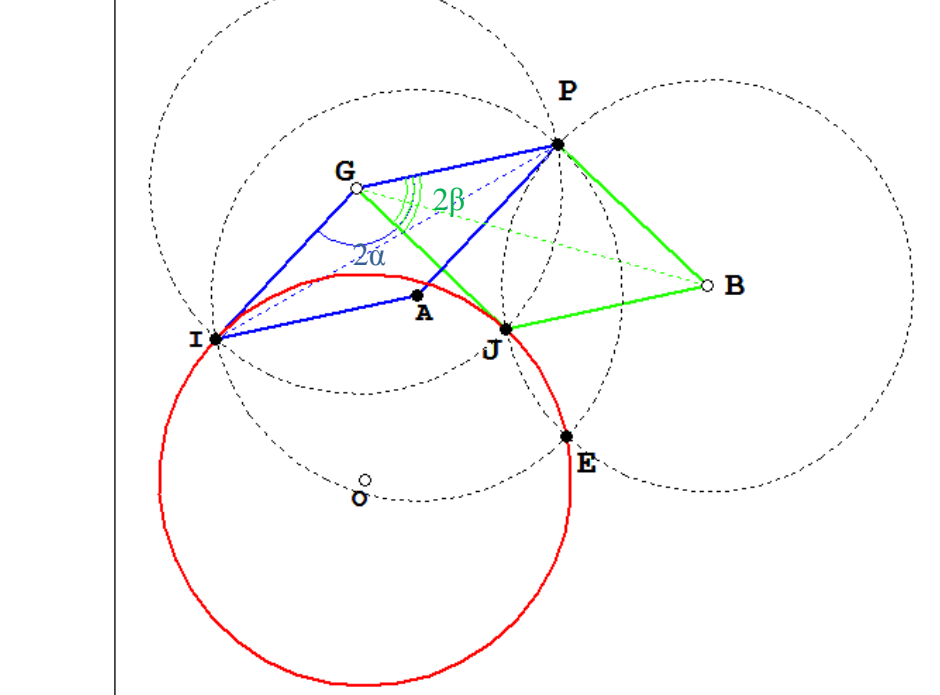

Figura 128: Teorema de Johnson - Demonstração 4

Assim,

$$

$$

Mas,

$$
\langle \text{IGO} = \frac{1}{2} \langle \text{IGJ} = \alpha - \beta \ (1)
$$

Como O é circuncentro do triângulo IJE, temos que

$$

$$

De (1) e (2) concluímos que o triângulo OIG é isósceles de base OG e, portanto,

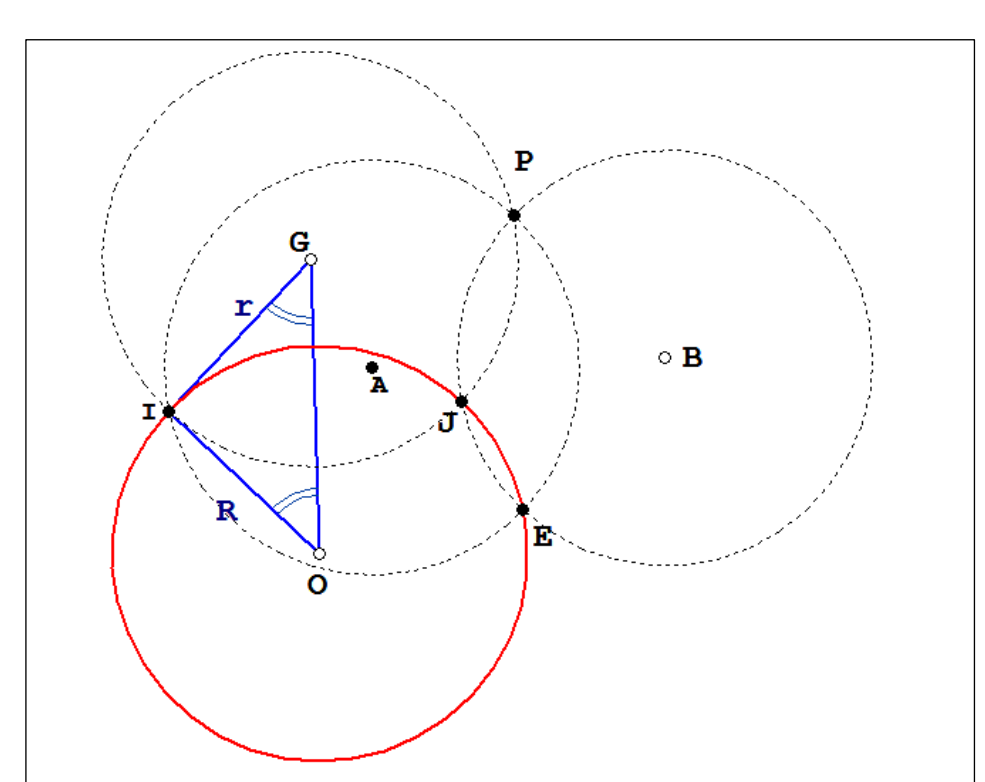

 $r = IG = IO = R$ 

Figura 129: Teorema de Johnson - Demonstração 5

## **APÊNDICE F – SOBRE A DEMONSTRAÇÃO DO TEOREMA DOS SEIS CÍRCULOS**

Partindo de um triângulo, traça-se uma circunferência tocando dois dos lados e depois outra circunferência de modo a tocar um par de lados diferente bem como a primeira circunferência. Continuando a andar à volta do triângulo desta forma, acrescentando novas circunferências, a sexta circunferência completará a cadeia tangenciando a circunferência de partida.

A demonstração deste teorema não será apresentada neste apêndice, pois, além de extensa, foge da proposta deste trabalho.

Ver: IVANOV, D. TABACHNIKOV, S. *The Six Circles Theorem Revisited.* 2013. [15]